#### **Q24M: Camerahandboek**  $\overline{z}$

The HiRes Video Company

**MOBOTIX** 

3 Megapixel 2048 x 1536 software-zoom

Real House

**Vrij formaat** alk basidformaat Wij definieerbaar

30 Frames/s VGA (640 x 480) 30F/sMega

HHHH

**Francesco** 

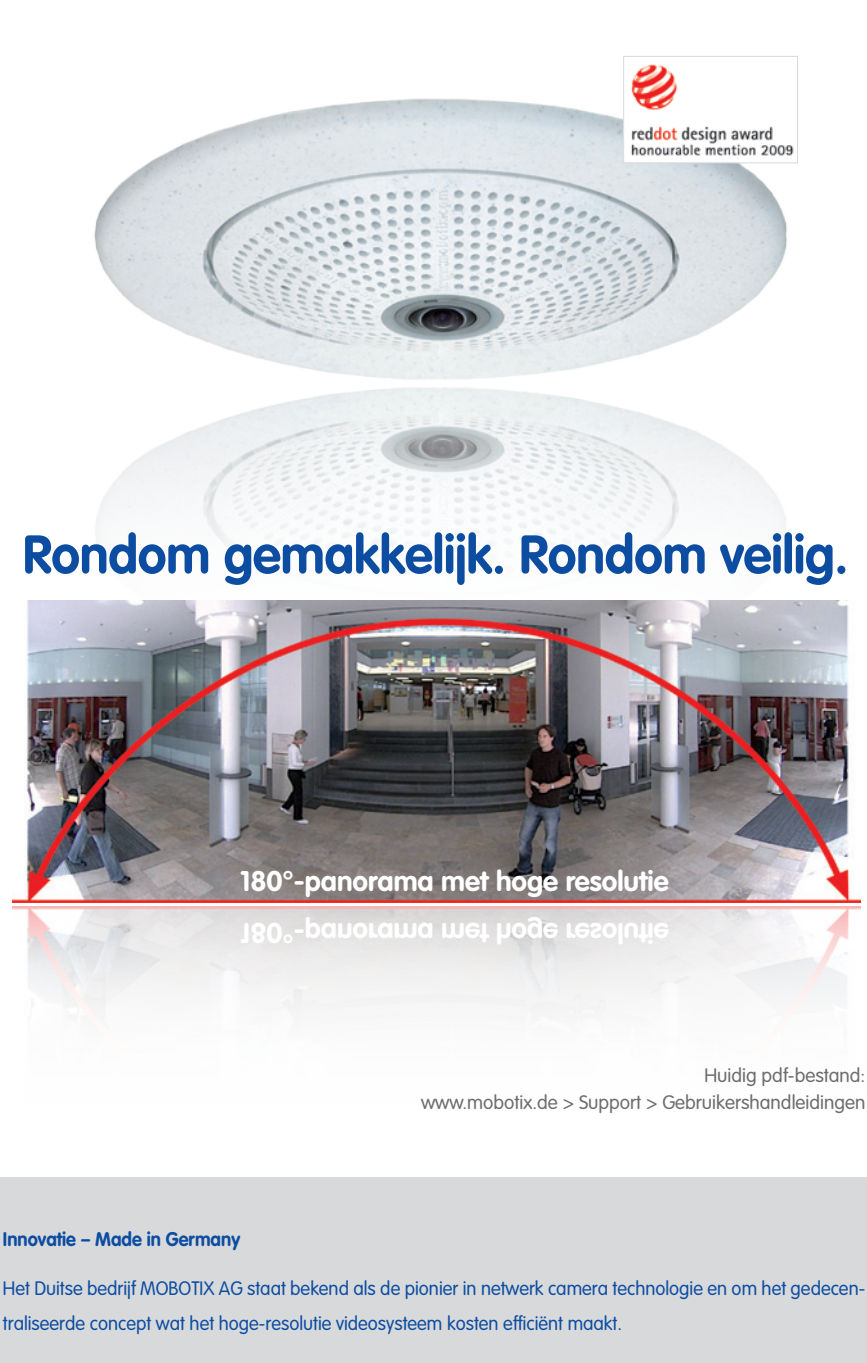

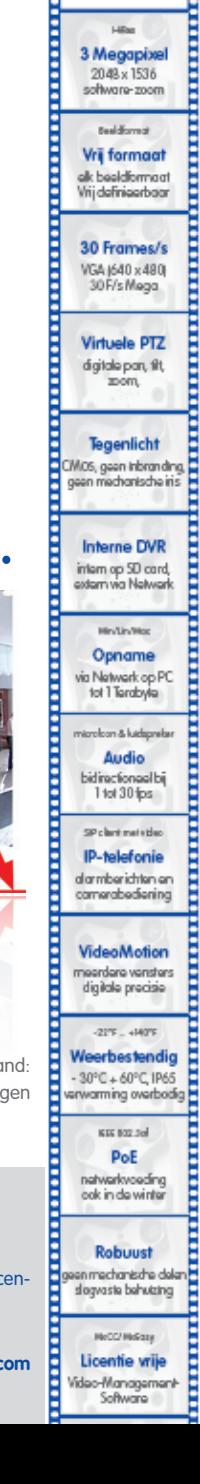

**www.mobotix.com NL** www.mobotix.com

**MOBOTIX AG • D-67722 Langmeil • Tel: +49-6302-9816-103 • Fax: +49-6302-9816-190 • sales@mobotix.com**

#### **2/156 MxEasy-Gebruikershandleiding: Cameragegevens**

**MOBOTIX-cameragegevens Vul hier de gegevens van uw camera in. Cameramodel: Naam van de camera: In fabriek ingesteld IP-adres: Actueel IP-adres: DHCP: Admin-gebruikersnaam: Admin-wachtwoord:**

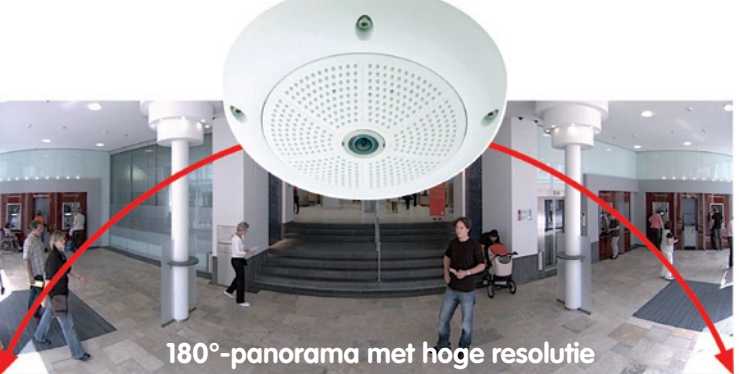

#### **Opmerking**

MOBOTIX biedt goedkope seminars met workshop en cameralab aan: **basic seminar** 3 dagen, **advanced seminar** 2 dagen.

Nader informatie vindt u op **www.mobotix.com**

**© MOBOTIX AG • Security-Vision-Systems • Made in Germany**

Originele opname Q24M; gemonteerd tegen de muur op 2,3 m hoogte in een bank

# **Inhoud 3/156**

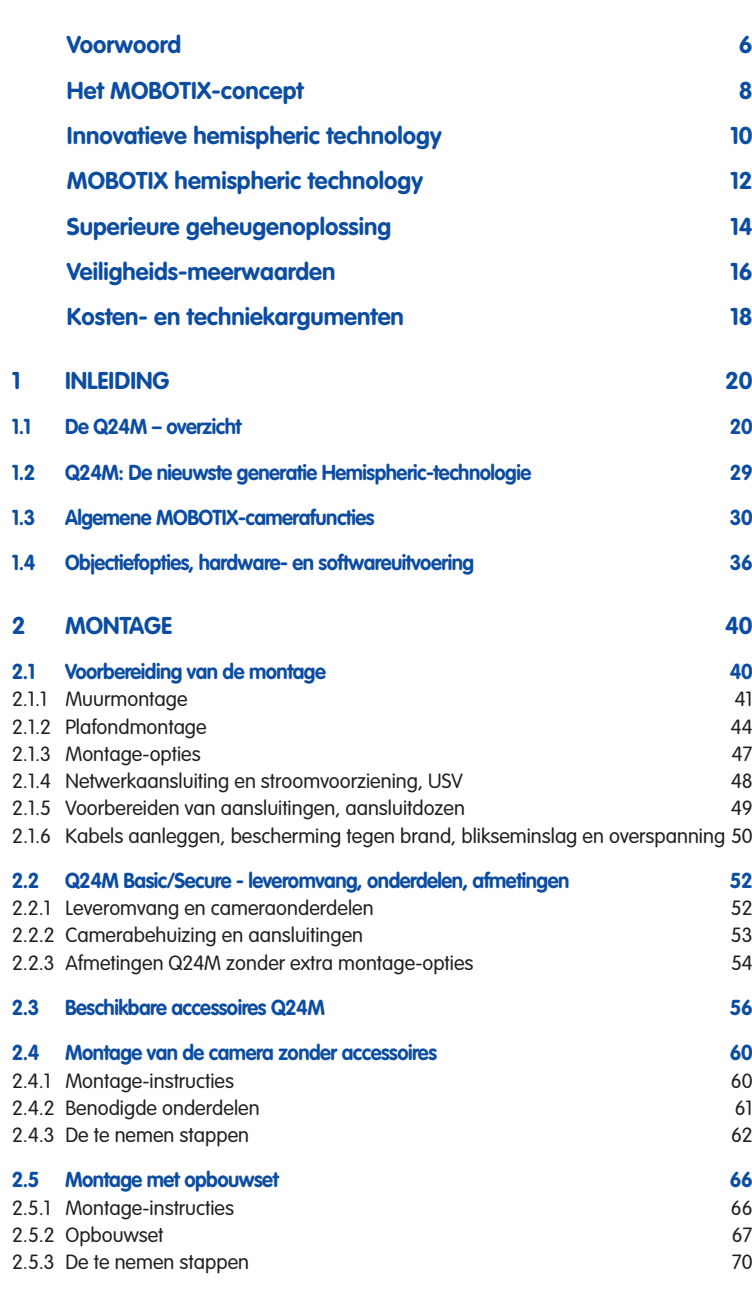

### **4/156 MxEasy-Gebruikershandleiding: Inhoud**

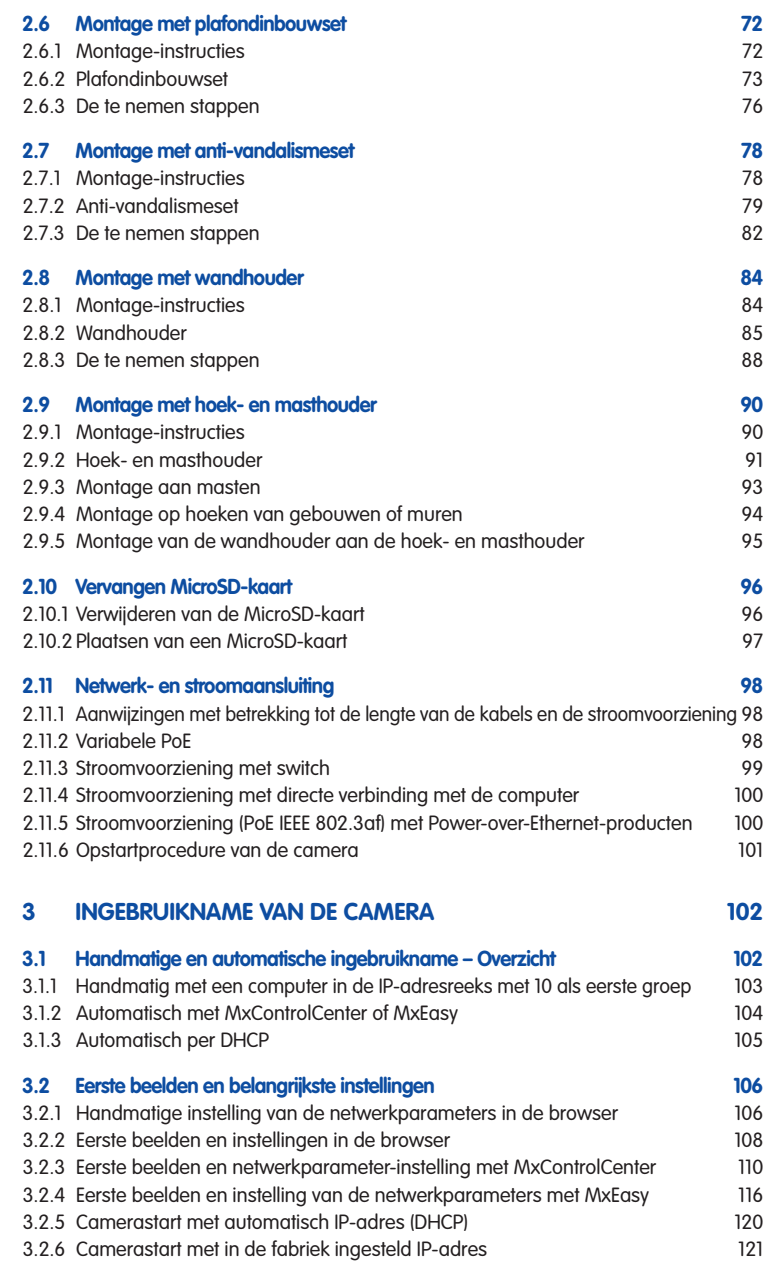

# **5/156**

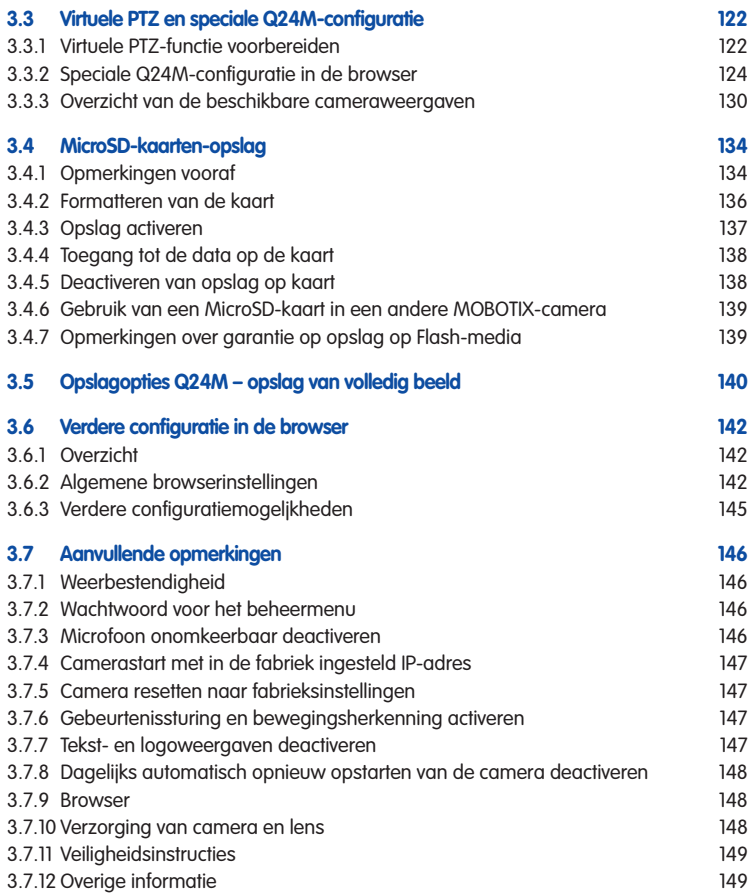

#### **Opmerkingen en auteursrecht**

Gedetailleerde informatie over de camerasoftware staat in het meegeleverde **Software Camerahandboek**. De aktuele versie en de handboeken bij MxEasy en MxControlCenter kunt u als pdf-bestand vinden op **www.mobotix.com** (Support > Gebruikershandleidingen). **Alle rechten voorbehouden.** MOBOTIX, MxControlCenter, MxEasy, ExtIO en CamIO zijn wereldwijd beschermde handelsmerken van MOBOTIX AG. Microsoft, Windows en Windows Server zijn geregistreerde handelsmerken van Microsoft Corporation. Apple, het Apple-logo, Macintosh, OS X en Bonjour zijn handelsmerken van Apple Inc. Linux is een handelsmerk van Linus Torvalds. Andere gebruikte merknamen zijn handelsmerken of merken van de respectievelijke eigenaren. Copyright © 1999-2009 MOBOTIX AG, Langmeil. Wijzigingen en vergissingen voorbehouden!

#### **© MOBOTIX AG • Security-Vision-Systems • Made in Germany**

Meer informatie: www.mobotix.com

#### <span id="page-5-0"></span>**Voorwoord**

Beste MOBOTIX-klant,

Hartelijk gefeliciteerd met uw keuze voor een wereldwijd unieke en discrete hemisferische netwerkcamera "made in Germany". Met de talrijke opties voor beeldweergave zoals de panoramafunctie, de virtuele PTZ-functie en de live-beeldcorrectie biedt de Q24M ongekende toepassingsmogelijkheden. En daar komen de beproefde MOBOTIX-conceptvoordelen nog bij, zoals de geïntegreerde gebeurtenis-, alarm- en telefoniefuncties en het gunstige, moderne Flash-geheugen voor opslag van lange perioden direct in de camera.

Dit Camerahandboek deel 1 biedt u eerst een overzicht over het achterliggende, innovatieve MOBOTIX-concept. Daarop aansluitend vindt u alle informatie die u nodig heeft, van het uitpakken van de camera (hoofdstuk 2) tot en met het eerste beeld op een pc (hoofdstuk 3).

Voor de omgang met de talrijke camerafuncties, zoals de gebeurtenissturing of beeldopslag, willen wij u graag verwijzen naar het Software Camerahandboek deel 2, dat eveneens in de verpakking van de camera zit.

Mocht u in plaats van met de browsergestuurde MOBOTIX-camerasoftware liever met **MxEasy** of het **MxControlCenter** willen werken, dan kunt u deze programma's inclusief handboek (pdf) gratis downloaden van de MOBOTIX-website:

#### **www.mobotix.com/dut\_NL/Support/Software-Downloads**

En voor het geval u toch nog vragen heeft: onze supportmedewerkers zijn van maandag tot en met vrijdag van 08.00 tot 18.00 uur bereikbaar via support@mobotix.com.

Wij danken u voor uw vertrouwen en wensen u veel succes met uw nieuwe MOBOTIX-camera!

# **Security-Vision-Systems MOBO1**

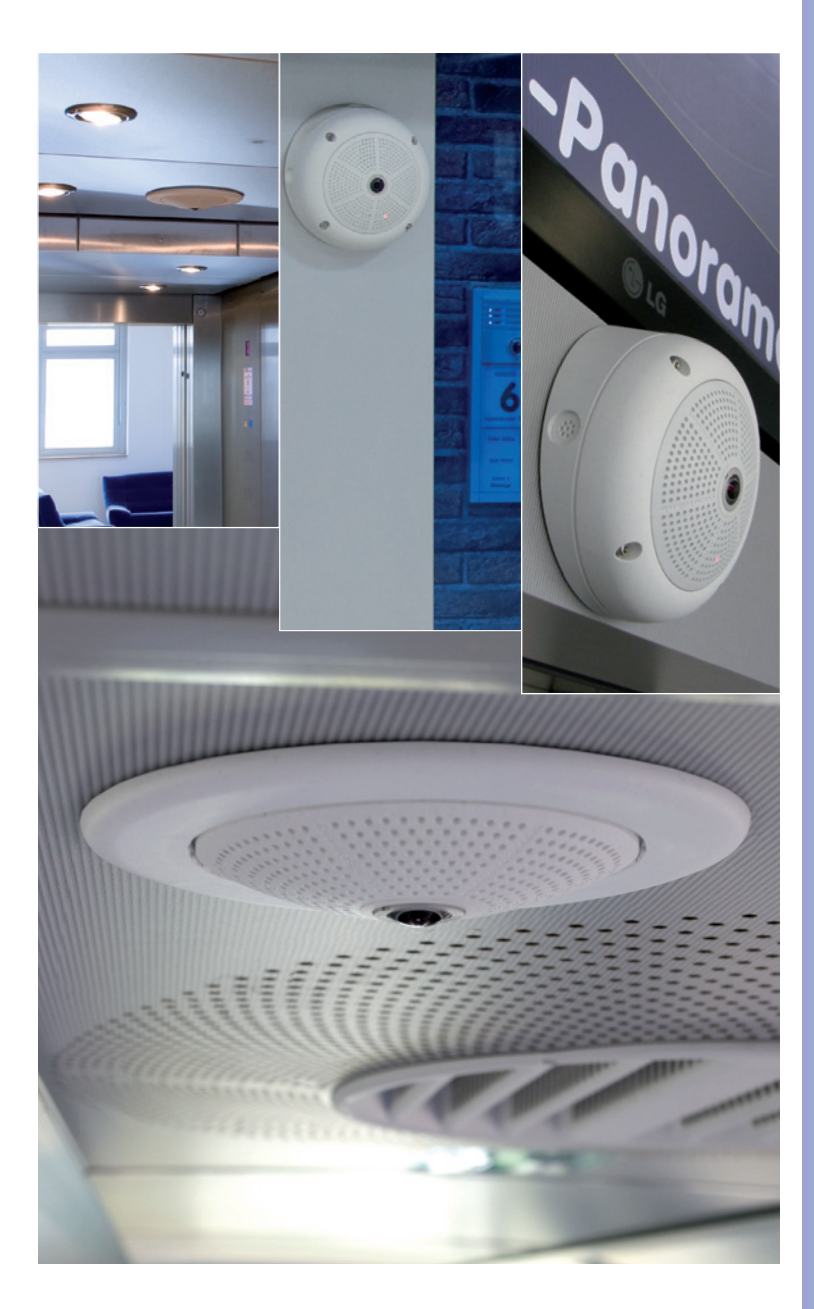

Q24M met<br>10°-opbouwset

Q24M in plafondinbouwset

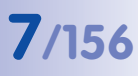

#### **Het MOBOTIX-concept**

#### **Innovatie Made in Germany**

<span id="page-7-0"></span>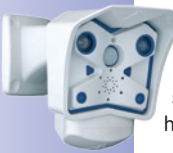

Het beursgenoteerde MOBOTIX AG geldt sinds de oprichting in 1999 in Duitsland niet alleen als technologische innovator van de netwerkcameratechniek, maar maakt het door het decentrale concept als eerste rendabel om videosystemen met hoge resolutie in de praktijk toe te passen. Of het nu gaat om ambassades, luchthavens, stations, havens, tankstations, hotels of snelwegen, al jarenlang worden meer dan honderdduizend videosystemen van MOBOTIX op alle continenten toegepast.

#### **Technisch geavanceerde netwerkcamera's**

Binnen korte tijd heeft MOBOTIX in Europa de tweede plaats en wereldwijd de vierde plaats qua marktaandeel verworven. MOBOTIX produceert al jarenlang uitsluitend megapixelcamera's en geldt met een marktaandeel van meer dan 60% als wereldleider op het gebied van videosystemen met hoge resolutie.

#### **Waarom systemen met hoge resolutie?**

Hoe hoger de resolutie, hoe hoger de detailprecisie van het beeld. In de oude analoge techniek heeft een livebeeld niet meer dan 0,4 megapixels en een opgenomen beeld doorgaans 0,1 megapixels (CIF). Een MOBOTIX-camera met 3,1 megapixels registreert daarentegen ongeveer 30 keer zo veel details. Daarom is een groter beeldbereik tot aan een zicht van 360° rondom mogelijk, waardoor het aantal camera's gereduceerd wordt en daarmee ook de kosten. Zo kunnen bijvoorbeeld bij een tankstations vier pompen met één MOBOTIX-camera geregistreerd worden in plaats van met vier traditionele camera's.

#### **Het nadeel van de centrale standaardoplossing**

Normaal gesproken leveren camera's alleen maar beelden en de verwerking en opname gebeurt daarna op een centrale pc of met video-managementsoftware. Voor videosystemen met hoge resolutie is deze klassieke centrale structuur niet geschikt. Niet alleen omdat er een hoge netwerkbandbreedte voor nodig is, maar ook omdat het vermogen van een pc niet toereikend is voor meerdere camera's. Als één HDTV-MPEG4-film al een zware belasting is voor

een pc, hoe zou deze dan tientallen live-camera's met hoge resolutie kunnen verwerken? Klassieke centrale installaties zijn daarom vanwege het grote aantal benodigde pc's minder geschikt voor systemen met hoge resolutie en onrendabel.

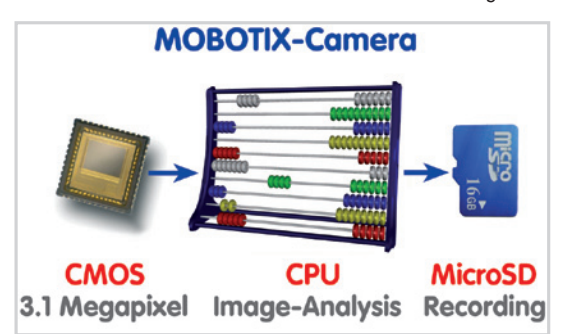

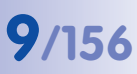

#### **Het decentrale MOBOTIX-concept**

Bij het decentrale MOBOTIX-concept daarentegen zit in iedere camera een krachtige computer en daarnaast, indien gewenst, een digitaal opslaggeheugen (MicroSD/SDkaart) voor langdurige registratie ingebouwd. De pc dient puur en alleen nog maar voor het bekijken en niet meer voor het verwerken en opnemen. Daarom kunnen MOBOTIXcamera's ook zonder ingeschakelde pc gebeurtenisgestuurd opnemen en video met geluid langdurig digitaal opslaan.

#### **De voordelen**

De MOBOTIX-video-oplossingen kunnen dus met aanzienlijk minder toe:

- **minder camera's** vanwege de hogere detailprecisie van groothoekbeelden door de megapixel-technologie,
- **minder pc's/dvr's**, omdat circa 40 camera's video met hoge resolutie en geluid op één enkele pc hoogperformant kunnen opslaan, en helemaal geen pc bij opslag in de camera door middel van digitale geheugens (USB, MicroSD/SD-kaart),
- **minder netwerkbandbreedte**, omdat alles in de camera zelf wordt verwerkt en zodoende de beelden in hoge resolutie niet voortdurend getransporteerd hoeven te worden voor verwerking.

#### **Robuust en onderhoudsarm**

MOBOTIX-camera's hebben geen lensmotor of bewegingsmotor. Daardoor hebben ze geen bewegende onderdelen en zijn ze zo robuust, dat het onderhoud tot een minimum gereduceerd wordt. Het unieke temperatuurbereik van -30° tot +60°C wordt zonder verwarming en zonder ventilator bereikt bij slechts 3 watt. Omdat voor de opname geen harde computerschijf nodig is, is het complete videosysteem vrij van slijtende onderdelen.

#### **Software inclusief – levenslang**

Bij MOBOTIX is er geen sprake van software- en licentiekosten, want de software wordt altijd met de camera meegeleverd; voor een onbeperkt aantal camera's en gebruikers. Het meegeleverde softwarepakket omvat ook professionele centralesoftware zoals die ook in bijvoorbeeld voetbalstadions gebruikt wordt. Updates zijn gratis beschikbaar op de website. De systeemprijs voor een weerbestendige camera inclusief lens, software voor gegevensopvraag en dagregistratie op MicroSD/SD-kaart ligt onder de 1.000 euro.

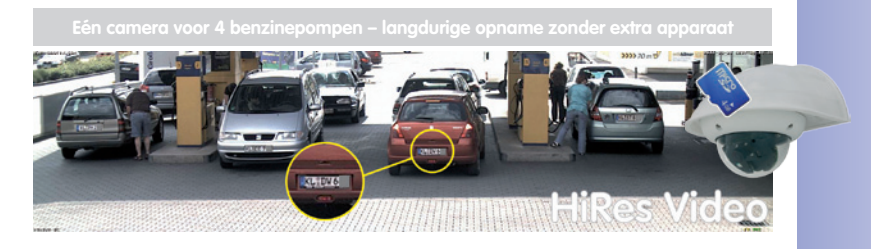

#### **Innovatieve hemispheric technology**

#### **De hemisferische camera**

<span id="page-9-0"></span>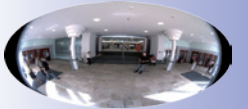

Fisheye-perspectief

De belangrijkste onderdelen van een hemisferische camera zijn een fisheye-panoramalens, een videosensor met hoge resolutie en software voor beeldcorrectie in de camera zelf. De hemisferische camera maakt met een extreme fisheye-groothoeklens opnamen van een ruimte in de vorm van een halve cirkel (hemisfeer) en projecteert deze op een videosensor met hoge resolutie.

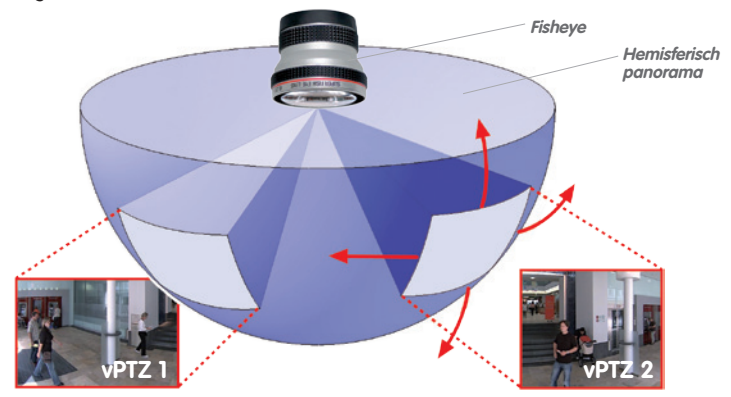

Zo wordt met een hemisferisch (halfrond) beeldbereik vanaf het plafond een volledige ruimte afgedekt. In de halve cirkel is het beeld vooral naar de randen toe sterk vervormd. Om het beeld in normaal perspectief te kunnen bekijken, worden de vertekende beelduitsneden voor de gebruiker gecorrigeerd door de ingebouwde beeldcorrectiesoftware. Door de beelduitsnede uit te vergroten of te bewegen binnen de halve cirkel ontstaat het effect van een zwenkende camera, zonder dat er echt iets beweegt: de **virtuele PTZ**.

#### **Meerdere beelduitsneden tegelijkertijd**

De correctie van de hemisfeer is ook voor meer dan één beelduitsnede mogelijk, zodat verschillende gedeelten binnen de ruimte **tegelijkertijd** bekeken en opgenomen kunnen worden, wat met een mechanische PTZ-camera niet kan.

#### **Discreet en onderhoudsarm**

Hemisferische camera's zijn erg onopvallend doordat ze maar **één lens** hebben, die normaalgesproken op de volledige ruimte gericht is en niet op één speciaal object. Zonder mechanisch bewegende onderdelen heeft de hemisferische camera geen last van slijtage en maakt hij ook geen geluid bij het draaien en focussen op een ander beeldbereik.

Q24M in plafond-inbouwset

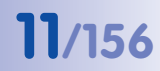

#### **Minder camera's door panorama**

Als het hemisferische beeld in de vorm van een halve cirkel extra perspectivisch getransformeerd wordt tot een 180°-panoramaweergave met groothoek, is ook bij montage aan de muur een volledig overzicht over de ruimte van muur tot muur mogelijk. Ten opzichte van een standaardcamera wordt een duidelijk beter overzicht verkregen en zijn er minder camera's nodig. Vanaf het plafond kan één camera door twee 180°-panorama's tegenover elkaar eveneens de hele ruimte weergeven.

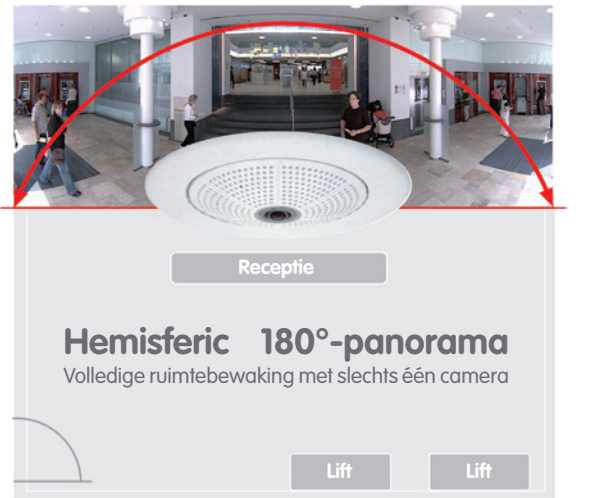

#### Originele opname Q24M; muurmontage op 2,3 m

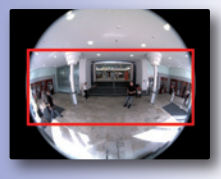

Hemisferische ruimteregistratie bij muurmontage - één Q24M in plaats van 4 standaardcamera's

#### **Objecten altijd binnen gezichtsveld**

Bij een oplossing met meerdere afzonderlijke camera's komen bewegende objecten normaal gesproken van het zichtveld van de ene camera in het zichtveld van de andere. Voor de observerende persoon is dit vaak verwarrend omdat bij de wisseling de objecten meestal even verdwijnen of zelfs verdubbelen als de zichtvelden elkaar overlappen. Hemisferische panoramacamera's hebben daarentegen het voordeel, dat de objecten de hele tijd in het gezichtsveld blijven en de waarnemer een beter overzicht behoudt.

# **Receptie Lift Lift 4 STANDAARDCAMERA'S** registreren min

#### **Alles wordt opgenomen**

In tegenstelling tot een normale PTZ, die immers altijd op maar één gedeelte van de ruimte gefocust is en alleen dat opneemt, biedt de virtuele PTZ de mogelijkheid om ook achteraf in de opgenomen beelden naar andere plekken te draaien, omdat de **complete ruimte**  in het hemisferische ruimtebeeld opgenomen kan worden.

MicroSD-kaart ingebouwd (tot 32 GB)

#### **MOBOTIX HEMISPHERIC TECHNOLOGY**

#### **Perfecte ruimtebewaking**

<span id="page-11-0"></span>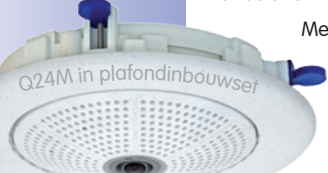

Met de innovatieve hemispheric technology van MOBOTIX kan een ruimte optimaal bewaakt worden. Zo vervangt al één enkele, bijzonder elegante en onopvallende Q24M de ingewikkelde en dure installatie van meerdere standaardcamera's. Met deze wereldprimeur toont MOBOTIX opnieuw zijn innovatievermogen als wereldmarktleider voor megapixelvideobewakingssystemen.

#### **180°-panorama met hoge resolutie**

Bij de beveiliging van een ruimte met meerdere camera's is de ruimtelijke samenhang maar moeilijk af te lezen aan de verschillende blikrichtingen, waardoor de totale situatie lastig geregistreerd kan worden. De nieuwe panoramafunctie van de Q24M verschaft daarentegen in één overzichtelijk breedbandbeeld een gezichtsveld van 180° rondom met hoge resolutie. De hoge beeldkwaliteit wordt bereikt door het gebruik van een 3,1 megapixels-sensor en de nieuwe hemisferische lens van de Q24M.

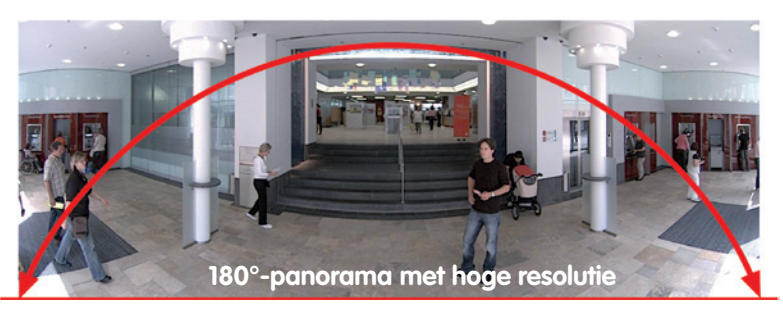

#### **Virtuele PTZ (vPTZ) – zonder motor**

De Q24M zoomt ook in op details. Het beeld van de Hemispheric Camera kan traploos vergroot worden, elke willekeurige beelduitsnede kan met bijvoorbeeld een joystick aangestuurd worden. Op die manier beschikt u over de mogelijkheden van een mechanische PTZ-camera zonder bijbehorende onderhoud en slijtage. Terwijl in het livebeeld ingezoomd wordt op een beeldfragment, kan in de opname het volledige beeld opgeslagen worden voor latere analyse – dat is met geen enkele motorgestuurde PTZ-camera ter wereld mogelijk!

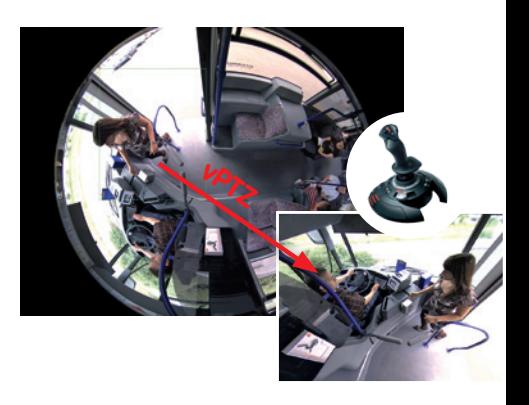

**© MOBOTIX AG • Security-Vision-Systems • Made in Germany**

Originele opname Q24M; gemonteerd tegen de muur op 2,3 m hoogte in een bank

vPTZ-besturing ook met USB-joystick

#### **Eén camera, meerdere aanzichten**

De weergavemodus "Surround" van de Q24M vervangt (bij plafondmontage) meteen vier camera's en toont gelijktijdig vier richtingen in het quadbeeld op het beeldscherm. Alle vier de aanzichten beschikken over een virtuele PTZ. Simultaan met het 180°-panorama kan de Q24M nog twee weergaven leveren en zo ook focussen op twee scènes tegelijkertijd naast het overzicht (weergavemodus "Panorama-focus").

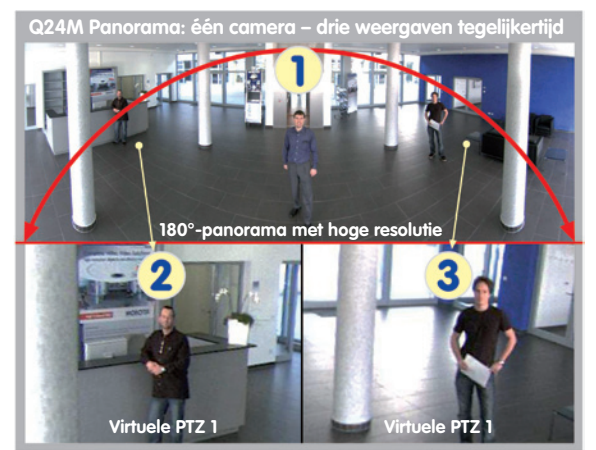

#### Panorama-focus: originele opname Q24M

#### **Uiterst hoge gebruiksvriendelijkheid**

Het beeld dat door het hemisferische objectief (fisheye) wordt gegenereerd, is moeilijk te analyseren. MOBOTIX lost dit probleem op door met camerasoftware de vervorming van de gebogen lijnen al in het livebeeld perfect te corrigeren. De pc van de waarnemer wordt door het corrigeren en aanmaken van het panoramabeeld en de weergaven in de camera zelf niet belast, zodat een groot aantal panoramacamera's tegelijkertijd op één pc kan worden weergegeven.

#### **Zeer efficiënte beeldoverdracht**

Terwijl andere camerasystemen altijd het volledige 3-megapixelbeeld via het netwerk versturen om te worden geanalyseerd, verzendt een MOBOTIX-camera alleen de gewenste beelduitsneden. Zo heeft een Q24M-panoramabeeld slechts ca. 1/6 van de oorspronkelijke datahoeveelheid en bandbreedte nodig. Er kunnen dus zes keer zo veel camera's over één en hetzelfde netwerk doorgegeven worden.

#### **Interne dvr tot 32 GB**

De Q24M slaat video op in hoge resolutie en met geluid zonder extern opnameapparaat of pc en daarmee ook zonder netwerkbelasting, direct in het ingebouwde Flash-geheugen. Oude opnamen kunnen automatisch worden overschreven of na een vooraf ingestelde periode automatisch worden gewist. Dat is genoeg voor ongeveer 400.000 panoramabeelden of 33 uur film (32 GB MicroSD).

#### <span id="page-13-0"></span>**superieure geheugen-oplossing**

#### **De markt eist betere beeldkwaliteit**

Bij een videobewakingssysteem dat klaar is voor de toekomst gaat het niet om de vraag "analoog of digitaal", maar om hoge resolutie of geen hoge resolutie. Het is belangrijk dat HiRes-video eigenlijk alleen met een decentrale netwerkcameratechniek rendabel is en goedkoper dan elk ander type videobewaking.

#### **Centrale opslag als knelpunt**

Op dit moment vindt het geschikt maken en opslaan van videogegevens doorgaans nog centraal plaats op een pc met videobeheersoftware of digitale videorecorder (dvr). Daarbij lopen de video- en audiostreams van alle geïnstalleerde camera's via dit centrale apparaat. Net als bij een snelweg tijdens de spits, treden er met een toenemend aantal camera's snel files op in de pc of de dvr, zodat – ondanks de HiRes-camera's – doorgaans in het geheel niet met hoge resolutie wordt opgeslagen.

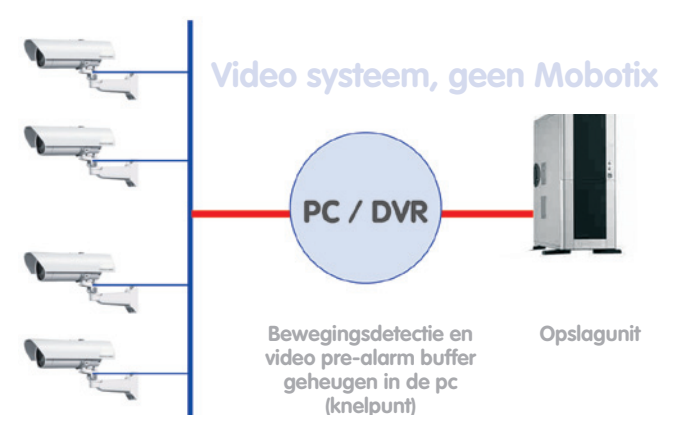

#### **Centrale pc is het knelpunt en een risico voor systeemprestaties**

#### **MOBOTIX slaat beelden met een hoge resolutie voordelig op**

MOBOTIX lost dit knelpunt op met een unieke, en verbluffend overtuigende wijze: de videobeelden met een hoge resolutie worden met geluid rechtstreeks en decentraal opgeslagen in of bij de camera op een Flash-geheugen medium (algemeen verkrijgbaar als MicroSD-, SD- of CF-kaart van 16 GB of als USB-geheugen).

Flash-geheugens zijn door-ontwikkelde halfgeleidergeheugens zonder enig mechanisme die dankzij hun betrouwbaarheid, eenvoudige gebruik en lage kosten het opslagmiddel van de toekomst vormen.

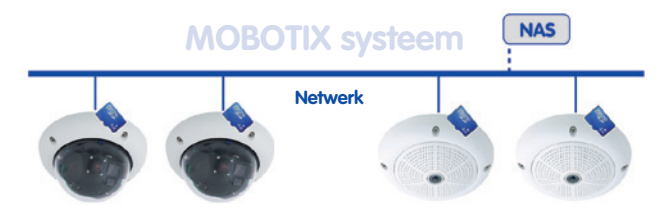

#### **Software en opslag zijn geïntegreerd in de MOBOTIX camera**

#### **MOBOTIX slaat beelden op in Flash**

- Geen pc/netwerk nodig voor dagelijks gebruik, geen netwerkbelasting
- Aansluiting van USB-Flash-geheugens (in plaats van interne MicroSD-/SD-/CF-kaart) rechtstreeks op de camera mogelijk, onafhankelijk van het netwerk
- Grotere betrouwbaarheid (geen schijfmechanisme)
- Circulaire buffer: oude opnamen kunnen automatisch worden overschreven of na een vast en vooraf ingestelde periode automatisch worden gewist

#### **MOBOTIX zorgt voor veilige opslag**

Door het MOBOTIX FlashFile-System (MxFFS) kunnen de intern opgeslagen gegevens ook in geval van diefstal niet uitgelezen of overgedragen worden door onbevoegde derden.

#### **MOBOTIX slaat alleen datgene op wat nodig is**

Het MOBOTIX-systeem biedt drie belangrijke functies om het geheugen meer en langer te kunnen gebruiken:

- Alleen relevante delen van het beeld worden opgeslagen in plaats van het volledige beeld (lucht, plafond, enz. worden weggelaten)
- Registratie begint pas bij relevante gebeurtenissen (bijv. beweging in het beeld)
- De beeldsnelheid wordt tijdelijk verhoogd bij doorlopende registratie van gebeurtenissen

Als er een extern geheugen wordt aangesloten via het netwerk (NAS), kan het systeem ook tijdens dagelijks gebruik onbegrensd worden uitgebreid.

- **• Camera-intern** 32 GB MicroSD-kaart is momenteel voldoende voor dagenlange registratie; centrale geheugen opslag of pc is niet meer nodig
- Op een **USB-geheugen** (aansluiting via USB-kabel): niet-mechanische opslag zonder netwerkbelasting (betere beveiliging tegen diefstal)
- Een **bestandsserver (NAS)**  kan circa 10 keer zoveel MOBOTIX HiRes-camera's (als normaal) opslaan, terwijl deze de geheugenorganisatie al intern overneemt

#### **MxEasy-Gebruikershandleiding:**

#### **veiligheids-meerwaarden**

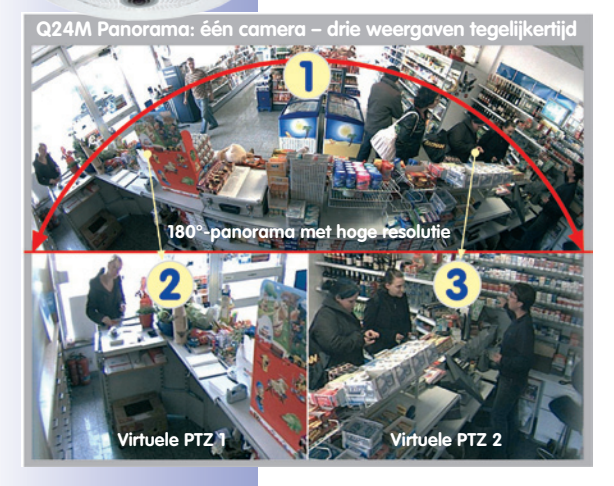

#### **Robuuste, onderhoudsvrije techniek**

Echte meerwaarde door verhoogde functionaliteit blijkt uit producteigenschappen als **duurzaamheid en robuustheid**. Voor alle MOBOTIX-camera's geldt dat ze geen mechanisch bewegende onderdelen hebben. Hierdoor zijn de camera's tegen heel wat bestand en blijven zowel de onderhoudskosten als het stroomverbruik beperkt.

#### **Alarmmanagement en -doorgifte**

Dankzij **ingebouwde sensoren** herkennen MOBOTIXcamera's helemaal zelf of er iets gebeurt. Indien gewenst reageert de camera direct met een alarmtoon en brengt een video- en geluidsverbinding tot stand met een centrale of het bewakingspersoneel.

#### **Absolute gegevensveiligheid**

De camera-interne veiligheidsbarrières zijn zo veilig als een kluis. De camerabeelden zijn uitsluitend toegankelijk voor een geautoriseerde groep personen en worden versleuteld (SSL) via het netwerk doorgegeven.

#### **Melding van uitval**

MOBOTIX-camera's melden zichzelf automatisch als er sprake zou kunnen zijn van nadelige invloeden of zelfs van uitval. Hierdoor wordt de maximale betrouwbaarheid en gebruiksgereedheid gewaarborgd.

#### **Analyse achteraf**

Maar zelden spelen gebeurtenissen zich af op één en dezelfde plek. Het maakt niet uit of u juist een uitvergroot livebeeld in detail bekijkt; desondanks kan altijd het volledige beeld opgenomen worden. En zelfs in dit volledige beeld kan later nogmaals helemaal naar wens elke uitsnede uitvergroot worden.

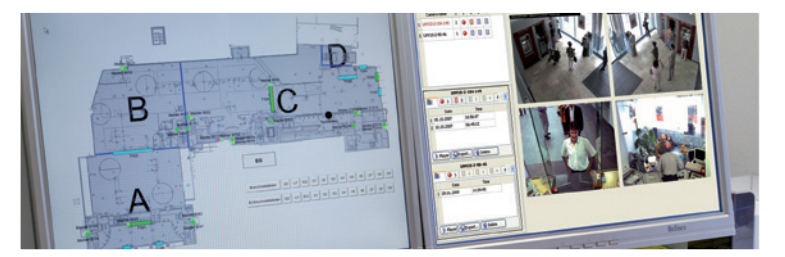

**© MOBOTIX AG • Security-Vision-Systems • Made in Germany**

Plattegrond van het gebouw en cameraweergave in het MxControlCenter (gratis centralesoftware van MOBOTIX)

<span id="page-15-0"></span>**16/156**

# **17/156**

#### **Geluid verhoogt de kans op opheldering**

MOBOTIX-camera's kunnen in een alarmsituatie hun ingebouwde microfoon gebruiken om geluid lipsynchroon op te nemen. Zodoende leveren ze misschien een doorslaggevende bijdrage om een situatie goed in te kunnen schatten en vergemakkelijken ze de opheldering. Bovendien kan het videosysteem via luidspreker/microfoon ook gebruikt worden voor communicatie in twee richtingen.

#### **Geen problemen met tegenlicht**

MOBOTIX-camera's worden ook door direct zonlicht niet verblind. Door de eenvoudige programmering van **individuele belichtingsvensters** in de camerasoftware leveren ze altijd veelzeggende en gedetailleerde beelden. Ideaal voor ruimten met grote raampartijen.

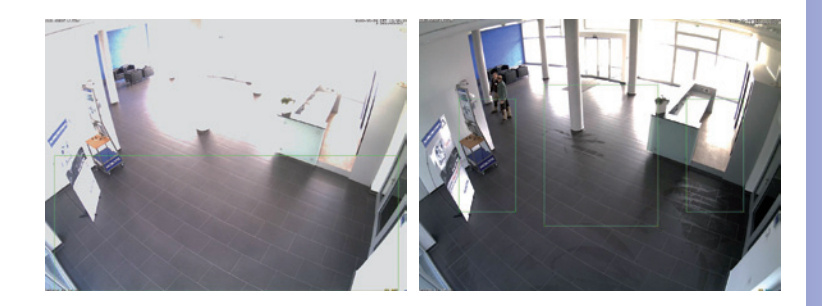

Het belichtingsmeetvenster onderin (linker beeld) levert minder goede resultaten dan de drie naar boven in de richting van de raampartij verschoven, individuele meetvensters (rechter beeld)

#### **Tegen vandalisme beschermde modellen**

In risicovolle omgevingen of buiten is vaak een MOBOTIX-camera in **anti-vandalismeuitvoering** de beste keuze. De stalen bewapening weerstaat zelfs zware aanvallen, terwijl de camera een perfect beeld van de aanvaller levert.

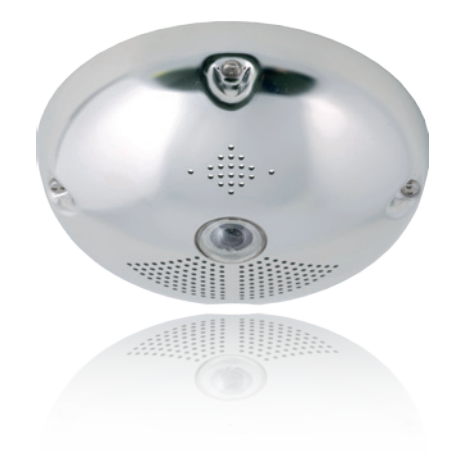

#### <span id="page-17-0"></span>**de belangrijkste kostenargumenten**

**Meer detailscherpte reduceert benodigd aantal camera's** Hoge-resolutiesensoren met 1536 lijnen geven een beter overzicht, zodat al één camera een ruimte helemaal kan bewaken.

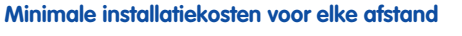

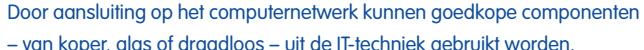

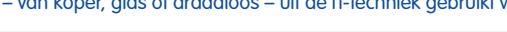

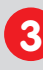

**1**

**2**

**Intelligente opslagtechniek reduceert aantal opslag-pc's** Decentrale opslagtechniek door software in de camera's ontlast pc's en reduceert zo het aantal benodigde opslag-pc's (dvr) met 90 procent.

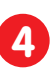

**Gebeurtenisgestuurde beeldsnelheid beperkt opslagkosten** Gebeurtenisgestuurd aanpassen van de beeldsnelheid bij bewegingen in het beeld, geluiden of schakelsignalen reduceert de hoeveelheid gegevens en benodigde opslagruimte.

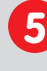

**Geen stroomvoorziening en geen verwarming** Geen verwarming en toch niet beslaan, waardoor het hele jaar voeding via

de netwerkkabel (PoE-standaard) mogelijk is en stroomkabels overbodig zijn.

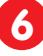

**Noodstroomvoorziening tot 1/8 gereduceerd** Het hele jaar gering stroomverbruik van 3 watt (geen verwarming nodig) maakt centrale USV mogelijk via netwerkkabel van aansluitingsruimte.

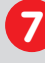

#### **Robuust en onderhoudsvrij**

Met glasfiber verstevigde behuizing, verborgen kabeltoevoer en geen mechanisch bewegende onderdelen (geen auto-iris) garanderen lange levensduur.

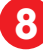

**Geen software- en geen licentiekosten**

Centrale- en opnamesoftware zijn onderdeel van de camera; nieuwe functies zijn gratis beschikbaar door het downloaden van software-updates.

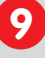

#### **Vrije instelmogelijkheid en investeringszekerheid**

Altijd en tijdens werking kunnen camera's en opslagruimte uitgebreid worden; beeldformaat, -snelheid en -opname zijn per camera instelbaar.

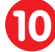

#### **Extra's en extra functies al geïntegreerd**

Audio, lens, wandhouder en weerbescherming (-30° ... +60°C) horen bij leveromvang van camera; microfoon en luidspreker bij bijna alle modellen.

# **19/156**

#### **de belangrijkste techniekargumenten**

#### **Progressief scannen in plaats van interlaced scanning**

Megapixel-sensor en camera-interne beeldgeneratie met digitale witbalans zorgen voor scherpe en kleurechte beelden bij elke scalering.

#### **Beschermd tegen zonlicht en tegenlicht**

CMOS-sensor zonder auto-iris, digitale contrastversterking en configureerbare meetvensters garanderen een optimale belichtingsbediening.

#### **Dual-cameratechnologie: 2-in-1**

#### Twee verschillende kijkrichtingen met beeld-in-beeldtechniek of 180°-panorama; megapixels is één Dual-Fixdome-camera genoeg.

**Performante terabyte-opnamemogelijkheid voor lange perioden inbegrepen** Gebeurtenisdetectie en opslag door de camera zelf maakt registratie van 40 videostreams op één pc mogelijk (1.200 VGA-beelden/sec.). **4**

#### **Live, opname en analyse tegelijkertijd**

Live-beeld aan meerdere gebruikers, opnemen en gebeurtenissen analyseren in een mum van tijd, overal ter wereld met netwerkverbinding.

#### **Zo gering mogelijke netwerkbelasting**

Efficiënte MxPEG-videocodec, bewegingsdetectie en tijdelijke buffering in de camera garanderen de principieel geringste netwerkbelasting.

#### **Geen verlies van opnamen bij uitvallen netwerk**

Circulaire buffer in de camera overbrugt per minuut netwerkuitvallen of bandbreedte-schommelingen bij draadloze beeldoverdracht (WLAN/UMTS).

#### **Dag en nacht onderhoudsvrij**

Unieke day/night-cameratechnologie zonder mechanische omschakeling garandeert hogere lichtgevoeligheid en waarborgt betrouwbaarheid.

#### **Audio en SIP-telefonie**

Lipsynchroon geluid (live en opname); elke camera is video-IP-telefoon volgens SIP-standaard met camerabediening en automatische telefonische alarmmelding.

#### **MxControlCenter-centrale inbegrepen**

Dual-screentechniek met plattegronden van gebouw, vrije camera positionering, analyse, beeldbewerking, lenscorrectie en PTZ-ondersteuning.

#### **© MOBOTIX AG • Security-Vision-Systems • Made in Germany**

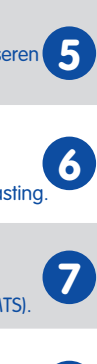

**1**

**2**

**3**

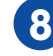

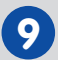

**10**

### <span id="page-19-0"></span>**20/156 Q24M-Camerahandboek: INLEIDING**

**1 INLEIDING**

#### **1.1 De Q24M – overzicht**

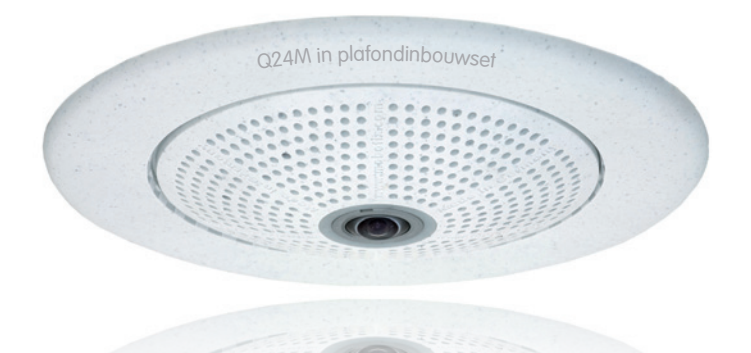

#### **Perfecte ruimtebewaking**

Met de Hemispheric Camera Q24M biedt MOBOTIX een elegante, ultracompacte en weerbestendige IP-domecamera met speciale hemisferische lens (fisheye). Daarmee levert de camera bij montage aan het plafond een **panoramabeeld van 360°** of een **panoramabeeld van 180°** bij muurmontage. Met deze wereldprimeur toont MOBOTIX opnieuw zijn innovatievermogen als wereldmarktleider voor megapixelvideo-bewakingssystemen.

#### **180°-panorama met hoge resolutie (muurmontage)**

Bij de beveiliging van een ruimte met meerdere camera's is de ruimtelijke samenhang maar moeilijk af te lezen aan de verschillende blikrichtingen, waardoor de totale situatie lastig geregistreerd kan worden. De nieuwe panoramafunctie van de Q24M verschaft daarentegen in één overzichtelijk, gecorrigeerd breedbandbeeld een gezichtsveld van 180° rondom met hoge resolutie. De hoge beeldkwaliteit wordt bereikt door het gebruik van een 3,1 megapixel-kleurensensor en de hemisferische lens van de Q24M.

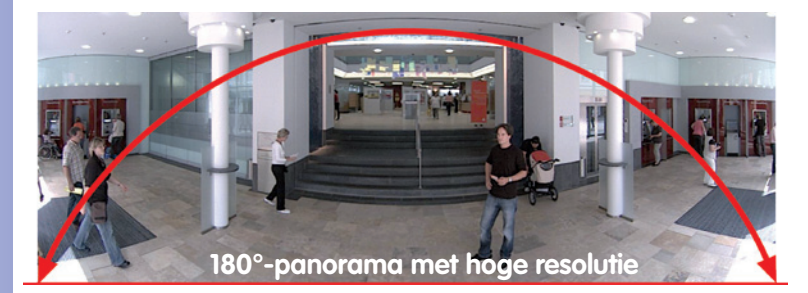

**© MOBOTIX AG • Security-Vision-Systems • Made in Germany**

Originele opname Q24M; gemonteerd tegen de muur op 2,3 m hoogte in een bank

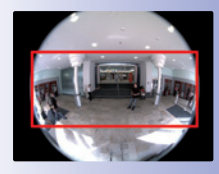

Origineel volledig beeld

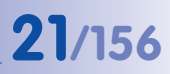

#### **Panorama-focus – één camera, drie weergaven (muurmontage)**

Maximaal ruimte-overzicht met tegelijkertijd detailherkenning in één beeld: simultaan met het 180°-panorama kan de Q24M nog twee weergaven leveren en zo ook focussen op twee scenes parallel naast het overzicht (weergavemodus "Panorama-focus").

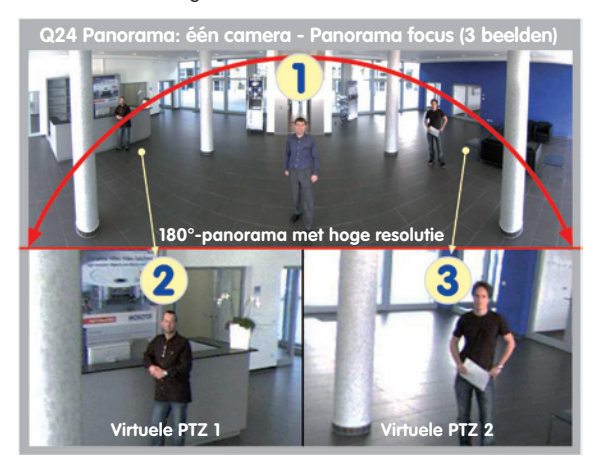

Panorama-focus: originele opname Q24M

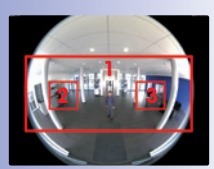

Origineel volledig beeld

#### **Dubbel-panorama voor simultane observatie in twee richtingen (montage aan het plafond)**

De weergavemodus "Dubbel-panorama" levert bij montage van de camera in het midden van het plafond twee gecorrigeerde panoramabeelden van beide helften van de ruimte. Dit komt ongeveer overeen met de situatie waarbij men zelf in het midden van de ruimte staat en tegelijkertijd zowel naar voren als naar achteren kan kijken. Een uitstekend overzicht voor de waarnemer – geleverd door slechts één enkele geïnstalleerde Q24M-camera.

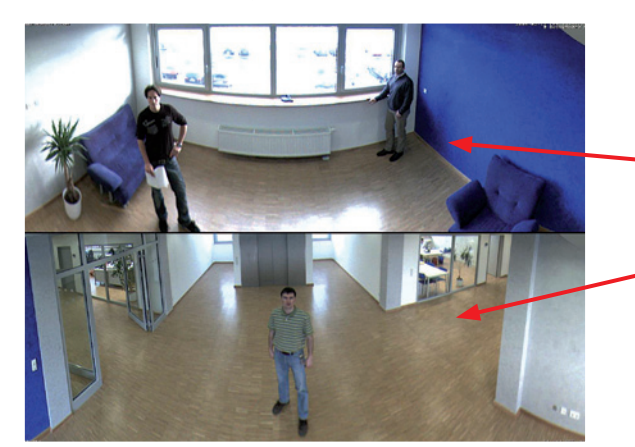

Dubbel-panorama: originele opname van een Q24M

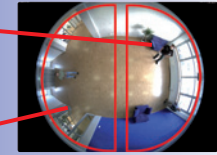

Origineel volledig beeld

#### **Weergave in Volledig beeld en Normaal**

Met de innovatieve hemispheric technology van MOBOTIX kan een ruimte optimaal bewaakt worden. Zo vervangt al één enkele – bijzonder elegante en discrete – Q24M de ingewikkelde en dure installatie van meerdere standaardcamera's. Het aantal benodigde camera's kan ook verminderd worden doordat het overzichtsbeeld van een Q24M op meerdere manieren aangepast kan worden, geheel naar de persoonlijke voorkeur van de gebruiker. En minder camera's betekent ook dat er minder kabels gelegd hoeven te worden en er minder noodstroomvoorziening en opslagapparatuur nodig is, waardoor de systeemkosten geminimaliseerd worden.

Naast de weergaven Panorama, Dubbel-panorama en Panorama-focus kan het beeld van de Q24M ook op de monitor weergegeven worden als origineel fisheye-beeld (weergavemodus "Volledig beeld"), als volledig beeld dat al in de camera gecorrigeerd is (weergavemodus "Normaal") en in quad-weergave in alle vier de windrichtingen (weergavemodus "Surround"). Het is altijd mogelijk om in een mum van tijd tussen de verschillende weergavemodi te wisselen.

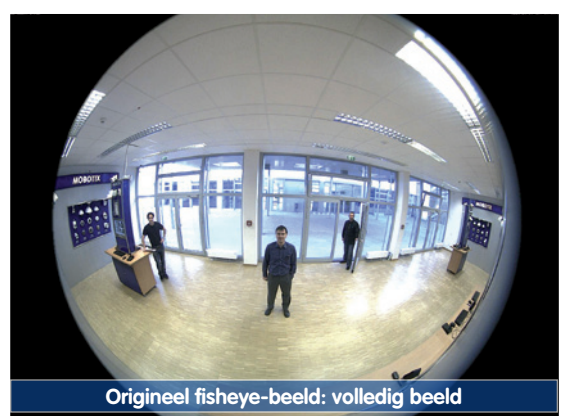

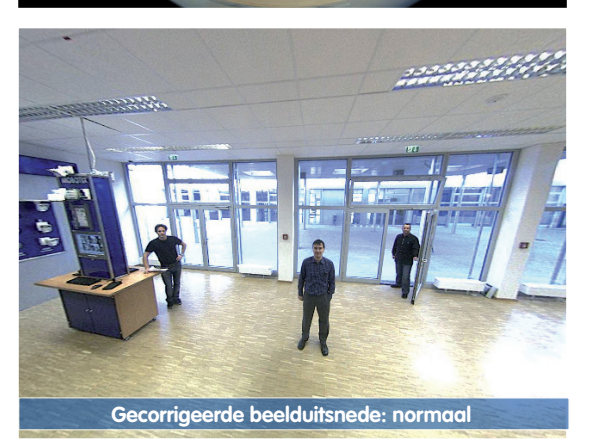

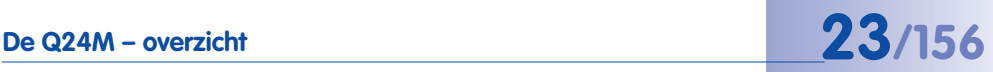

#### **Surround-weergave (quad-view) op basis van gecorrigeerd volledig beeld**

De weergavemodus "Surround" van de Q24M vervangt (bij plafondmontage) meteen vier camera's en toont gelijktijdig vier richtingen in het quadbeeld op het beeldscherm. De als standaard ingestelde noordrichting van de camera kan naar wens gewijzigd worden; de drie overige standaardweergaven van de camera (oost, zuid, west) worden automatisch door de camera gegenereerd, als aparte weergaven weergegeven en opgeslagen.

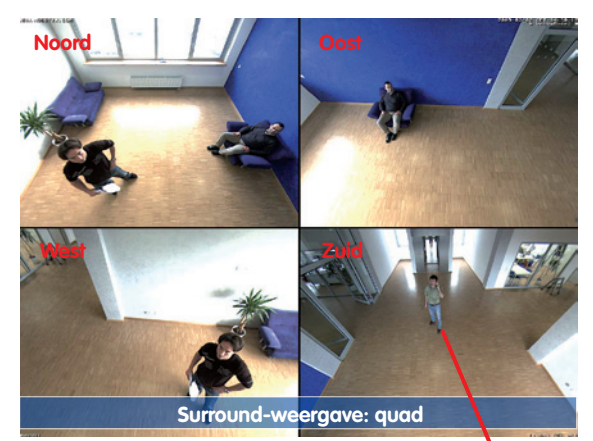

**Alle vier de weergaven** beschikken over een softwaregestuurde pan-tilt-zoom-functie (virtuele PTZ) en kunnen zo afzonderlijk worden gewijzigd.

Om het gemak voor de gebruiker te vergroten, kunnen bij de Q24M naast de standaardweergaven noord, oost, zuid en west in totaal nog maximaal **256 andere camera-weergaven opgeslagen worden. Nadat de gebruiker deze gedefinieerd heeft met de vPTZ-functie**, kunnen ze gemakkelijk weer opgevraagd worden met de joysticktoetsen of de softbuttons. Naast het met de hand opvragen van bepaalde camera-weergaven kan de camera ook automatisch wisselen van weergave. Zo kan de camera automatisch wisselen naar de standaardweergaven noord, oost, zuid of west, of de eerste 16 opgeslagen weergaven na elkaar weergeven (bewegende camera).

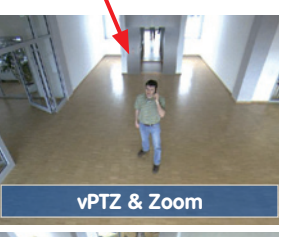

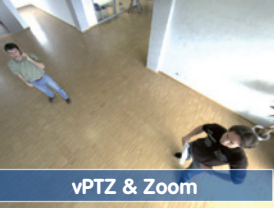

Originele opname Q24M: alle 4 de weergaven kunnen afzonderlijk en naar wens worden veranderd

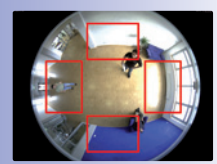

Origineel volledig beeld

#### **Virtuele PTZ (vPTZ) – zonder motor**

De Q24M zoomt ook in op details. Deze vPTZ-functie staat al met de geïntegreerde camera-software in elke Q24M standaard ter beschikking. Het beeld van de hemisferische camera kan bijvoorbeeld met de scroll-knop van de muis, een joystick of een softwaregestuurd PTZ-paneel uitvergroot worden. Elke willekeurige beelduitsnede kan zo gemanipuleerd worden. Op die manier beschikt u over de mogelijkheden van een mechanische PTZ-camera zonder bijbehorende onderhoud en slijtage.

**vPTZ vPTZ**

Snel en eenvoudig navigeren met USB-joystick

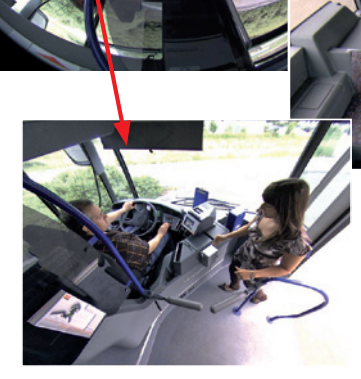

Afhankelijk van het gebruikte platform voor de bediening van de camera (**internet-browser, MxEasy, MxControlCenter**) kan deze vPTZ-functie op verschillende manieren gebruikt worden. Zo is het virtuele inzoomen, draaien en kantelen bijvoorbeeld nog handiger bij MxEasy of MxControlCenter met speciale softwaretools en het optionele gebruik van een joystick. Maar ook bij uitsluitend browserbediening via Internet Explorer (met geactiveerde Active-X-plugin) kan optioneel een joystick aangesloten worden.

#### **Gecorrigeerd live-beeld en tegelijkertijd opslaan van volledig beeld**

Bij alle traditionele, motorgestuurde PTZ-camera's wordt altijd alleen maar de beelduitsnede opgeslagen dat op dat moment live op het beeld wordt weergegeven (**live-beeldopslag**). Dit heeft als zeer groot nadeel dat achteraf bij het analyseren van de opname niet zichtbaar is wat er zich buiten de zichtbare beelduitsnede afspeelde op het moment van de opname. Daarom beschikt de MOBOTIX Q24M over een extra activeerbare **opslag van volledig beeld**. Hierbij wordt niet meer alleen de zichtbare beelduitsnede opgeslagen waar op dat moment op ingezoomd of naartoe gedraaid is, maar altijd het hele sensorbeeld - zonder vPTZ-instellingen en beeldcorrectie. Bij het achteraf analyseren van de beelden komen de vPTZ-functies weer van pas: ook nu is het mogelijk om op de zichtbare beelduitsnede in te zoomen en het te draaien en kantelen om iedere hoek van het opgenomen volledige beeld te onderzoeken.

**Toepassingsvoorbeeld:** De personen in het midden van het beeld die met een rode cirkel gemarkeerd zijn, zouden met de gebruikelijke PTZ-camera's niet zijn vastgelegd; met het opgeslagen volledige beeld van de Q24M is het bijvoorbeeld mogelijk om later het precieze tijdstip vast te stellen waarop deze personen binnen het bereik van de camera kwamen. Het analyseren zelf kan in de **browser** (Internet Explorer met MxPEG ActiveX-plugin), in **MxControlCenter** of in **MxEasy** gedaan worden.

Met de geïntegreerde vPTZ-functies kan het volledige, opgeslagen beeld achteraf "onderzocht" worden (in MxEasy en MxControlCenter)

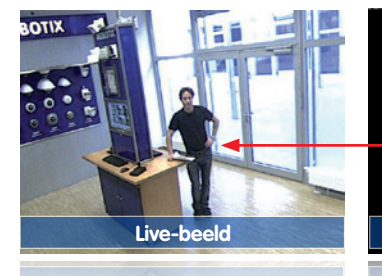

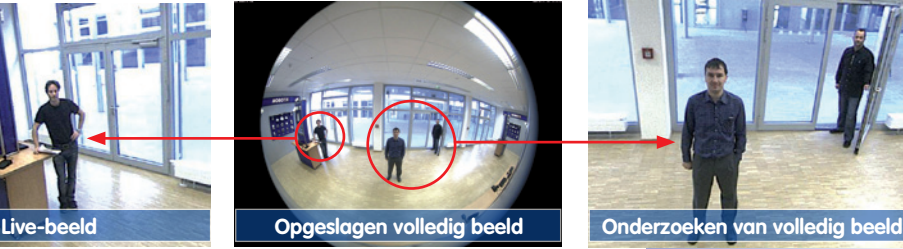

**Live-beeld Opgeslagen volledig beeld Onderzoeken van volledig beeld**

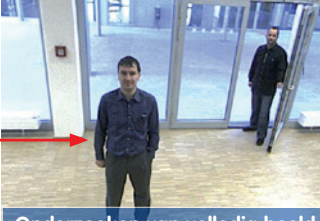

## **26/156 Q24M-Camerahandboek: INLEIDING**

De camerasoftware zorgt voor de beeldcorrectie en ontlast daarmee de waarnemer-pc

**Hoogste gebruiksvriendelijkheid**

Het beeld dat door het hemisferische objectief (fisheye) wordt gegenereerd, is moeilijk te analyseren. MOBOTIX lost dit probleem op door met camerasoftware de vervorming van de gebogen lijnen al in het livebeeld perfect te corrigeren. De pc van de waarnemer wordt door het corrigeren en aanmaken van het panoramabeeld en de weergaven in de camera zelf niet belast, zodat een groot aantal panoramacamera's tegelijkertijd op één pc kan worden weergegeven.

#### **Zeer efficiënte, toepassingsgerichte beeldoverdracht**

Terwijl andere camerasystemen altijd het volledige 3,1-megapixelbeeld via het netwerk versturen om te worden geanalyseerd, verzendt een MOBOTIX-camera alleen de relevante beelduitsnede. Op die manier heeft een Q24M-panoramabeeld slechts een deel van de oorspronkelijke hoeveelheid gegevens en bandbreedte nodig. Er kunnen zes keer zoveel MOBOTIX-camera's als standaardcamera's via hetzelfde netwerk worden bediend.

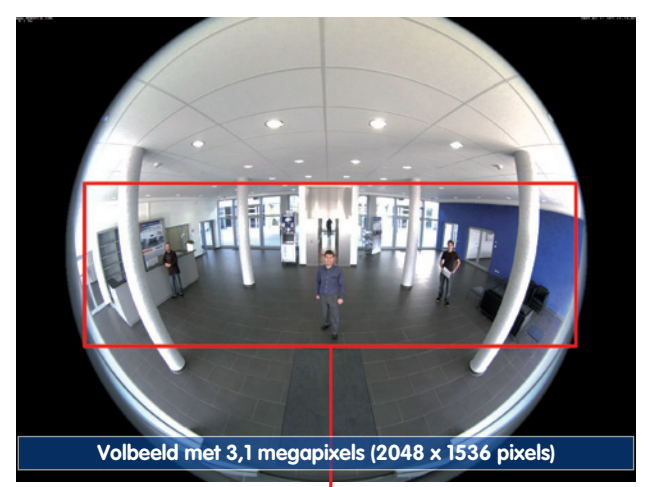

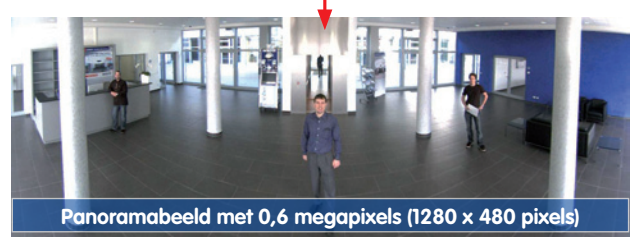

**© MOBOTIX AG • Security-Vision-Systems • Made in Germany**

Gecorrigeerd beeld met panoramacorrectie

Besparen op bandbreedte door kleiner, in de camera gecorrigeerd beeld (geen gegevensverlies)

# **De Q24M – overzicht 27/156**

#### **Interne dvr**

Het Secure-model van de Q24M ondersteunt **directe opslag op MicroSDkaart**, waardoor de camera voor een lange periode volkomen op zichzelf kan staan en niet afhankelijk is van externe opslagmedia. De camera slaat intern videobeelden met hoge resolutie en geluid op zonder externe opnameapparatuur of pc en daarmee zonder netwerkbelasting. Oude opnamen kunnen automatisch worden overschreven of na een vooraf ingestelde periode automatisch worden gewist. Op een MicroSD-kaart met 16 GB kunnen bijv. meer dan een kwart miljoen gebeurtenisbeelden in VGA-formaat (640x480) worden opgeslagen. Om veiligheidsredenen kan ook versleuteld worden opgeslagen.

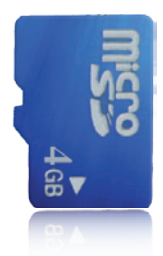

MicroSD-kaart van 4 GB al in de camera ingebouwd (Q24M-Secure)

De video- en beeldsequenties die op een MicroSD-kaart opgeslagen zijn, blijven ook bewaard als de stroom uitvalt. Met de camerasoftware, MxControlCenter of MxEasy kan altijd toegang tot de opgeslagen videosequenties worden verkregen. Voor archivering is het ook mogelijk om de sequenties gedeeltelijk of volledig over te zetten op een computer of harde schijf.

#### **Hoge beeldsnelheden tot 30 beelden per seconde**

Zoals alle MOBOTIX-camera's kunnen ook de camera's uit de Q24M-serie live-videostreams met hoge beeldsnelheden en een beeldresolutie van max. 3,1 megapixels (QXGA met 2048x1536 pixels) maken. Bij megapixel-resolutie (1280x960 pixels) worden tot wel 30 beelden per seconde gegenereerd. Zelfs bij 3,1 megapixels worden nog tot 20 beelden per seconde bereikt! Het geluid wordt daarbij altijd lipsynchroon doorgegeven.

#### **Robuust en onderhoudsvrij**

De bedrijfstemperatuur van de Q24M-modellen heeft een zeer groot bereik van -30 tot +60 °C vanwege het lage opgenomen vermogen van slechts ca. 3 watt en doordat ze helemaal geen mechanisch bewegende onderdelen hebben. De camera's zijn absoluut stofdicht en beschermd tegen spuitend water (Q24M-Secure IP65; Q24M-Basic IP54). Door de manier waarop de camera's gebouwd zijn, beslaan ze niet en hebben ze geen verwarming nodig. Ze kunnen het hele jaar door volgens PoE-standaard via de netwerkkabel van stroom worden voorzien.

#### **Camera-ontwerp biedt nieuwe gebruikstoepassingen**

In bepaalde gevallen kan het wenselijk zijn dat de bewakingscamera niet zichtbaar is. De bescheiden, elegante uiterlijke vormgeving, vooral in combinatie met de optioneel verkrijgbare plafondinbouwset, maakt de Q24M tot de ideale oplossing voor alle plekken waar bijzonder veel waarde gehecht wordt aan een onopvallend design. Als voorbeelden kunnen hier hotels en restaurants genoemd worden, maar ook installaties in openbare gebouwen, wachtkamers en verkoopruimten.

# **28/156 Q24M-Camerahandboek: INLEIDING**

Door de geïntegreerde dvr-functionaliteit met opnamemogelijkheid voor lange perioden op MicroSD-kaart is de camera ook uitstekend geschikt voor **mobiel gebruik**, omdat deze voor gebeurtenisgestuurde opname van beeld en geluid alleen maar van stroom voorzien hoeft te worden via de netwerkkabel (PoE-standaard) en zo ingezet kan worden als **standalone**-toepassing. Voorbeelden hiervan zijn installaties in het openbaar vervoer, zoals bussen, treinen, aan boord van schepen en vliegtuigen, enz.

Q24M in plafondinbouwset (stadsbus)

Q24M in plafondinbouwset met sierring van edelstaal (lift)

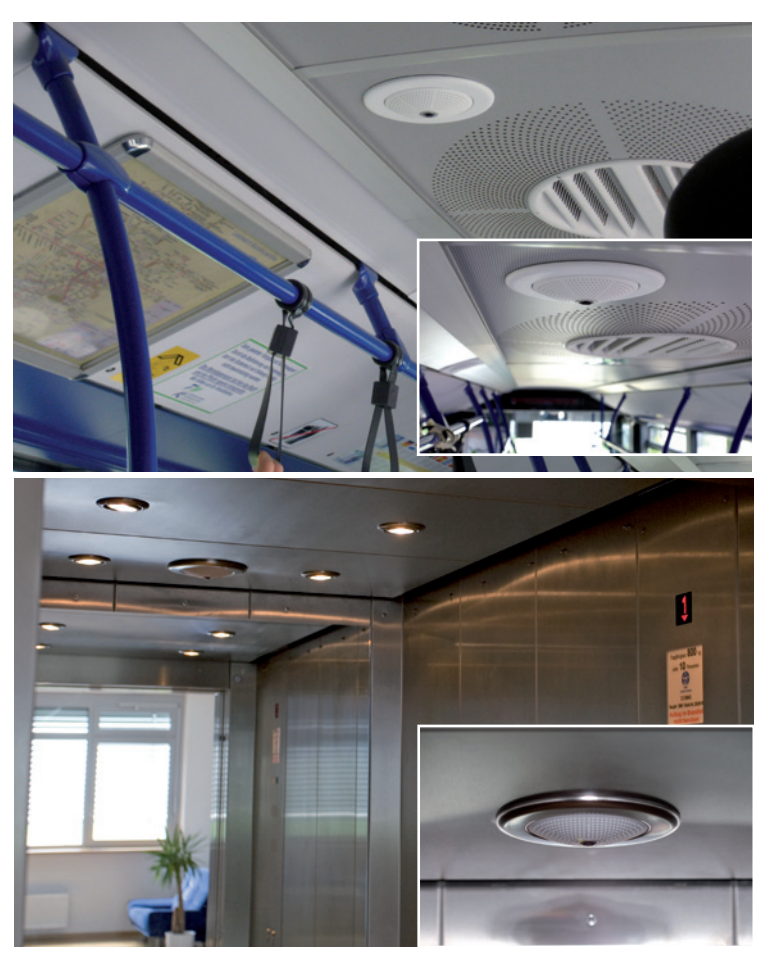

#### **Modelvarianten**

De Q24M is – uitgerust met verschillende functies – verkrijgbaar in de **modelvarianten Secure en Basic**. Optioneel zijn beide varianten ook leverbaar met een L22 super-groothoeklens met een horizontale beeldhoek van 90°.

#### <span id="page-28-0"></span>**Q24M: De nieuwste generatie Hemispheric-technologie 29/156**

#### **1.2 Q24M: De nieuwste generatie Hemispheric-technologie**

De Hemispheric Camera Q24M is de nog krachtigere opvolger van de Q22M en wordt standaard met geïntegreerde 4 gigabyte-opnamemogelijkheid geleverd. De Q24M beschikt over een nieuwe microprocessor en een gewijzigd systeemplatform. Het resultaat daarvan is een verdubbeling van de prestaties, waardoor vloeiende videobeeldsnelheden ook mogelijk zijn in de 180°-panoramaweergave met hoge resolutie. In één van de meest gerenommeerde en zwaarste internationale designwedstrijden won de Hemispheric Camera als wereldwijd eerste veiligheids- en bewakingscamera de "red dot award".

#### **Verdubbeling van de beeldsnelheden**

Zelfs 3,1 megapixels grote camerabeelden kunnen met een beeldsnelheid van maximaal 20 beelden per seconde doorgegeven worden, megapixelbeelden met maximaal 30 beelden per seconde.

#### **Gebruikersvriendelijke panoramacorrectie**

Bij de standaardweergave "Panorama" kan de gebruiker nu razendsnel een individuele fijninstelling van het livebeeld kiezen.

#### **MicroSD-kaart van 4 GB**

Elke Q24M Secure wordt af fabriek met een hoogwaardige MicroSD-kaart van 4 GB (interne dvr) geleverd – voldoende voor ongeveer 50.000 panoramabeelden of 10 uur langdurige opname in HiRes inclusief geluid (4 beelden/sec.)

#### **Nieuwe, waterdichte aansluitingen op de camera**

Netwerkkabels, mini-USB en de MxBus voor IO-uitbreidingen worden eenvoudig aangesloten via waterdichte stekkerverbindingen met bajonetsluiting aan de achterkant van de camera – zonder de behuizing open te maken.

#### **PoE-klassen 1 tot 3 instelbaar**

Met de camerasoftware kan de PoE-klasse van de camera van de standaard ingestelde 2 naar 1 of 3 omlaag of omhoog gezet worden, waardoor deze precies aangepast kan worden aan de functieomvang, accessoires en PoE-switch.

#### **Nieuwe audiofuncties**

Microfoon en luidspreker zijn ingebouwd en dankzij een nieuwe hifi-audiomodule kon de geluidskwaliteit nog verder verbeterd worden en kon er echo-onderdrukking gerealiseerd worden bij gebruik van de speaker. Als dat vanwege de bescherming van de privacy vereist is, kunnen de microfoon en geluidopname onomkeerbaar met hardwarebeveiliging uitgeschakeld worden.

#### **© MOBOTIX AG • Security-Vision-Systems • Made in Germany**

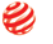

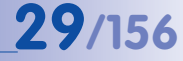

reddot design award  $\frac{1}{100}$  2009

#### <span id="page-29-0"></span>**1.3 Algemene MOBOTIX-camerafuncties**

Zoals alle MOBOTIX-camera's beschikt ook de Q24M-modelserie over een grote hoeveelheid aan (software-) functies, variërend van bewegingsherkenning en langdurige opslag tot alarmmelding via video-IP-telefonie. In tegenstelling tot andere camerasystemen vervalt daarmee de aanschaf van extra software die normaal gesproken nog op de computer geïnstalleerd moet worden. Voor snelle videoweergave van veel camera's op één enkele monitor, voor alarmschakeling met geluid of voor het gemakkelijk opzoeken van incidenten kan in plaats van een webbrowser ook de gratis software MxControlCenter gedownload worden van de MOBOTIX-website.

#### **vPTZ: Virtuele pan/tilt/zoom-functie**

MxControlCenter beschikt al veel langer over virtuele PTZ-functies, maar nu zijn deze ook direct in de MOBOTIX-camera beschikbaar. Dit houdt in dat het livebeeld van een MOBOTIX-camera direct in het browservenster met het scrollwieltje van de muis of een joystick traploos vergroot of verkleind kan worden. Bij het opslaan van beeld- of videosequenties kan naar keuze de in het livebeeld zichtbare beelduitsnede of het gehele sensorbeeld worden opgeslagen (opslag van volledig beeld). Hiermee kan ook achteraf nog vastgesteld worden wat er zich op een bepaald moment afspeelde buiten de live in de gaten gehouden beelduitsnede.

#### **Automatische beeldcorrectie**

Een ander uit de fotografie bekend probleem vormen de vooral bij groothoekobjectieven optredende "verbogen lijnen". De rechte lijnen aan de rand van het beeld worden naar buiten toe vervormd (verbogen) weergegeven. De in de MOBOTIX-camera (en in MxControlCenter) beschikbare beeldcorrectie maakt het mogelijk om de vervormde lijnen van verschillende objectieven door softwarefuncties te corrigeren.

#### **HiRes live-video met maximaal 30 beelden/sec. inclusief geluid**

Met MOBOTIX-camera's kunnen vloeiende live-videosequenties met lipsynchroon geluid worden overgedragen bij geringe bandbreedte. Sommige analoge videosystemen kunnen dat weliswaar ook, maar de opnamekwaliteit daarvan wordt ver overtroffen, omdat de MOBOTIX-camera's de livebeelden met hoge resolutie en beeldsnelheid zonder kwaliteitsverschil ook efficiënt kunnen opslaan. Die MOBOTIX-technologie maakt daarmee simultane, langdurige opname mogelijk van ongeveer 30 camera's met elk 30 beelden per seconde inclusief geluid op een standaard-pc.

#### **Zo gering mogelijke netwerkbelasting**

Met het **MOBOTIX streaming-format MxPEG** is snelle live-video en audio bij geringe netwerkbelasting (1-2 MB/s) juist bij beelden met hoge resolutie geen probleem. Omdat de bewegingsherkenning in de MOBOTIX-camera en niet in de computer gebeurt, worden de videosequenties pas doorgegeven als er extern opgeslagen wordt.

**© MOBOTIX AG • Security-Vision-Systems • Made in Germany**

vPTZ-functies van de camera zijn beschikbaar per muis of joystick

Joystick gebruiken: Internet Explorer met geactiveerde MxPEG ActiveX-plugin, MxControlCenter of MxEasy vereist

MxControlCenter en MxEasy kunnen gratis gedownload worden van www.mobotix.com

#### **Audio over IP**

MxPEG maakt ook lipsynchrone audio en intercomfunctie mogelijk tussen camera en computer. De bewaking van een ruimte kan per browser (Internet Explorer), MxControlCenter of MxEasy worden geconfigureerd. Individuele alarmmeldingen op een mobiele telefoon zijn via internet-telefonie net zo goed mogelijk als gebeurtenisgestuurde gesproken meldingen uit de camera.

#### **Internet-telefonie (SIP) en video-SIP**

Met video-SIP kan een audio-/videoverbinding met de camera tot stand worden gebracht via Windows Messenger of daarop lijkende programma's (bijv. CounterPath X-Lite/Eyebeam). Hierdoor kan de camera met de telefoontoetsen op afstand worden bestuurd en kan deze in een alarmsituatie automatisch een telefoontje plegen.

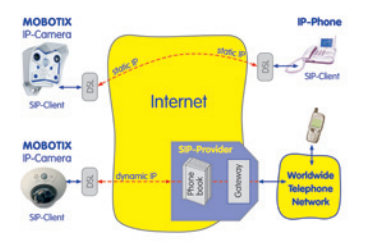

#### **Inclusief opnamemogelijkheid voor lange perioden op bestandsservers**

De MOBOTIX-camera's hebben een ingebouwde opnamemogelijkheid voor lange perioden op Linux-, Windows- en Macintosh OS X. Het beheer van de circulaire buffer in een vrijgegeven directory neemt de camera zelf op zich. Deze decentrale technologie maakt de registratie mogelijk van maximaal 30 live-camera's met elk 30 beelden per seconde inclusief geluid op één pc.

#### **Interne dvr: opslag op MicroSD- of CF-kaart**

MOBOTIX-camera's ondersteunen directe opslag op een interne MicroSD/SD/CF-kaart (geldt niet voor Basic-versies). Door het gebruik van de ingebouwde flashkaart-dvr ontstaan de volgende mogelijkheden:

- Gebruik van de camera als stand-alone zonder bestandsserver met opslag op de MicroSD-kaart.
- Toepassing met hoge veiligheid, waarbij er op een bestandsserver of NAS/SAN opgeslagen wordt en de SD-kaart als bufferopslag wordt gebruikt om ook langdurige uitvalperioden van het netwerk of de bestandsserver zonder hiaten te overbruggen (in een toekomstige softwareversie ondersteund).
- Downloaden van gebeurtenissen vanaf de MicroSD-kaart voor het analyseren van de opgeslagen beelden op een computer.

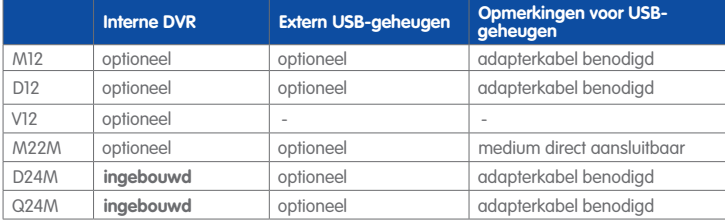

Interne dvr kan zowel meebesteld worden (bijv. M12 R8) of als latere uitbreiding met SD-kaart

D24M/Q24M-Secure: 4GB MicroSD-kaart al ingebouwd

# **32/156 Q24M-Camerahandboek: INLEIDING**

#### **Gebeurtenisgestuurd en tijdgestuurd**

Naast het gebeurtenisgestuurd opslaan bij bewegingen in het beeld is het ook mogelijk om op te slaan bij het overschrijden van een van tevoren ingesteld geluidsniveau. De per dag flexibele tijdsturing kan rekening houdend met feestdagen en vakantieperioden bijvoorbeeld opnamen starten und stoppen, beelden op een website zetten en videofragmenten (met audio) versturen per e-mail.

#### **Schakeling op afstand**

De MOBOTIX-camera's beschikken standaard over alle functies voor automatische gebeurtenisgestuurde schakeling naar een centrale. Dit kan via het lokale netwerk (ook met WLAN), het internet of GSM/GPRS/UMTS gebeuren.

#### **Power-over-Ethernet ingebouwd**

De stroomvoorziening gebeurt per Power-over-Ethernet via de netwerkkabel met de nieuwe MOBOTIX NPA-PoE-set of als alternatief met een PoE-compatibele switch (beide conform PoE-standaard IEEE 802.3af).

#### **Let op**

De tot voor kort gebruikelijke netwerk-power-accessoires van MOBOTIX, NPA-set, Power-Box en Power-Rack (MX-NPA-set, MX-NPR-4 en MX-NPR8/20), zijn niet geschikt voor gebruik in combinatie met de Q24M.

Vanwege de goed geïsoleerde kunststofbehuizing en omdat ze vrijwel niet kunnen beslaan, hebben MOBOTIX-camera's geen verwarming nodig. Daarom kunnen ze vanwege het geringe opgenomen vermogen (ca. 3 watt) – in tegenstelling tot andere camera's – zowel binnen als buiten ingezet worden en via de netwerkkabel worden voorzien van spanning (PoE).

#### **Logo's, geanimeerd of freestyle**

Met de logo-generator van de MOBOTIX-camera kunnen tijdgestuurd of per automatische URL-download banners en grafieken in het camerabeeld weergegeven worden. MOBOTIX-camera's zijn de enige netwerk-IP-camera's die geanimeerde en transparante grafieken ondersteunen.

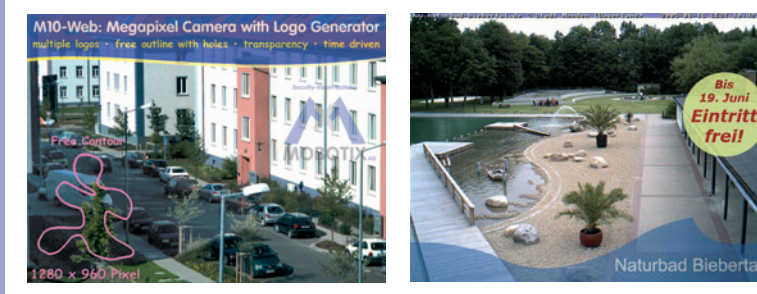

**© MOBOTIX AG • Security-Vision-Systems • Made in Germany**

Geen verwarming nodig - PoE ook 's winters geen probleem

Logo-generator voor het inlassen van beelden in het livebeeld al ingebouwd

**Eintritt** freil

#### **30 camera's live – met MxControlCenter**

Voor snelle videoweergave van maximaal 30 MOBOTIX-camera's op één monitor (met overdracht van de audio-informatie), voor alarmschakeling met geluid of voor het gemakkelijk opzoeken van incidenten kan, in plaats van de webbroser, ook het gratis MxControlCenter gedownload worden van de MOBOTIX-website (www.mobotix.com). MxControlCenter bevat een layout-editor voor het snel samenstellen van plattegronden van een gebouw met volledige drag&drop-ondersteuning. Achtergrondbeeld laden, camera's op de plattegrond slepen – klaar.

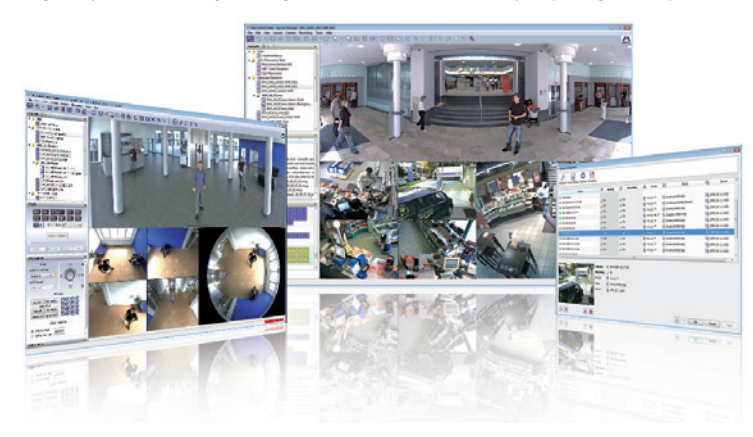

Gratis downloaden vanaf www.mobotix.com

#### **MxEasy – intuïtief bedienbaar programma voor Windows, Macintosh en Linux**

Met nieuwe MOBOTIX MxEasy kunnen dankzij de intuïtief vormgegeven interface belangrijke camerafuncties eenvoudig worden bediend. Hiermee vormt het een compleet nieuw uitgangspunt voor het observeren en besturen van MOBOTIX-camera's. In een overzichtelijke layout kunnen maximaal 16 camera's worden beheerd en telkens vier camera's tegelijkertijd worden weergegeven.

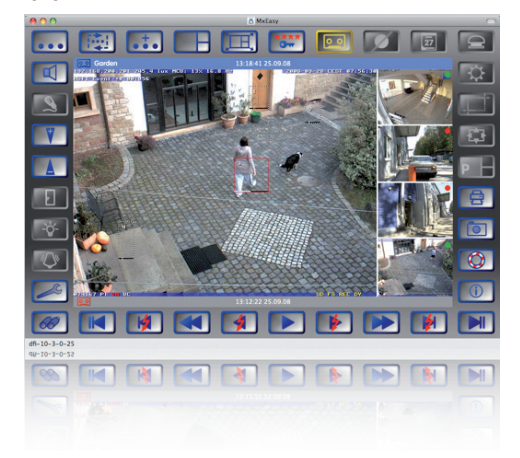

**© MOBOTIX AG • Security-Vision-Systems • Made in Germany**

Gratis downloaden vanaf www.mobotix.com

# **34/156 Q24M-Camerahandboek: INLEIDING**

Alle instellingen die in MxEasy worden geselecteerd, zoals beelduitsnede, zoomen, helderheid, volume, microfoongevoeligheid, beeldopslag, schakeluitgangen, zijn onmiddellijk actief en worden direct in de configuratie van de betreffende camera opgeslagen. De kalender-

functies van de **Alarmplanner** vormen een innovatief hulpmiddel voor tijdgestuurde intellingen van één of meerdere camera's.

Hiermee is het bijvoorbeeld voor het eerst mogelijk om niet alleen de opnamen tijd- en datumafhankelijk te laten uitvoeren, maar onder andere ook bewegingsherkenning, beeldhelderheid of de microfoon tijdgestuurd in of uit te schakelen.

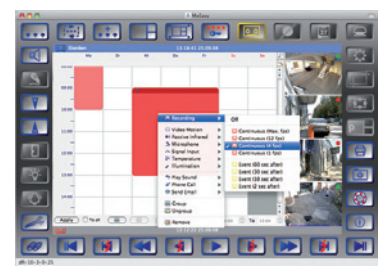

MxEasy kan voor MS Windows- en Mac

OS X-besturingssystemen gratis worden gedownload van www.mobotix.com. Er wordt gewerkt aan een Linux-versie.

#### **Veelvuldige montagemogelijkheden**

MOBOTIX-camera's zijn niet alleen onder vrijwel alle weers- en temperatuursomstandigheden inzetbaar, maar bieden door het uitgebreide pakket aan accessoires ook het passend montagemateriaal voor iedere denkbare toepassingssituatie.

#### **Overige camerafuncties (software)**

- **Echte software-scalering**, om ook eenvoudig kleinere beeldformaten zoals voor pda's (bijv. 320x240, 160x120, enz.) te kunnen maken.
- **Audio-/videorecording** met drie verschillende opnamemodi: gebeurtenisregistratie met audio, doorlopende registratie met variabele beeldsnelheid en audio en tevens gebeurtenisgestuurde registratie van afzonderlijke JPEG-beelden.
- **Bewaking van geheugen tegen uitval** voor een bestandsserver (of Flash-geheugen), die één of meerdere van de gedefinieerde meldingsmanieren gebruikt voor de foutmelding.
- **Player voor weergave van opgenomen beelden/videosequenties met audio** in het ingebouwde videomanagementsysteem.
- **Multiwatcher-weergave voor weergave en bewaking van meerdere camera's** via internet, waarbij maar één enkele camera open toegankelijk gemaakt hoeft te worden; vooral ook geschikt voor lage overdrachtsnelheden van gegevens.
- **Multiview-weergave voor weergave van meerdere camera's** of gebeurtenissen in hetzelfde browservenster.
- **Alarmmelding** per e-mail, sms (via provider), gesproken melding (telefoon), sounds en visuele middelen (bijv. rood kader in het livebeeld) mogelijk via twee verschillende meldingsmanieren.

- **Object-volgfunctie** voor de analyse van bewegingsrichtingen van verplaatste objecten in het beeld.
- **Weekprogramma's** met afwijkende programma's voor feestdagen en vakantieperioden voor op tijd gebaseerde aansturing van de scherpschakeling, beeldregistratie, acties, meldingen, logo's, bedekken van beeldbereiken en andere diensten.
- **Remote-signalering met master/slave-camera's**, waarbij de master-camera de scherpschakeling van de slave-camera's kan overnemen. Zo kunnen bijv. alle slavecamera's worden scherpgeschakeld met een sleutelschakelaar die aangesloten is op de master-camera.
- **Uitwisselingsprofielen** voor gemakkelijke aansturing van uitwisselingen per FTP, e-mail, gesproken telefoonberichten en netwerkmeldingen.
- **Luidsprekende telefoon\*** met meldingen via de camera-luidspreker, meeluisteren van de ruimte en intercomfunctie.
- **Taalkeuze\* voor bediening van de camera via de telefoon** met toonkeuzefunctie (onder meer camera-informatie oproepen, internetverbinding tot stand brengen, melding van het IP-adres, intercom).
- **MxPEG-videocompressie** via MxControlCenter. Voor Internet Explorer is een ActiveXplugin beschikbaar op de camera, waardoor de voordelen van MxPEG ook in combinatie met de browser-interface beschikbaar zijn (inclusief audiostream van en naar de camera).
- **Routing** voor het gebruik van overige verbindingen naast de standaardverbinding.
- **DynDNS-client** voor toegang tot de camera via internet met een symbolische naam (bijv. mymobotixcam.dyndns.org), hoewel de provider bij de totstandkoming van de internetverbinding een dynamisch IP-adres heeft toegewezen aan de camera.
- **Onwisbaar backup-besturingssysteem**, dat na mislukt bijwerken van de software de camera met het originele besturingssysteem opstart en hernieuwd bijwerken mogelijk maakt.
- **Uitgebreide startopties van de camera** (IP-adres via DHCP betrekken, doorgeven van IP-adres en andere netwerkgegevens, resetten naar fabrieksinstellingen).
- **Melding bij foutmeldingen** of bij opnieuw opstarten geeft de MOBOTIX-camera de mogelijkheid om één of meerdere meldingen uit te voeren (bijv. knipperen van de LED's op de camera, audiomelding, FTP, e-mail, telefonisch bericht, netwerkmelding).
- **Uitgebreide beveiligingsfuncties** gaan toegang tot de camera zelf en de camerafuncties tegen; niet-geautoriseerde toegang wordt verhinderd (IP-gebaseerde toegangscontrole, "intrusion detection"). Bovendien maken deze een versleutelde overdracht van videosequenties en gegevens mogelijk (SSL-codering en X.509-certificaten).

#### **Software-update gratis (www.mobotix.com)**

MOBOTIX biedt regelmatig **gratis software-updates** aan om de functionaliteit van de camera uit te breiden en te verbeteren. In hoofdstuk 6, Software-update, in het Softwarehandboek wordt deze procedure gedetailleerd beschreven.

Gratis software-updates vanaf www.mobotix.com

\*Telefoniefuncties via VoIP (internettelefonie bruikbaar)

#### <span id="page-35-0"></span>**1.4 Objectiefopties, hardware- en softwareuitvoering**

MOBOTIX Q24M-modellen zijn standaard voorzien van een **L11 Fisheye-lens met een horizontale beeldhoek van 180°**. Optioneel is de camera ook leverbaar met een **L22 super-groothoeklens met een horizontale beeldhoek van 90°**. Lensspecifiek worden de vertekende lijnen gecorrigeerd door de ingebouwde virtuele PTZ-functie van de camerasoftware, resp. door MxControlCenter of MxEasy. Beide lenzen leveren ook in de maximale digitale zoomstand nog goede beeldkwaliteit. Door de beveiliging tegen tegenlicht is er geen mechanische auto-iris nodig, waardoor MOBOTIX-camera's uiterst robuust en onderhoudsvrij zijn.

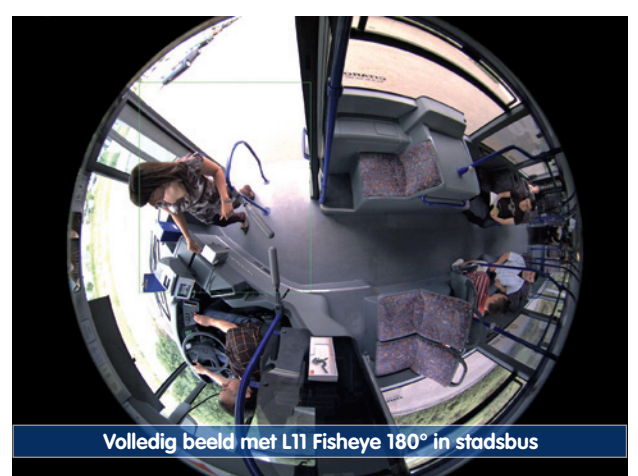

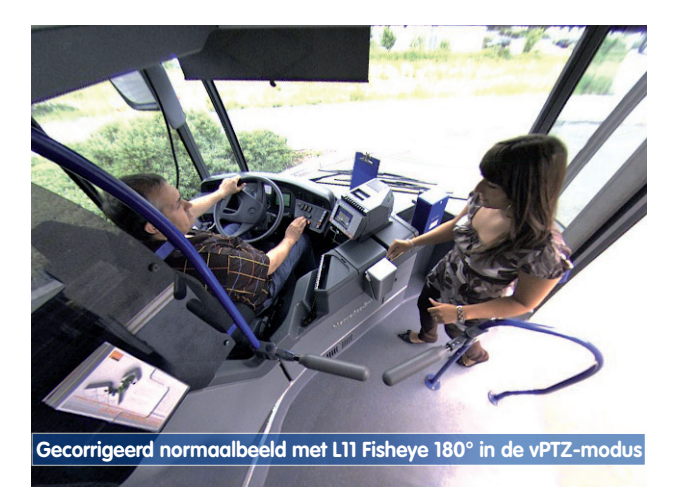
## **Objectiefopties, hardware- en softwareuitvoering 37/156**

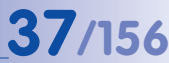

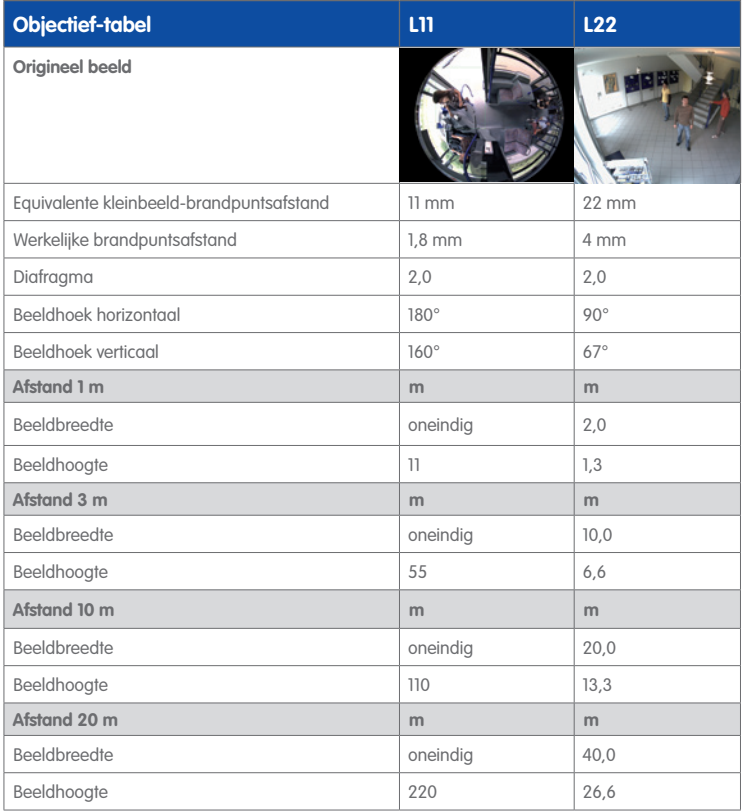

### **Opmerkingen**

Bij de aangegeven brandpuntsafstanden van de MOBOTIX-lenzen gaat het niet om de nominale brandpuntsafstanden, maar om de vergelijkbare brandpuntsafstand (Lxx mm) voor kleinbeeldformaat (35 mm). De MOBOTIX L22 supergroothoeklens heeft bijvoorbeeld een nominale brandpuntsafstand van 4 mm, wat overeenkomt met een 22 mm-lens in de kleinbeeldfotografie. Daarom wordt dit aangeduid als L22.

Deze brandpuntsafstandwaarden hebben als voordeel dat beeldformaat en beeldhoek van verschillende camerasystemen makkelijker berekend en met elkaar vergeleken kunnen worden. Hierdoor kan de beelduitsnede dan ook direct vergeleken worden met een gangbare digitale of kleinbeeldcamera, doordat de aangegeven kleinbeeld-brandpuntsafstand van de MOBOTIX-lens (Lxx) direct afgestemd is op digitale of kleinbeeldcamera.

#### **© MOBOTIX AG • Security-Vision-Systems • Made in Germany**

De aangegeven brandpuntsafstanden van de MOBOTIX-camera's hebben betrekking op kleinbeeldformaat 35 mm

# **38/156 Q24M-Camerahandboek: INLEIDING**

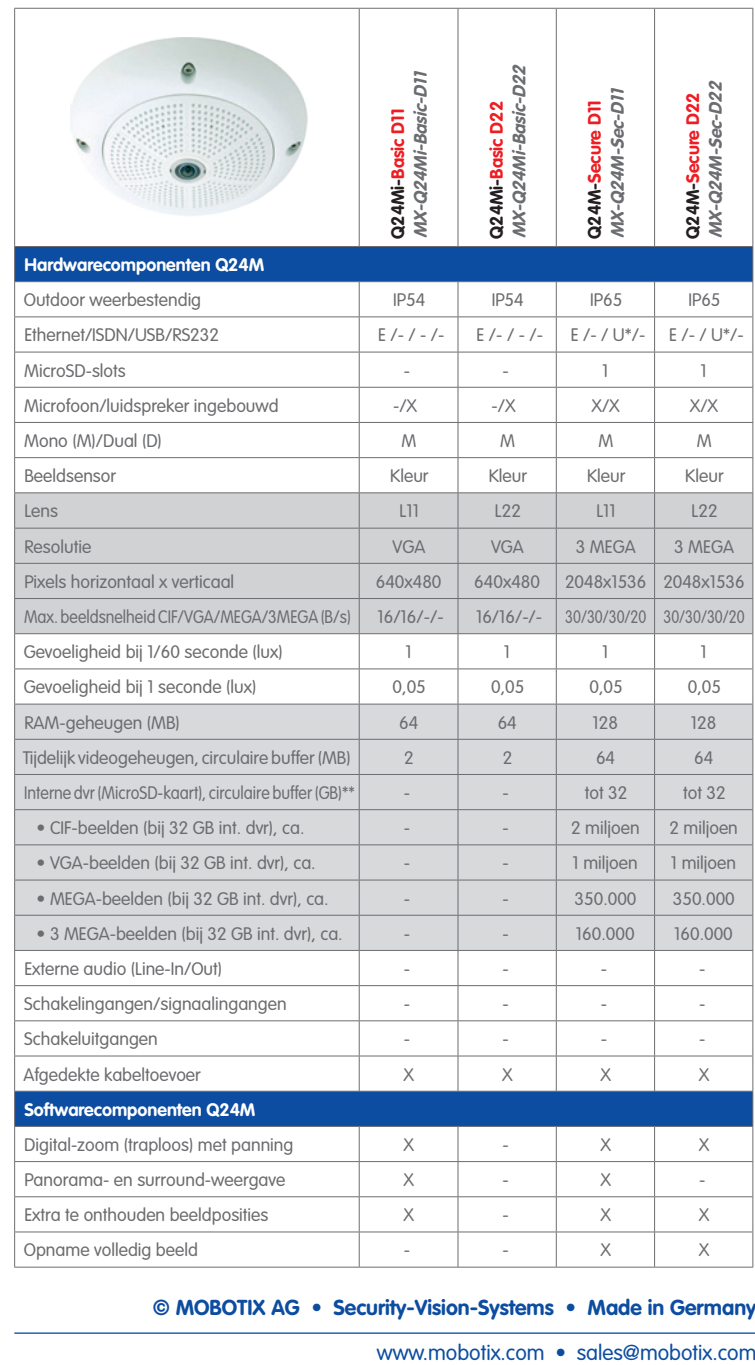

\*Speciale mini-USBadapterkabel verkrijgbaar als toebehoren

\*\*Bij Q24M-Securemodellen behoort een MicroSD-kaart van 4 GB tot de leveromvang. Er kunnen MicroSD-kaarten tot maximaal 32 GB gebruikt worden (SDHC)

# **Objectiefopties, hardware- en softwareuitvoering 39/156**

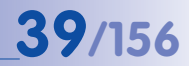

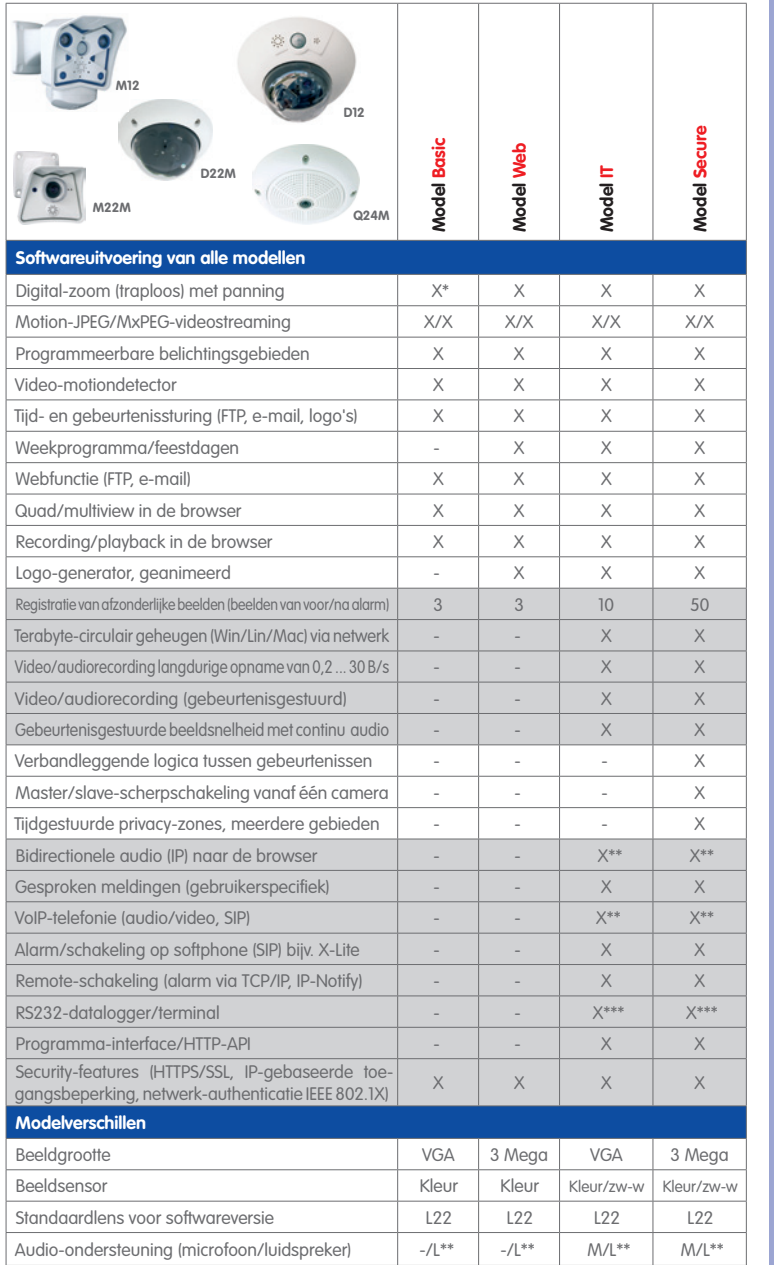

### **© MOBOTIX AG • Security-Vision-Systems • Made in Germany**

De Web-versie is alleen beschikbaar voor M12

De Basic-versie is alleen beschikbaar voor D22M en Q24M

De IT-versie is voor de Q24M niet beschikbaar

\*Alleen beschikbaar voor Q24M

\*\*Bij D22M-IT- en Secure-modellen bestaat de mogelijkheid om externe luidsprekers en microfoons aan te sluiten. Af-fabriek heeft de D22M geen ingebouwde luidspreker en geen ingebouwde microfoon.

\*\*\*RS232 alleen voor M12/D12

Zwart/wit-beeldsensoren hebben mega-resolutie (1280x960 pixels)

M12-lenzen op verzoek van de klant

## **2 MONTAGE**

De Q24M is voornamelijk ontworpen voor montage aan de muur of het plafond. De meegeleverde L11 180°-lens kan dan een ruimte vrijwel volledig van muur tot muur en van vloer tot plafond in beeld brengen. De verschillende montagemogelijkheden vindt u in paragraaf 2.4 e.v., de boormallen zitten achterin dit handboek.

## **2.1 Voorbereiding van de montage**

Voordat de MOBOTIX Q24M gemonteerd wordt, dienen de volgende vragen beantwoord te worden:

- 1. **Waar moet de camera gemonteerd worden?** Montage aan wand of plafond; paragraaf 2.1.1 en 2.1.2
- 2. **Welke extra montageopties zijn gepland?** Opbouwmontage, plafondinbouw, bescherming tegen vandalisme, wandmontage met wandhouder, mastmontage met masthouder; paragraaf 2.1.3
- 3. **Hoe komen de netwerkaansluiting en de stroomvoorziening van de camera tot stand?**

MX-NPA-PoE of andere PoE-componenten conform IEEE 802.3af; paragraaf 2.1.4

- 4. **Wat voor aansluitingsvoorzieningen zijn er in het gebouw aanwezig?** Aansluitdozen; paragraaf 2.1.5
- 5. **Waar moet ik op letten bij de aansluitkabels?** Kabels leggen; paragraaf 2.1.6. en 2.11

De volgende paragrafen bevatten een kort antwoord op al deze vragen en verwijzen naar de desbetreffende passages in dit handboek. Nadere informatie over de MOBOTIX Q24M Wandmontage met en beschikbare accessoires vindt u op: **www.mobotix.com**

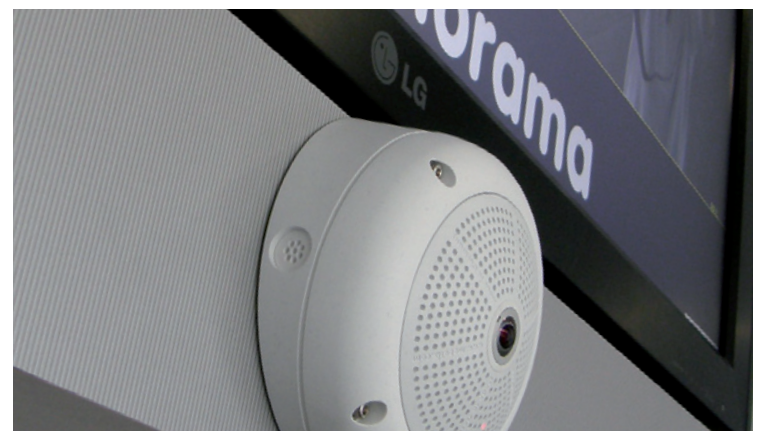

**© MOBOTIX AG • Security-Vision-Systems • Made in Germany**

10°-opbouwset

# **41/156**

### **2.1.1 Muurmontage**

Om optimaal gebruik te kunnen maken van de 180°-panoramafunctie met hoge resolutie, moet de Q24M op de juiste positie op binnen- of buitenmuur aangebracht worden. De complete ruimte voor de cameralens wordt dan in de vorm van een halve cirkel geobserveerd, van de muur links naast de camera tot de muur rechts naast de camera. Met de daarvoor bedoelde fijninstelling in de bedieningssoftware kan het weergegeven panoramabeeld altijd naar wens aangepast worden aan de praktijksituatie.

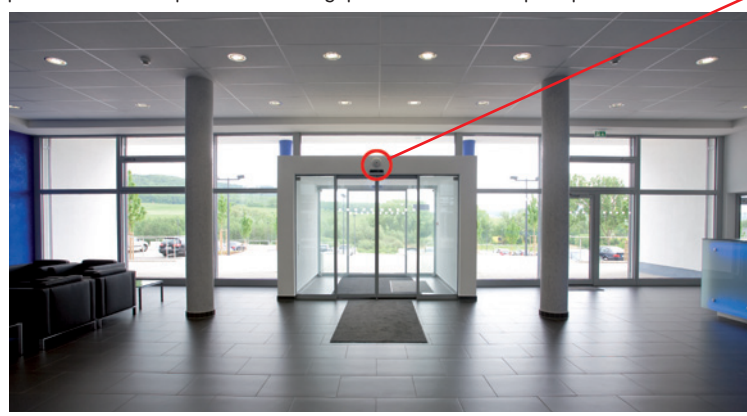

De camera moet bij voorkeur in het midden van de te bewaken ruimte gemonteerd worden met 10°-opbouwset

Wandmontage met 10°-opbouwset

Originele opname van hierboven weergegeven camera met 10°-opbouwset (panorama-focusbeeld)

**Q24 Panorama: één camera - drie overzichten tegelijkertijd**

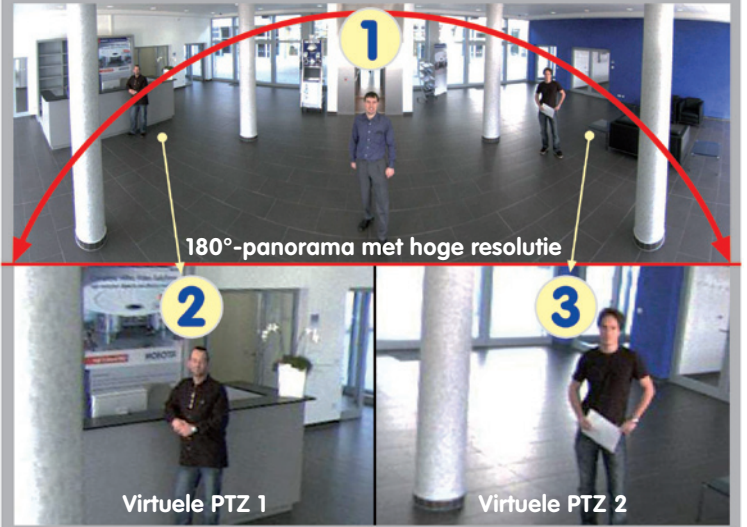

#### **Het kiezen van de geschikte camerapositie**

Een Q24M is in eerste instantie de perfecte camera voor een voortreffelijk overzicht en niet zozeer voor de weergave van alle exacte details. In de praktijk dient de camera op een hoogte van 2,5 tot 3,5 m te worden aangebracht, zodat men er niet direct bij kan. Tot op een afstand van 1,5 m is de identificatie van bijv. personen zeer goed en tot 3 m afstand nog altijd goed te noemen. Objecten kunnen ook op een afstand van meer dan 5 m tot de camera nog waargenomen worden. Bij de montage van de camera dient erop gelet te worden dat de camera zo veel mogelijk gericht is op die plekken binnen de ruimte, waar de gewenste detailherkenning het belangrijkst is (camerafocus). Bij muurmontage is het in veel gevallen aan te bevelen om gebruik te maken van de 10°-opbouwset.

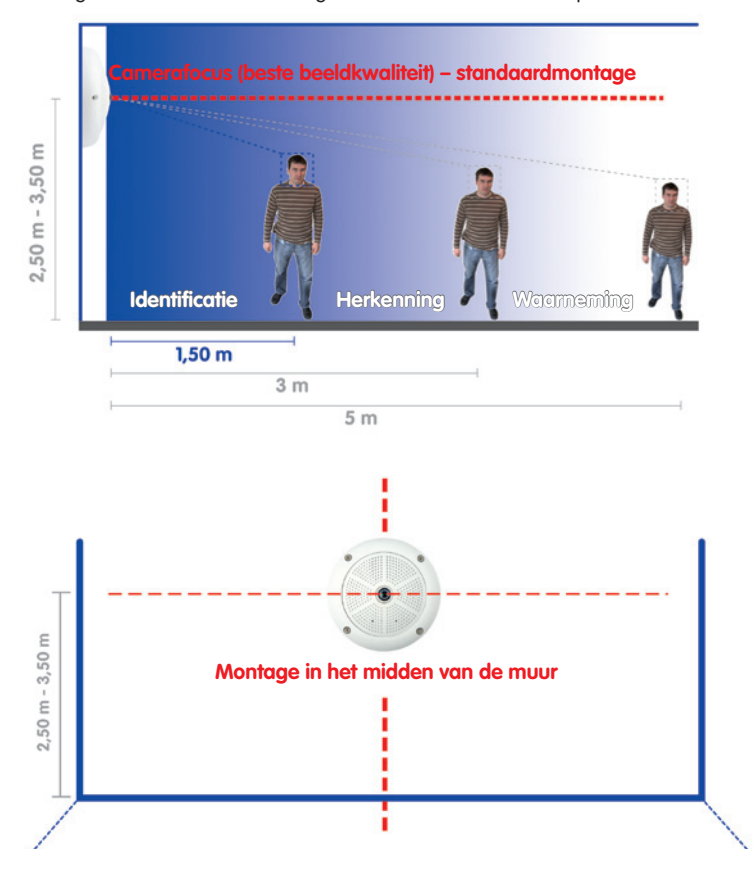

**Opmerking:** Als de Q24M aan een muur geïnstalleerd wordt, dient erop gelet te worden dat de met OBEN / TOP gemarkeerde pijl op de camerabehuizing dienovereenkomstig naar boven in de richting van het plafond wijst.

**© MOBOTIX AG • Security-Vision-Systems • Made in Germany**

Muurmontage: montage van de camera in het midden van de muur

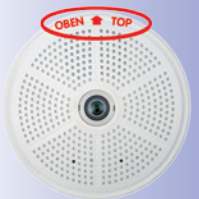

De markering OBEN is alleen zichtbaar als de behuizingsring niet gemonteerd is

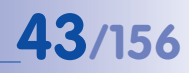

#### **Muurmontage met geoptimaliseerd beeld door 10°-opbouwset**

Voor de montage kan in principe ook de opbouwset gebruikt worden, die als toebehoren verkrijgbaar is met een hellingsgraad van 0° of 10°. Terwijl de 0°-set voornamelijk meer gemak voor de montage en uitbreiding van de "opbergruimte" voor kabels en extra modules (WLAN, connectoren, enz.) biedt, dient de 10°-set in sommige gevallen ook voor het optimaliseren van de beeldkwaliteit. Wanneer montage aan de muur om technische of andere redenen iets hoger moet gebeuren (boven ramen, deuren, enz.), kan de lens van een camera die licht hellend is aangebracht betere resultaten leveren, omdat het midden van de lens nu beter op het centrale punt in de ruimte gericht is (geoptimaliseerd gebruik van de mogelijkheden van de lens).

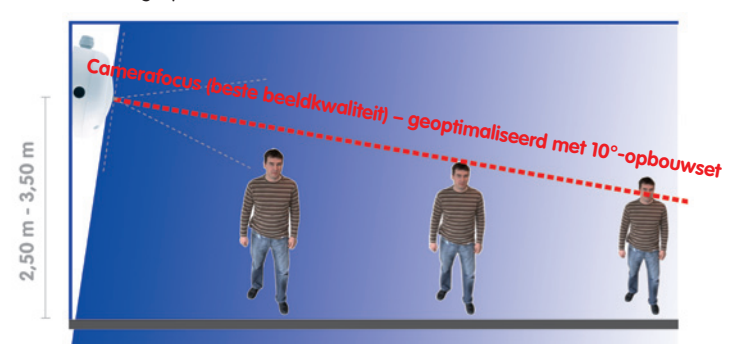

Geoptimaliseerde beeldkwaliteit bij muurmontage met 10°-opbouwset

#### **Muurmontage met inbouwdoos**

De Q24M kan in principe ook zonder toebehoren aan de muur of het plafond gemonteerd worden. Door de aansluit- en bevestigingspunten is de achterkant van de camera echter niet helemaal vlak en kan er beter eerst een inbouwdoos aangebracht worden (zie ook boorsjabloon Q24M). De kabels zijn dan optimaal beschermd en vanaf de buitenkant niet meer toegankelijk en zichtbaar.

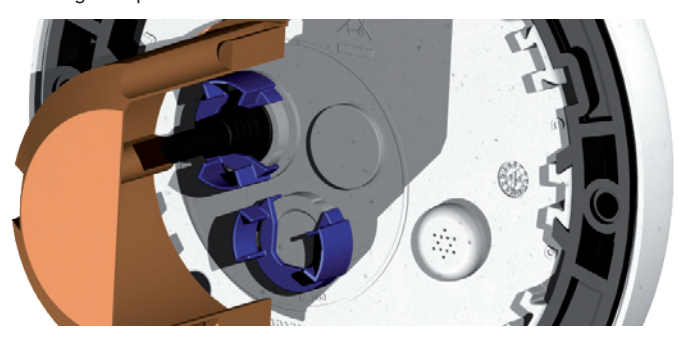

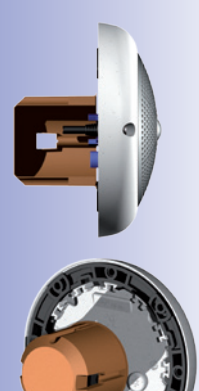

#### **2.1.2 Plafondmontage**

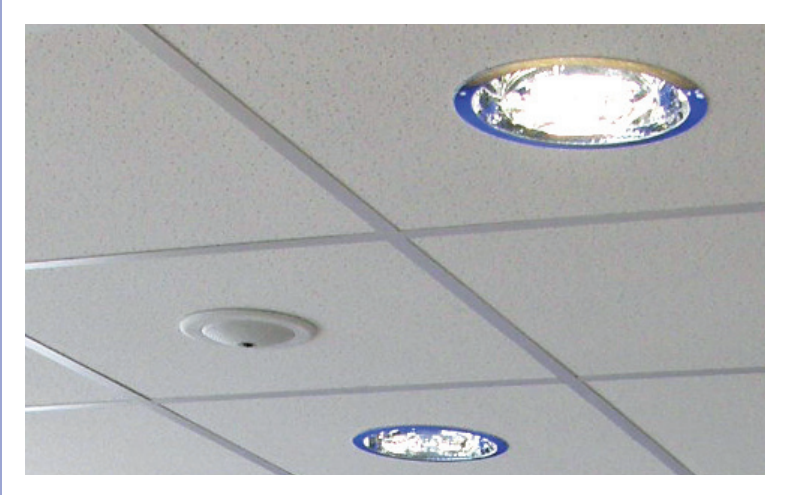

 Eén enkele Q24M kan dankzij de speciale hemisferische lens een complete ruimte tot in alle vier de hoeken in beeld brengen (360°-panorama). Hiervoor kan de camera het best aan het plafond in het midden van de ruimte geïnstalleerd worden. Het maximale bereik van de camera voor bruikbaar beeldmateriaal is sterk afhankelijk van het doel waarmee de camera

ingezet wordt. Om fysisch-optische redenen geldt dat hoe groter de afstand tot de lens is, hoe meer de scherpte van de details afneemt. Bij ruimten met een vierkant oppervlak tot ca. 40 vierkante meter zijn details doorgaans ook aan de rand van het beeld nog goed te zien. Maar als er alleen maar geregistreerd hoeft te worden of er bijvoorbeeld personen een ruimte binnenkomen of bepaalde voorwerpen weggenomen worden, dan kan met slechts één Q24M een ruimte

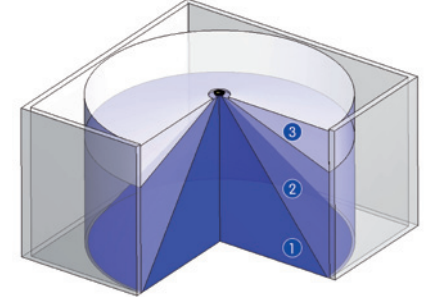

De **beeldkwaliteit** (detailscherpte) neemt af naarmate de afstand van het object tot de camerafocus toeneemt: 1 zeer goed, 2 goed, 3 voldoende

bewaakt worden die veel groter is dan 100 vierkante meter.

Buiten wordt de Q24M meestal aan de muur of hoek van een gebouw of aan een mast gemonteerd in plaats van aan een plafond. **Hierbij raden wij aan om de als toebehoren verkrijgbare praktische wandhouder te gebruiken of een arm te installeren.**

Onopvallende plafondmontage met plafondinbouwset

#### **Niet-vierkante ruimten**

Bij het bekijken van de 360°-panoramabeelden in de browser valt op dat zowel boven- als onderaan het beeld een klein stukje van de beeldinformatie ontbreekt. Dit is geen fout van de camera, maar het resultaat van het meest optimale gebruik van de videosensor door de camerasoftware. Het is daarom aan te raden dat de Q24M in rechthoekige ruimten zo geïnstalleerd wordt, dat de pijl op de camerabehuizing met de markering OBEN / TOP (BOVEN) naar één van de lange wanden wijst.

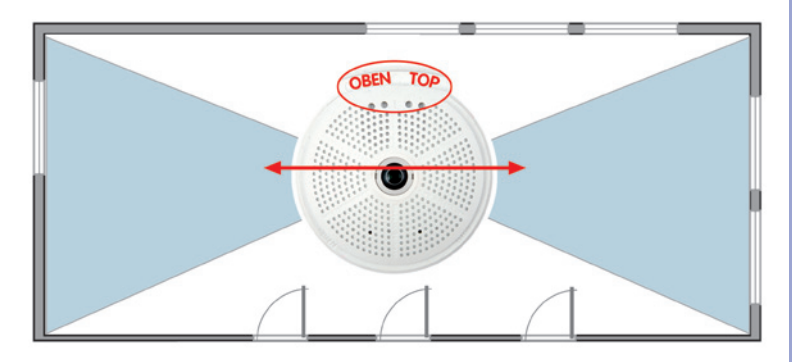

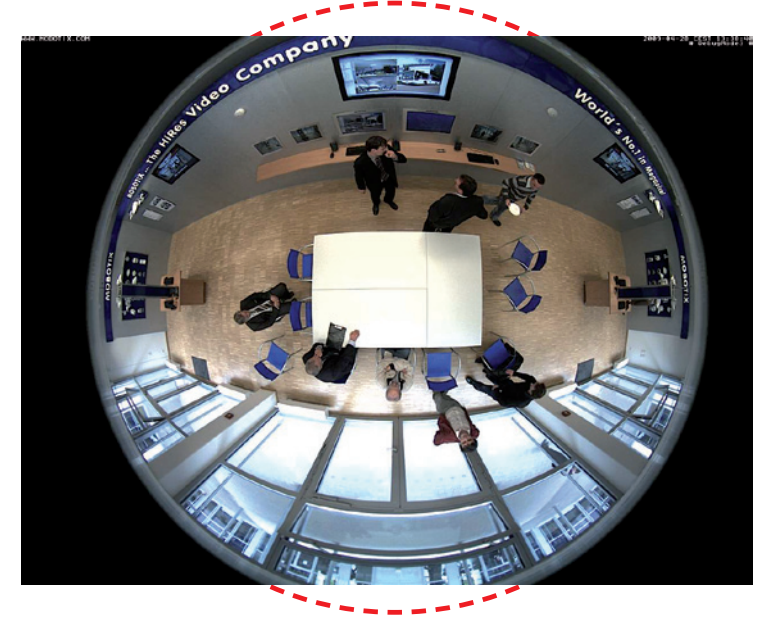

#### **© MOBOTIX AG • Security-Vision-Systems • Made in Germany**

Origineel volbeeld van de Q24M (plafondmontage in niet-vierkante ruimte)

www.mobotix.com • sale[s@mobotix.com](mailto:sales%40mobotix.com)

De camera dient niet direct op een metalen ondergrond gemonteerd te worden (vorming van condens): MOBOTIX adviseert hier montage met opbouw- of wandhouder

Wandhouder (MX-OPT-WH)

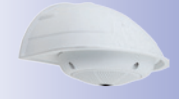

**Opbouwset** (MX-OPT-AP)  $\overline{10}$ 

Voor de montage is zowel een hoek- en masthouder als een wandhouder nodig

Wandhouder (MX-OPT-AP)

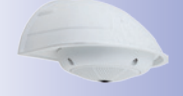

# **46/156 Q24M-Camerahandboek: MONTAGE**

#### **Verlaagde hangmontage of montage met arm**

Bij het installeren in zeer hoge ruimten of buiten is het handig om te kiezen voor "verlaagde hangmontage". Hierdoor wordt de afstand tussen de camera en het te bewaken object verkleind en de detailprecisie verhoogd. Voor de installatie wordt bijvoorbeeld een montageplaat ter bevestiging van de camera aan het plafond vastgemaakt met een geschikt verlengstuk (bijv. een buis). De netwerkkabel kan bedekt binnenin de buis aangelegd worden.

Op dezelfde manier als verlaagde hangmontage aan het plafond kan de camera ook aan wanden worden gemonteerd om het 360°-beeldbereik van de camera beter te benutten (bijv. bij installatie buiten boven een ingangsportaal). Hier kan bijvoorbeeld de als accessoire verkrijgbare wandhouder (MX-OPT-WH) als stabiele drager voor de camera dienen.

MOBOTIX adviseert om bij dergelijke installatieoplossingen de camera vooral bij toepassing buiten of bij grote temperatuurwisselingen niet direct aan een metalen drager te bevestigen. Om er zeker van te zijn dat er zich geen condens in de camera vormt, dient in dit geval de camera alleen met de opbouwset (MX-OPT-AP) of wandhouder (MX-OPT-WH) aan de drager bevestigd te worden.

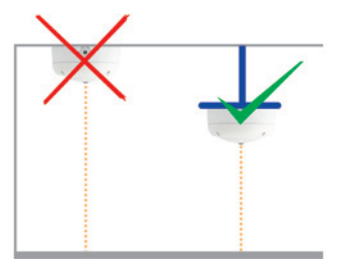

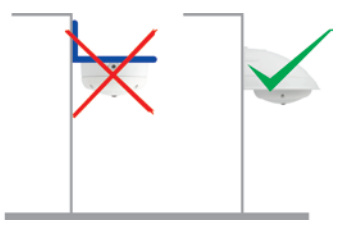

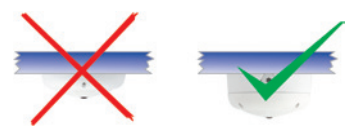

#### **Montage op hoeken van gebouwen met hoek- en masthouder**

Bij deze houder gaat het om een speciale vorm van montage voor de Q24M, die behoorlijke voordelen biedt bij gebouwbewaking aan de buitenzijde.

Eén enkele Q24M dekt met zijn hemisferische lens het volledige bereik van 270° van de ene tot aan de andere buitenmuur af en kan zo ook "om de hoek" kijken!

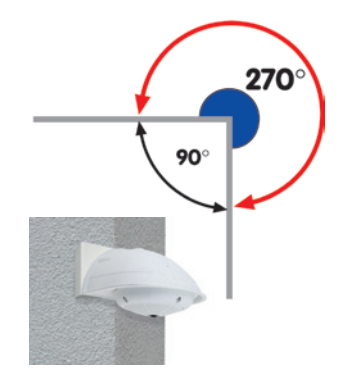

#### **2.1.3 Montage-opties**

#### **Opbouwmontage** (MX-OPT-AP)

Met deze opbouwset kan een externe kabeltoevoer naar de camera betrouwbaar beschermd worden voor het geval dat de kabeltoevoer niet mogelijk is vanuit het midden onder de camerabehuizing. Bovendien kunnen er in de behuizing van de opbouwhouder extra modulen ondergebracht worden.

#### **Opbouwmontage met een hellingsgraad van 10°** (MX-OPT-AP-10DEG)

Deze opbouwset komt overeen met de normale opbouwset, afgezien van de hellende cameramontage van 10°. Door deze helling kan de camera ook bij bijzondere montagesituaties optimale beelden leveren.

#### **Plafondinbouw** (MX-OPT-IC)

De plafondinbouwset maakt het mogelijk om de Q24M-camera bijvoorbeeld in een verlaagd plafond te monteren. Door deze manier van inbouwen is de camera optimaal beschermd en erg onopvallend, omdat de ingebouwde camera maar 24 mm uit het plafond steekt.

#### **Anti-vandalismeset** (MX-Q24M-OPT-VANDAL)

De anti-vandalismeset biedt de Q24M-camera's extra bescherming en versteviging. De set bestaat uit een robuuste roestvrijstalen afdekking (mat of gepolijst) en een domekoepel van slagvast polycarbonaat. Hierdoor is het mogelijk om de camera onder zeer ruwe omstandigheden in te zetten (bijv. montage in strafinrichtingen, op sociale probleemplekken, stations e.d.)

#### **Wandhouder** (MX-OPT-WH)

Met de Q24M/D22M-wandhouder kunnen Q24M-camera's praktisch aan muren worden gemonteerd, zowel binnen als buiten. De camera is absoluut stofdicht en beschermd tegen spuitend water (IP65). De behuizing van de wandhouder dekt RJ45-inbouwcontactdozen af en biedt bovendien de mogelijkheid extra modulen onder te brengen.

#### **Hoek- en masthouder** (MX-OPT-MH)

Als de MOBOTIX Q24M aan een mast of hoek van een gebouw (beeld rondom met een afdekking van ca. 270°) gemonteerd dient te worden, is het raadzaam om gebruik te maken van de MOBOTIX hoek- en masthouder. Deze houder wordt gebruikt in combinatie met de wandhouder. Voor masten met een diameter van 60 tot 180 mm.

#### **© MOBOTIX AG • Security-Vision-Systems • Made in Germany**

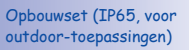

10°-Opbouwset (IP65, voor outdoortoepassingen)

Onopvallende plafondinbouw; buitenste sierring ook in roestvrijstalen uitvoering verkrijgbaar

Anti-vandalismeset (IP65)

Wandhouder van hoogvast PBT-30GF (IP65)

Hoek- en masthouder van roestvrij staal (in combinatie met wandhouder)

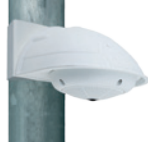

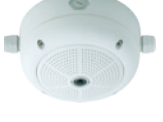

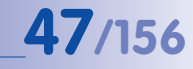

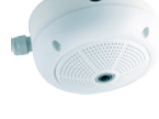

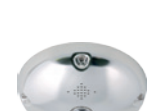

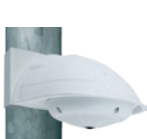

#### **2.1.4 Netwerkaansluiting en stroomvoorziening, USV**

#### **Power over Ethernet (PoE conform IEEE 802.3af)**

Alle Q24M-modellen worden volgens PoE-standaard van stroom voorzien. Bij kleinere installaties kan hiervoor de netwerk-power-adapterset (MX-NPA-PoE-set) worden gebruikt. Voor grotere installaties is het aan te bevelen om in de handel verkrijgbare apparaten voor PoE-voorziening in te zetten.

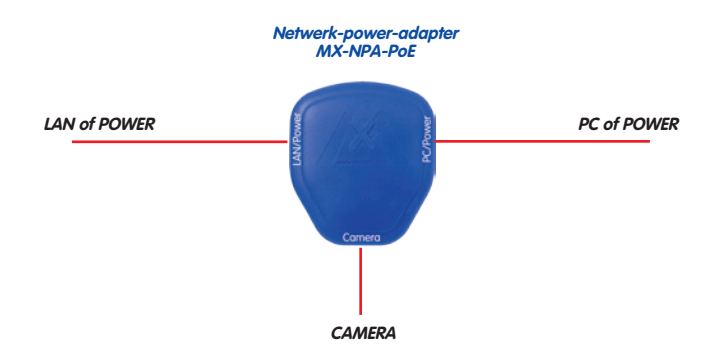

**Let op**

De **maximale kabellengte** voor de stroomvoorziening via de ethernetkabel bedraagt **100 m**.

De **tot voor kort gebruikelijke netwerk-power-accessoires van MOBOTIX**, NPAset, Power-Box en Power-Rack (MX-NPA-set, MX-NPR-4 en MX-NPR8/20), zijn **niet** geschikt voor gebruik in combinatie met de Q24M.

#### **Opmerking**

Bij de MOBOTIX Q24M is stroomvoorziening ook mogelijk via switches of routers die de PoE-standaard conform IEEE 802.3af ondersteunen.

Gedetailleerde informatie over de stroomvoorziening en over de aansluiting van de Q24M-camera's vindt u in paragraaf 2.11 e.v.

#### **Voordelen van PoE-stroomvoorziening:**

- centrale noodstroomvoorziening via netwerk mogelijk
- gering, kostenbesparend energieverbruik
- geen verdere netwerkaansluiting van de camera nodig

**© MOBOTIX AG • Security-Vision-Systems • Made in Germany**

De Q24M ondersteunt de Power-over-Ethernetstandaard volgens IEEE 802.3af (PoE)

Bij directe verbinding met de pc vervangt de netwerk-power-adapter de crossover-kabel

Gebruik voor de Q24M de nieuwe, blauwe MX-NPA-PoE-set – de tot nu toe gebruikelijke MOBOTIX netwerkpower-accessoires NPA-Set, Power-Box en Power-Rack (MX-NPAset, MX-NPR-4 en MX-NPR8/20) zijn niet geschikt voor gebruik met de Q24M

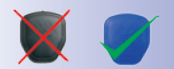

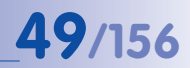

#### **Onderbrekingsvrije stroomvoorzieningen, USV**

Om de stroomvoorziening ook in geval van netstroomuitval te garanderen, dienen er onderbrekingsvrije stroomvoorzieningen (USV) ingezet te worden. Deze apparaten bieden bovendien een effectieve beveiliging tegen overspanning en spanningsschommelingen en verhogen zodoende de betrouwbaarheid van het complete systeem.

Door het gebruik van een sterke USV in de 19"-kast kunnen bovendien de betrokken netwerkcomponenten worden beveiligd (bijv. switches, routers, PoE-switches).

Omdat MOBOTIX-camera's ook 's winters geen verwarming nodig hebben, is het gemiddelde opgenomen vermogen met ca. 3 watt naar verhouding gering en is een centrale stroomvoorziening ook over grotere afstanden mogelijk (max. 100 m), die dan eenvoudig beveiligd kan worden met USV. Deze procedure is toepasbaar zowel bij stroomvoorziening met de PoE-producten van MOBOTIX (MX-NPA-PoE plus stekkervoedingseenheid) als bij switches met PoE-mogelijkheid conform IEEE 802.3af.

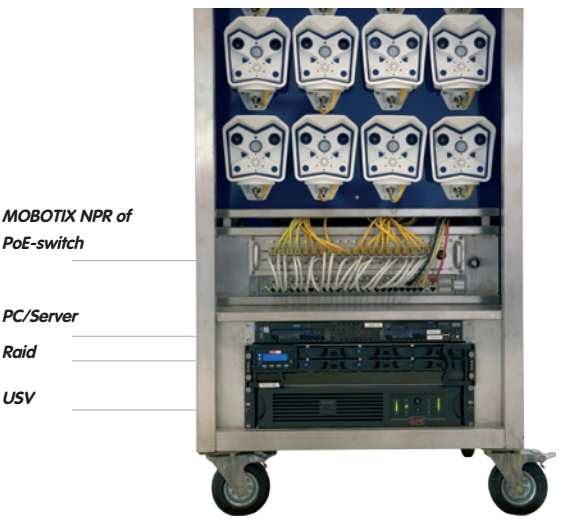

**MOBOTIX NPR of PoE-switch**

**Raid**  $\overline{U}$ 

#### **2.1.5 Voorbereiden van aansluitingen, aansluitdozen**

Als de installatieplek, aansluitingen en soort stroomvoorziening zijn bepaald, kunnnen de aansluitdozen aangelegd worden. Voor de uiteindelijke montage van de MOBOTIX Q24M dient een meetprotocol van de netwerkaansluiting beschikbaar te zijn om een probleemloze werking te kunnen garanderen.

#### **© MOBOTIX AG • Security-Vision-Systems • Made in Germany**

USV's beveiligen niet alleen tegen uitval van het stroomnet, maar beschermen netwerkapparaten ook tegen schade door spanningspieken en onderspanning

19"-Systeem met USV

Cameravoeding met PoE maakt centrale USV via netwerk mogelijk (hogere veiligheid)

### **2.1.6 Kabels aanleggen, bescherming tegen brand, blikseminslag en overspanning**

Bij het aanleggen van de kabels, zowel binnen als buiten, dienen altijd de geldende voorschriften voor het aanleggen van kabels en bescherming tegen brand en blikseminslag in acht te worden genomen.

MOBOTIX-camera's zijn door een reeks maatregelen beschermd tegen de effecten van geringe overspanningen. Deze maatregelen kunnen echter niet voorkomen dat grotere overspanningen schade veroorzaken aan de camera. Bij het buiten installeren van de camera's dient daarom vooral gelet te worden op **bescherming tegen blikseminslag** en de daarmee gepaard gaande risico's voor het gebouw en de netwerk-infrastructuur.

U dient de installatie van MOBOTIX-camera's altijd te laten uitvoeren door een erkend gespecialiseerd bedrijf, dat vertrouwd is met de installatie en het veilige gebruik van netwerkapparatuur en de daarvoor geldende voorschriften voor bliksem- en brandbeveiliging, alsmede de huidige technieken ter voorkoming van schade door overspanning.

#### **Kabels aanleggen**

Bij het aanleggen van kabels dienen de volgende aanwijzingen in acht te worden genomen:

- **Datakabel**: Als datakabel voor de ethernet-interface mogen alleen dubbel afgeschermde CAT5-kabels of betere (**S/STP**) worden gebruikt.
- **Buiten**: Voor toepassing buiten gelden bijzondere vereisten voor de te gebruiken kabels en de bliksembeveiliging (zie hieronder).

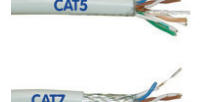

- **Kabellengte**: De afzonderlijke kabelstukken mogen de maximaal toegestane lengten niet overschrijden om probleemloze gegevensoverdracht te kunnen waarborgen (zie paragraaf 2.11).
- **Vermijden van inductie**: Datakabels mogen alleen parallel aan stroom- of hoogspanningskabels gelegd worden als de voorgeschreven minimumafstanden aangehouden worden.

#### **Brandbeveiliging**

Bij het aanleggen van kabels voor de stroomtoevoer dienen de desbeteffende nationale voorschriften (bijv. de VDE in Duitsland) en de lokaal geldende brandveiligheidsverordeningen in acht te worden genomen.

#### **Bliksem- en overspanningsbeveiliging**

Verdere informatie over het voorkomen van schade door blikseminslag en overspanning vindt u bij de VDE (Duitse bond voor elektrotechniek, elektronica en informatietechniek) (www.vde.de) of bij producenten van installaties voor bliksem- en overspanningsbeveiliging (bijv. fa. Dehn: www.dehn.de).

# **2.2 Q24M Basic/Secure - leveromvang, onderdelen, afmetingen**

#### **2.2.1 Leveromvang en cameraonderdelen**

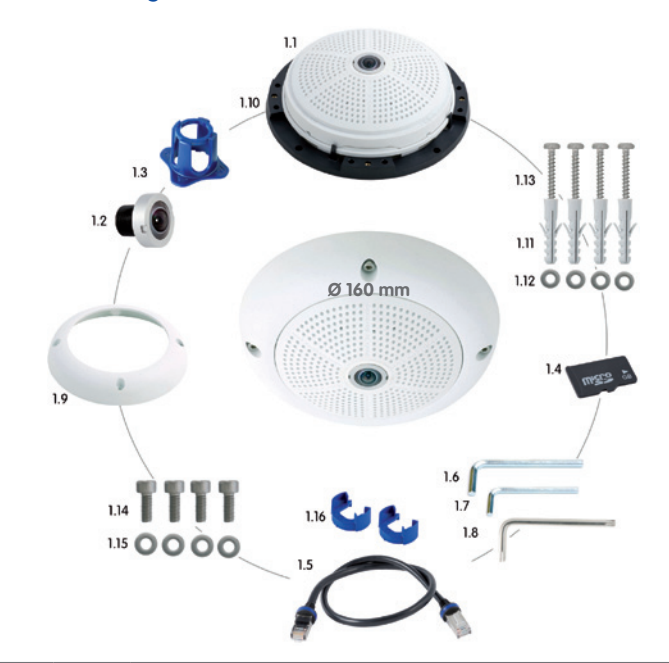

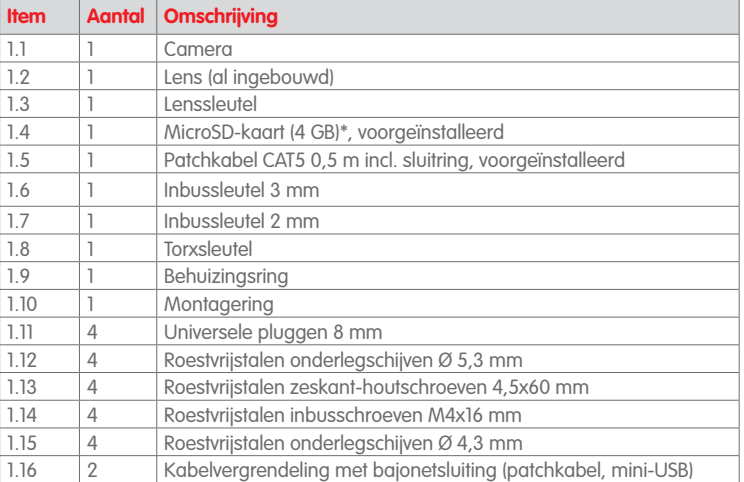

**© MOBOTIX AG • Security-Vision-Systems • Made in Germany**

\*MicroSD-kaart alleen beschikbaar voor Q24M-Secure

#### **2.2.2 Camerabehuizing en aansluitingen**

De MOBOTIX Q24M bestaat uit de camerabehuizing (elektronica en lens), de behuizingsring en de montagering.

#### **Aansluitingen**

- NET (ethernet-netwerk incl. PoE-stroomvoorziening)
- Mini-USB (voor bijv. ExtIO)
- Gleuf voor microSD-kaart

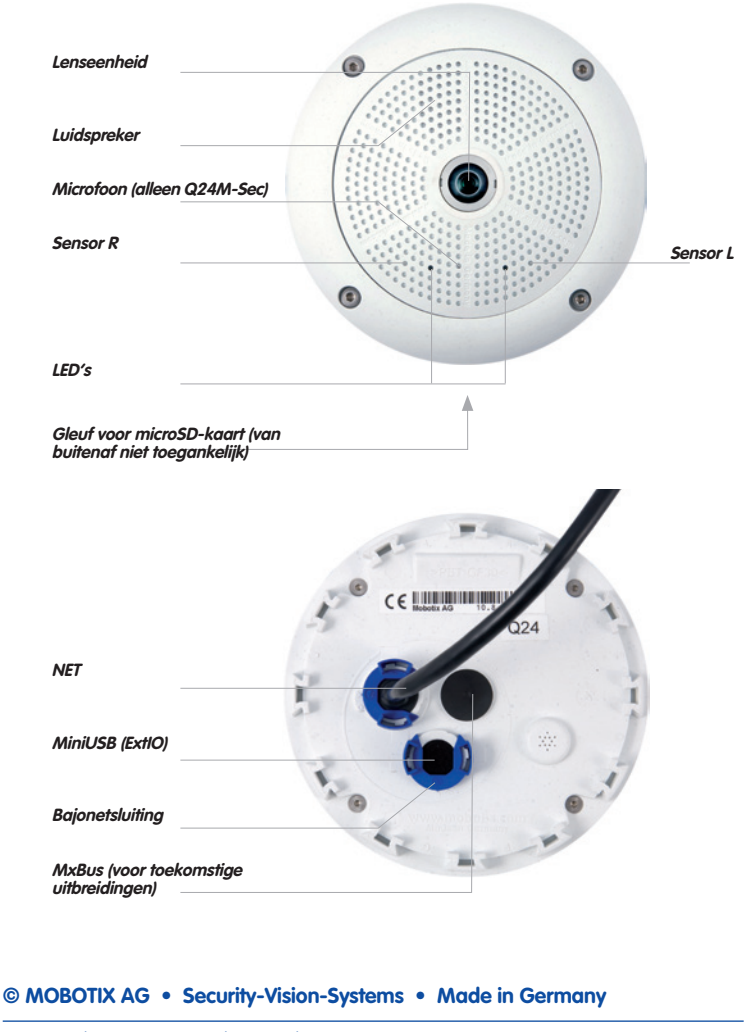

#### **2.2.3 Afmetingen Q24M zonder extra montage-opties**

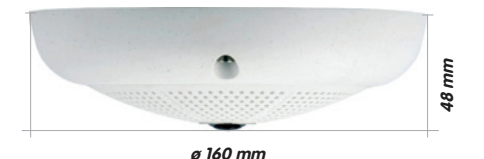

**Boormal montagering (incl. uitsparing voor inbouwdoos)**

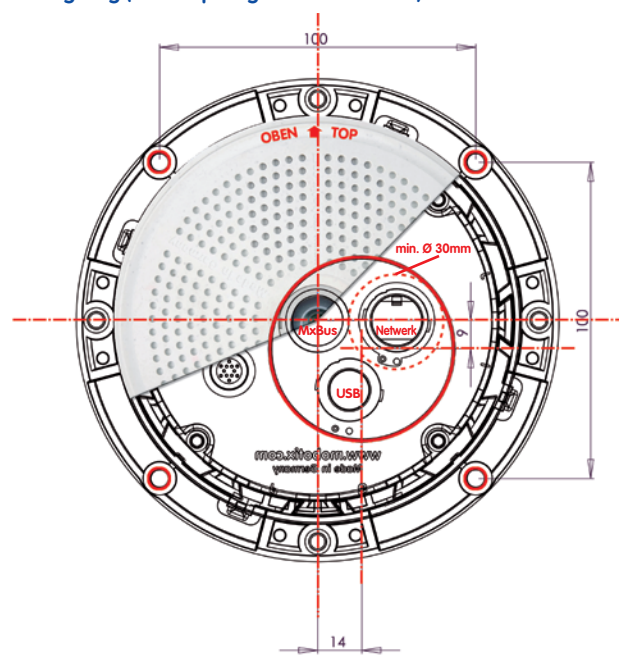

### **Opmerking**

Gebruik het bijgevoegde vouwblad achterin het gedrukte handboek.

Als u de pdf van het handboek uitprint, dient u erop te letten dat de schaal van de boormal bij het printen niet gewijzigd wordt (niet vergroot of verkleind).

**© MOBOTIX AG • Security-Vision-Systems • Made in Germany**

De boormal op schaal 1:1 zit als vouwblad achterin het handboek

De rode cirkel geeft de uitsparing voor de inbouwdoos aan

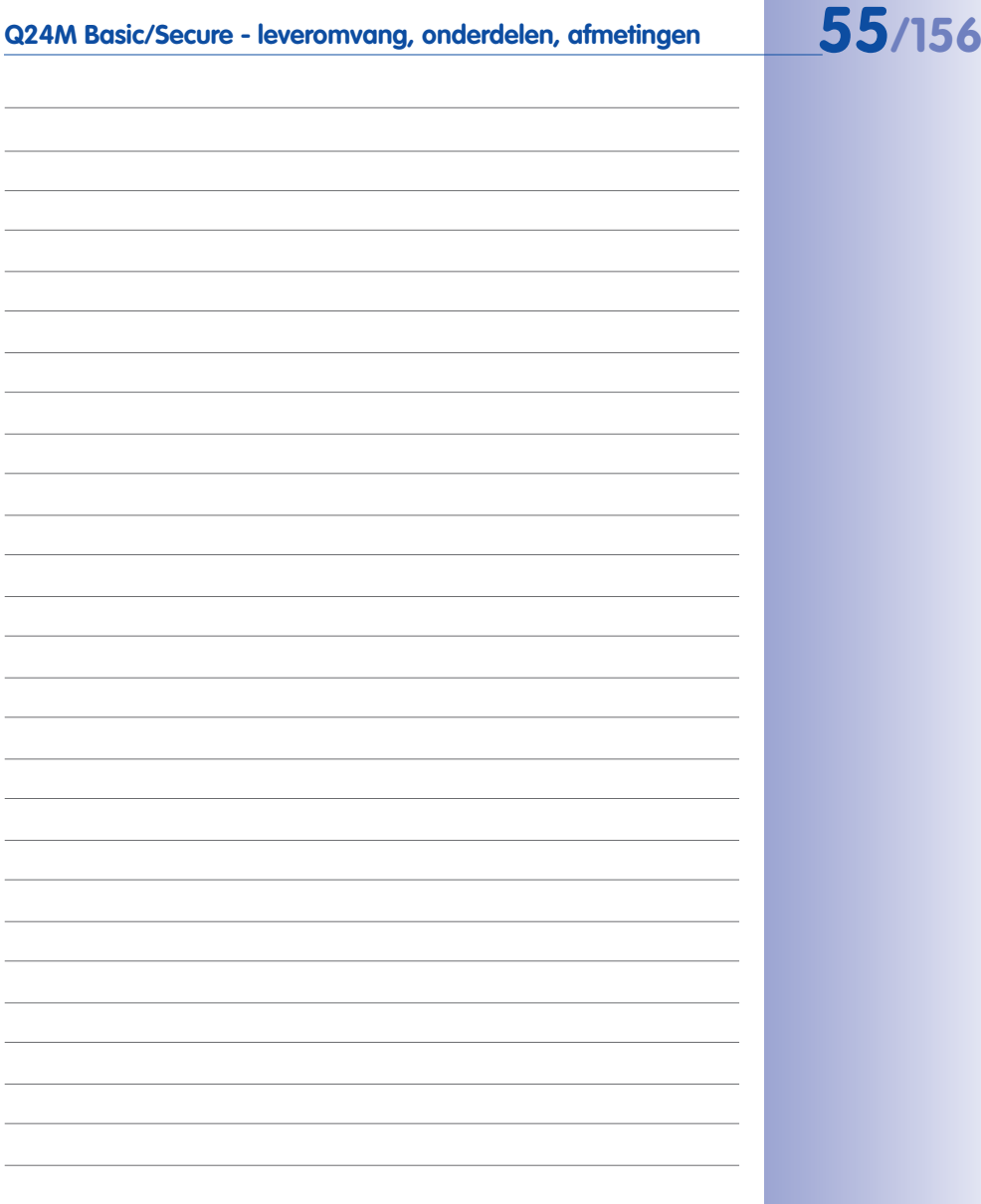

### **2.3 Beschikbare accessoires Q24M**

#### **Opbouwset** (MX-OPT-AP)

Bestaande uit opbouwhouder en montagetoebehoren. Ondersteunt ook de US-montagestandaard. Biedt betrouwbare bescherming voor de kabeltoevoer en maakt het mogelijk om extra modules onder te brengen in de opbouwhouder (WLAN, accu, ...).

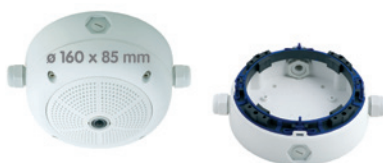

#### **10°-opbouwset** (MX-OPT-AP-10DEG)

Bestaande uit een opbouwhouder en montagetoebehoren voor montage van de camera met een hellingshoek van 10°. Ondersteunt ook de US-montagestandaard. Biedt betrouwbare bescherming voor de kabeltoevoer en maakt plaatsing van extra modules in de opbouwhouder mogelijk (WLAN, accu, ...).

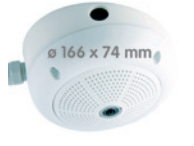

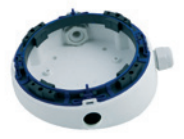

De gepolijste roestvrijstalen veiligheidsbehuizing heeft een dikte van 1,5 mm

#### **Antivandalismebehuizing** (MX-Q24-Sec-Vandal-ESPO)

Bestaande uit een gepolijste veiligheidsbehuizing van edelstaal, objectiefkap en veiligheidsschroeven. Voor gebruik onder zeer ruwe omstandigheden.

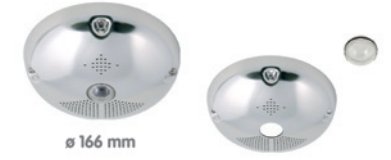

De matte roestvrijstalen veiligheidsbehuizing heeft een dikte van 1,5 mm

#### **Antivandalismebehuizing** (MX-Q24-Sec-Vandal-ESMA)

Variant op uiterlijke vormgeving; matte veiligheidsbehuizing van edelstaal. Als hierboven incl. objectiefkap en veiligheidsschroeven.

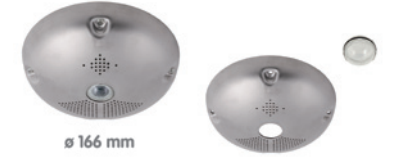

# **Beschikbare accessoires Q24M 57/156**

#### **Plafondinbouwset** (MX-OPT-IC)

Eenvoudige plaatsing via de voorzijde. Geschikt voor onopvallende bewaking. Optioneel verkrijgbaar met sierring van edelstaal.

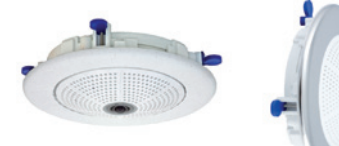

#### **Outdoor-wandhouder** (MX-OPT-WH)

Bestaande uit outdoor-wandhouder en montagetoebehoren. Dekt RJ45-inbouwwanddozen af. Plaats voor uitbreidingsmodules (accu, UMTS, WLAN, etc.). Mastmontage in combinatie met masthouder. Weerbestendig IP65.

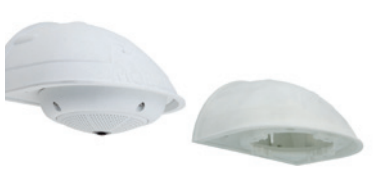

#### **Hoek- en masthouder** (MX-OPT-MH)

Flens voor outdoor-wandhouder. Kan gemonteerd worden op muurhoeken of masten. 3 mm dik edelstaal, wit gelakt. Wandhouder los of in set bestelbaar.

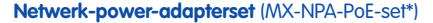

De netwerk-power-adapterset dient voor de stroomvoorziening van de MOBOTIX Q24M op afstand via de netwerkkabel. Hiermee kan de spanningsverzorging over afstanden tot 100 m via de netwerkkabel verzekerd worden. De netwerk-power-adapterset van MOBOTIX inclusief voedingseenheid met RJ45-stekker is nodig als de spanningsverzorging van de MOBOTIX-camera niet via een PoE-compatibele switch of router verloopt.

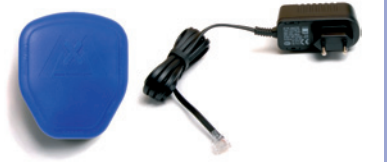

#### **© MOBOTIX AG • Security-Vision-Systems • Made in Germany**

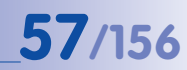

Ook toepasbaar voor muurmontage in een droogbouwwand (gipsplaten)

\* Voor de set zijn bij MOBOTIX specifieke versies voor verschillende landen verkrijgbaar (DE, US, GB, AUS, JP)

# **58/156 Q24M-Camerahandboek: MONTAGE**

#### **ExtIO-functie-uitbreiding** (MX-ExtIO)

De ExtIO omvat een zeer krachtige luidspreker, microfoon, infrarood-bewegingsmelder, sensor voor de omgevingstemperatuur, 2 ingangs- en 2 uitgangscontacten en tevens 2 verlichte toetsen; ideaal voor deurcommunicatie, liften, toegangscontrole etc.

De ExtIO kan via een speciale, apart te bestellen USB-kabel van MOBOTIX direct op de Q24M worden aangesloten. De ExtIO beschikt over twee bedrijfsmodi:

- Mini-USB: directe aansluiting op de camera met een apart te bestellen kabel (max. 5 m)
- Ethernet: aansluiting van ExtIO op standaard-PoEswitch; maximale afstand tot de camera 200 m

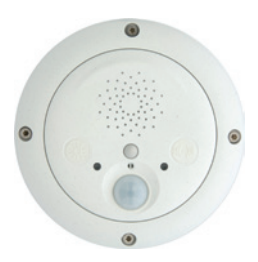

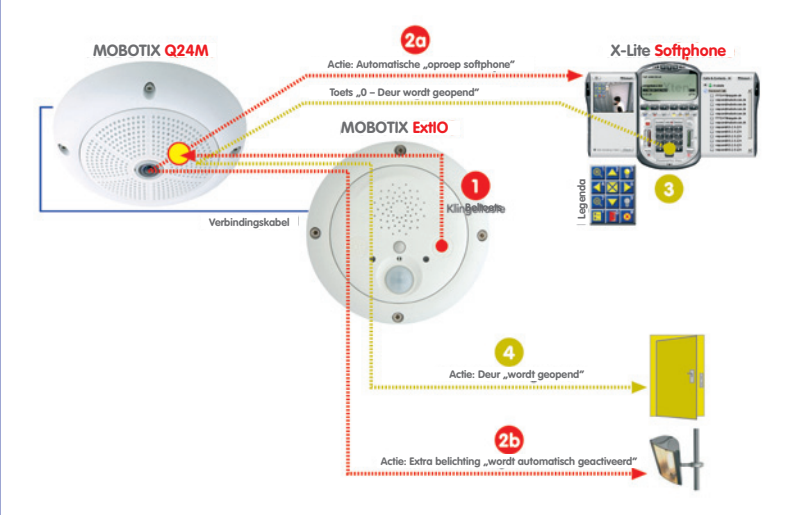

#### **Mx2wire mediaconverter** (MX-2wire-set-PW)

Met het Mx2wire-systeem wordt een ethernet-netwerk met PoE via twee telefoonaders tot maximaal 500 m opgebouwd. Zodoende kan een bestaande tweeaderige analoge telefoonleiding in gebruik blijven voor de aansluiting van een 10/100 Mbit-ethernet-apparaat (bijv. een pc, WLAN, IP-camera, IP-telefoon of IP-deurintercom). De datasnelheid bedraagt maximaal 40 Mbit/s. Bij 500 m beldraad wordt nog ongeveer 15 Mbit/s overgedragen.

Er is altijd een (identiek) Mx2wire-apparaat nodig aan het begin en aan het einde van de leiding. Het apparaat configureert zichzelf automatisch als zender of ontvanger. De beide Mx2wire-knooppunten worden van stroom voorzien via PoE van de voedende netwerkkabel. De aangesloten apparaten worden tot 8 watt ook van stroom voorzien, omdat naast het netwerksignaal ook het geleverde PoE-signaal doorgegeven wordt. Mx2wire wordt geleverd met normale afdekramen in verschillende uitvoeringen, maar kan ook met de meegeleverde opbouwdoos gebruikt worden.

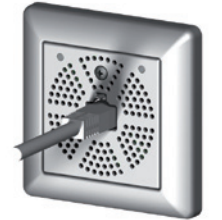

# Mx2wire Mx2wire twisted pair telephone wires 100m @ 40 Mbit · < 500m @ 15 Mbit PoE out: max 8 watts TCP/II **PoE now** PoE Switch TCP/IP PoE power 10/100 Ethernet

### **2.4 Montage van de camera zonder accessoires**

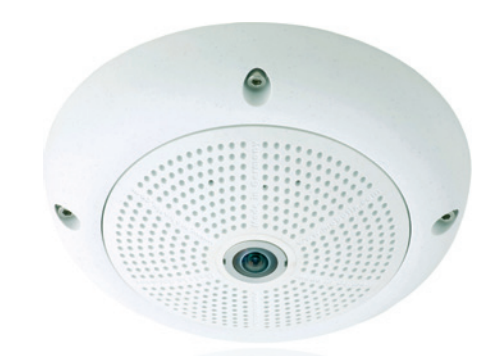

#### **2.4.1 Montage-instructies**

**De Q24M is ontworpen als bewakingscamera voor montage aan de muur of het plafond**. In principe is directe montage van de camera zonder accessoires altijd mogelijk, maar door de aansluit- en bevestigingspunten is de achterkant van de camera niet helemaal vlak en kan er beter eerst een inbouwdoos aangebracht worden.

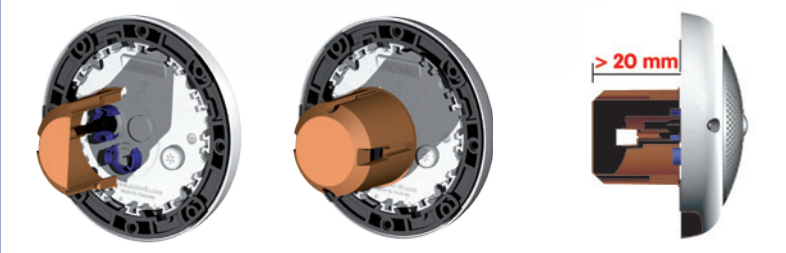

De boormal bevat daarom naast de boorgaten een blauwe cirkel die de minimumgrootte en de positie van deze inbouwdoos aangeeft. Om de maximale afdekking van de ruimte door de camera te waarborgen, dient de Q24M zo veel mogelijk in het midden van de ruimte aan de muur of het plafond gemonteerd te worden.

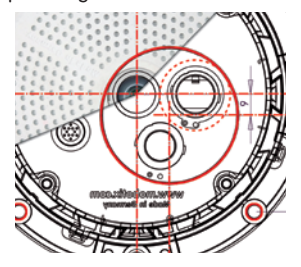

**© MOBOTIX AG • Security-Vision-Systems • Made in Germany**

Montage met standaardinbouwdoos (ten minste 20 mm inbouwdiepte)

#### **2.4.2 Benodigde onderdelen**

Controleer eerst of de volledige leveromvang van de camera in de originele verpakking zit (zie paragraaf 2.2).

#### **Verder heeft u het volgende nodig voor de montage:**

- Eventueel alternatief materiaal voor plafond-/muurbevestiging **4 houtschroeven incl. pluggen en onderlegschijven** zitten in de originele verpakking
- **Schroevendraaier**
- **Boormachine** voor het boren van pluggaten voor de plafond-/muurbevestiging
- MOBOTIX **boormal** (achterin het handboek)
- **Schaar** om de boormal uit te knippen
- **Potlood** om de plaats van de boorgaten te markeren
- Materiaal en eventueel gereedschap om de voorgemonteerde MOBOTIX-netwerkkabel van de camera te verbinden met de aangelegde netwerkkabel
- **• Inbouwdoos en gereedschap** om de doos in de muur/het plafond te plaatsen (gatenzaag)
- **• Zachte katoenen doek** voor het reinigen van de frontlens

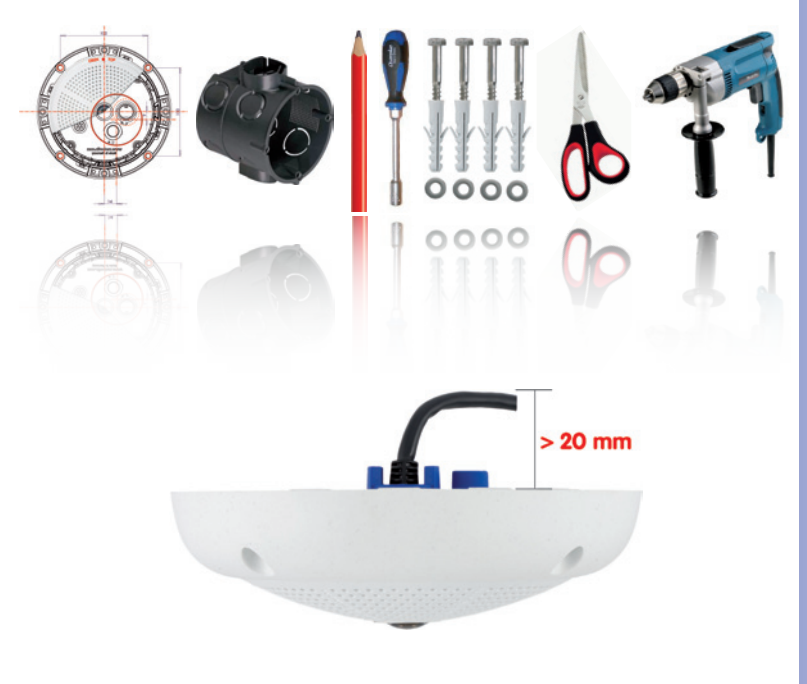

**© MOBOTIX AG • Security-Vision-Systems • Made in Germany**

#### Q24M zijaanzicht incl. kabelvoering

Een optimale kabelvoering is bij een overeenkomstige uitsparing (bijv. inbouwdoos) van ten minste 20 mm diepte gegarandeerd

# **62/156 Q24M-Camerahandboek: MONTAGE**

#### **2.4.3 De te nemen stappen**

- 1. **Netwerkaansluiting** aanleggen en voorbereiden.
- 2. **Inbouwdoos plaatsen:** De reeds voorgemonteerde patchkabel van de camera moet verbonden worden met de kabel van de netwerkaansluiting. Bij montage zonder accessoires moet om reden van ruimte voor de aansluiting en verbinding een inbouwdoos geplaatst worden. De kabel is dan optimaal beschermd en vanaf de buitenkant niet meer toegankelijk en zichtbaar. De camera zelf kan niet direct met een opbouwdoos worden gemonteerd. Om de precieze plaats van de inbouwdoos voor de gewenste camerapositie te bepalen, kunt u de meegeleverde boormal voor de camera gebruiken (vouwblad achterin deze handleiding).

- 3. **Behuizingsring verwijderen:** Alle vier de inbusschroeven met de meegeleverde inbussleutel losdraaien en de behuizingsring eraf halen.
- 4. **Boorgaten voorbereiden:** Boorgaten boren voor de meegeleverde pluggen (zie boormal). Hierbij dient erop gelet te worden dat de camera in de juiste richting geplaatst wordt (markering OBEN / TOP bij muurmontage naar boven, resp. in de richting van een lange zijmuur bij plafondmontage in niet-vierkante ruimten).
- 5. **Kabel aansluiten:** De naar de camera aangelegde netwerkkabel met de patchkabel van de camera verbinden door middel van een (algemeen verkrijgbare) verbinding.

**© MOBOTIX AG • Security-Vision-Systems • Made in Germany**

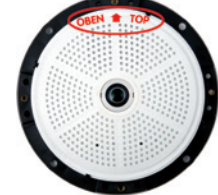

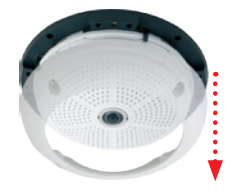

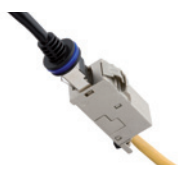

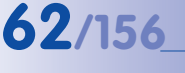

Patchkabel RJ45: 50 cm kabel incl., andere lengten als accessoire verkrijgbaar bij MOBOTIX

Vanwege de benodigde ruimte voor kabels en verbindingen raden wij inbouwdozen met een inbouwdiepte van ten minste 20 mm aan

# **Montage van de camera zonder accessoires 63/156**

6. **Camera bevestigen:** Montagering en camera met de (meegeleverde) schroeven op de daarvoor bestemde positie vastschroeven.

7. **Rubberen sluitring monteren:** De rubberen sluitring met de gleuf om de rand van de zwarte montagering aanbrengen.

- 8. **Behuizingsring monteren:** Behuizingsring erop zetten en alle vier de inbusschroeven vastdraaien met de meegeleverde inbussleutel. Let er daarbij op dat de rubberen sluitring goed blijft zitten.
- 9. **Lens reinigen**: Indien nodig de frontlens voorzichtig reinigen met een zachte katoenen doek. Hierbij mag niet te hard op het glasoppervlak gedrukt worden.
- 10. **Verbinding met de camera tot stand brengen, visuele controle**: Verbinding maken met de camera zoals beschreven in paragraaf 3.1 e.v. Het livebeeld van de camera zou op de computermonitor te zien moeten zijn. Beelduitsnede controleren op de computermonitor.

#### **Let op**

Het **maximale aandraaimoment** bedraagt voor alle schroeven **1 tot 1,2 Nm**.

Gebruik alleen de meegeleverde, voorgemonteerde netwerkkabel van MOBOTIX. Controleer altijd of de kabelvergrendeling met bajonetsluiting op de netwerkkabel goed sluit. Alle openingen aan de achterkant van de camerabehuizing met uitzondering van het drukcompensatie-element moeten afgesloten zijn met de rubberen stoppen. Alleen zo is de weerbestendigheid van de camera gegarandeerd.

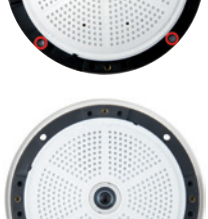

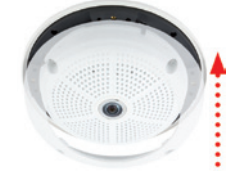

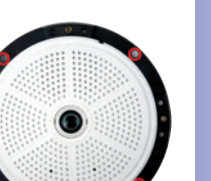

#### **Opmerking**

#### **Instructie voor de bevestiging van de kabeltoevoer aan de camera:**

De kabels (patchkabel voor netwerkaansluiting en kabel voor ExtIO) worden aan de achterkant aangesloten en met een speciale kabelvergrendeling met bajonetsluiting vastgezet.

Als deze kabels vervangen worden, moet erop gelet worden dat de kabel in de aansluiting van de camera zit en de vergrendeling met de blauwe bajonetsluiting vastgezet wordt (klein stukje met de klok mee draaien tot deze vastklikt).

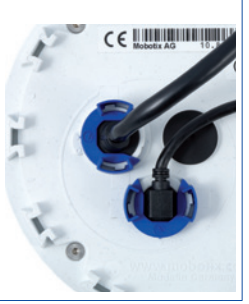

#### **Kabelvergrendeling verwijderen**

Bajonetsluiting naar links draaien naar het symbool "leeg rondje" (zie afbeelding). De sluiting kan er nu zijdelings afgehaald worden. Vervolgens kan de kabel uit de camera worden getrokken.

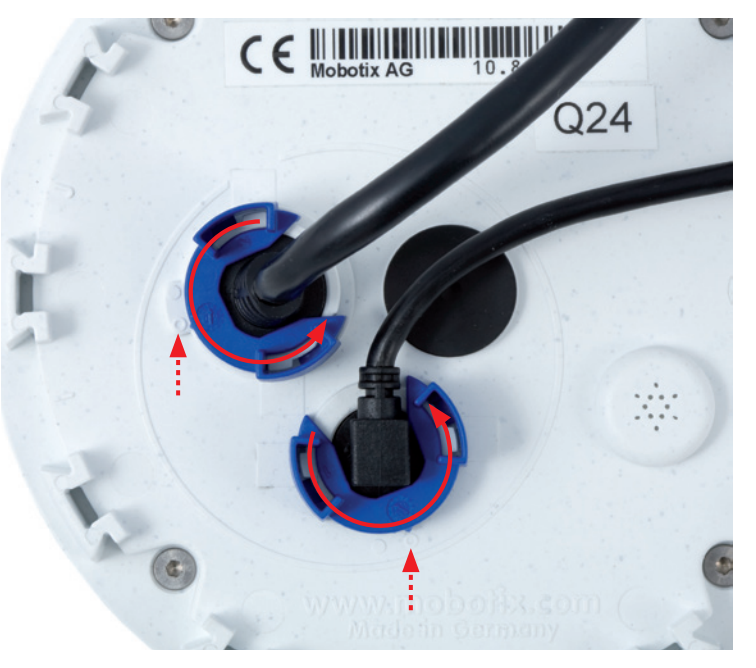

**© MOBOTIX AG • Security-Vision-Systems • Made in Germany**

Kabelvergrendeling openen door de bajonetsluiting naar de gemarkeerde positie te draaien

Bajonetsluiting geopend

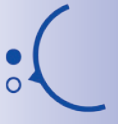

Bajonetsluiting gesloten

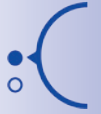

**Let op**

voor de aansluiting op de camera mogen uitsluitend **originele MOBOTIX-kabels**  worden gebruikt. De standaardkabels van andere aanbieders die in de winkel te koop zijn, beschikken niet over de benodigde voorzieningen voor correcte vergrendeling (niet meer weerbestendig volgens IP54 en IP65).

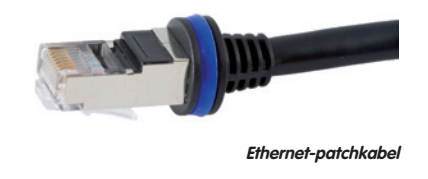

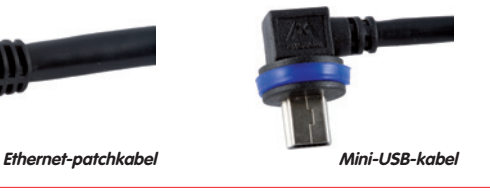

#### **Kabelvergrendeling aanbrengen**

Kabel in de opname van de camera steken. Bajonetsluiting zijdeling erover schuiven (de opening staat daarbij naar rechts). Sluiting naar rechts draaien naar het symbool "vol rondje" (zie afbeelding). De kabel is nu goed vastgezet.

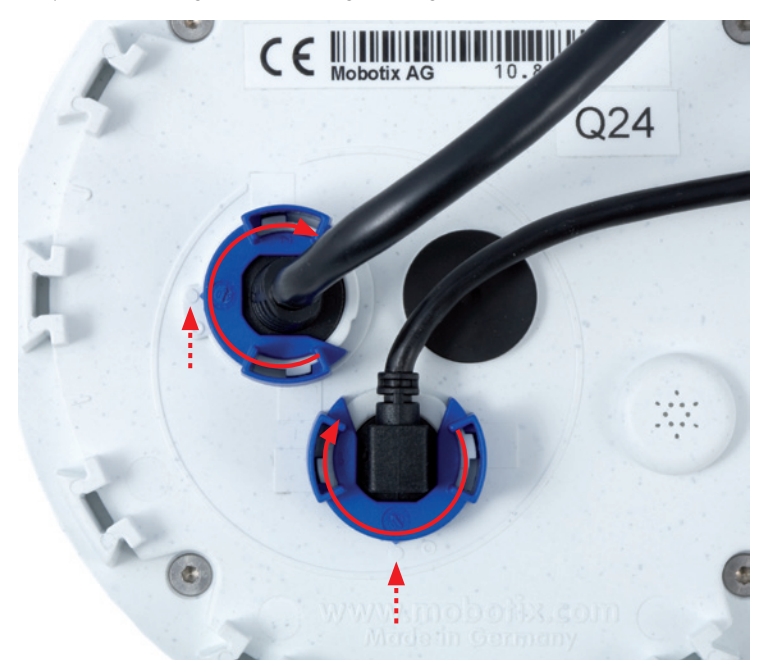

#### **© MOBOTIX AG • Security-Vision-Systems • Made in Germany**

Kabelvergrendeling sluiten door de bajonetsluiting naar de gemarkeerde positie te draaien

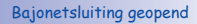

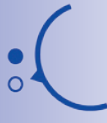

Bajonetsluiting gesloten

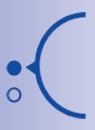

#### **2.5 Montage met opbouwset**

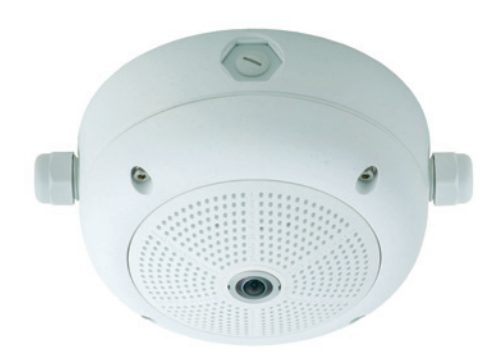

#### **2.5.1 Montage-instructies**

De opbouwset, verkrijgbaar met een hellingsgraad van 0° of 10°, maakt een snelle montage van de Q24M aan de muur of het plafond mogelijk. Om de set buiten (IP65) te kunnen gebruiken, worden de schroefgaten aan de achterkant van de behuizing afgedicht met de meegeleverde sponsrubberen sluitringen.

Het is niet mogelijk om de opbouwset direct over een opbouw- of inbouwdoos te monteren.

Als de Q24M als panoramacamera op grotere hoogte (vanaf ca. 3 m) wordt aangebracht, is de montage van een 10°-opbouwset vaak de juiste keuze. Als de lens in de richting van het centrale punt van de handelingen binnen de ruimte neigt, kan de beeldkwaliteit geoptimaliseerd worden. Let bij de montage nauwkeurig op de gewenste camerapositie!

Als er vooral veel waarde gehecht wordt aan een onopvallende verschijning van de Q24M, dient voor plafondmontage bij voorkeur de plafondinbouwset gebruikt te worden (zie paragraaf 2.6).

Voor de montage van de opbouwset (zowel binnen als buiten) moeten de netwerkaansluiting en de boorgaten dienovereenkomstig worden voorbereid:

- **Netwerkaansluiting**: De toevoer van de netwerkaansluiting naar de camera kan via één van de vier openingen in de opbouwhouder gebeuren. Daarbij moet de netwerkkabel zonder stekker door de opening worden gestoken. Er is een extra verbinding nodig voor de aansluiting op de camerakabel. Bij de voorbereiding van de montage dient erop gelet te worden dat de camera later in de juiste richting geplaatst moet kunnen worden, in overeenstemming met het beoogde gebruik (markering OBEN / TOP bij muurmontage naar boven, resp. in de richting van een lange zijmuur bij plafondmontage in niet-vierkante ruimten).
- **Boorgaten voorbereiden**: Voor het bepalen van de precieze plaatsen voor de boorgaten met het oog op de camerapositie, dient gebruik te worden gemaakt van de meegeleverde boormal voor de Q24M-opbouwset (vouwblad achterin dit handboek).

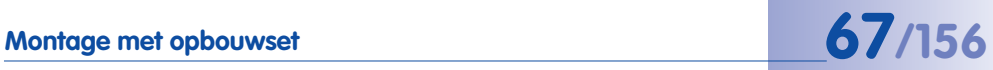

### **Let op**

Als de opbouwset buiten gebruikt wordt, dient erop gelet te worden dat de schroefgaten aan de achterkant van de behuizing met de meegeleverde sponsrubberen sluitringen afgedicht worden (IP65).

### **2.5.2 Opbouwset**

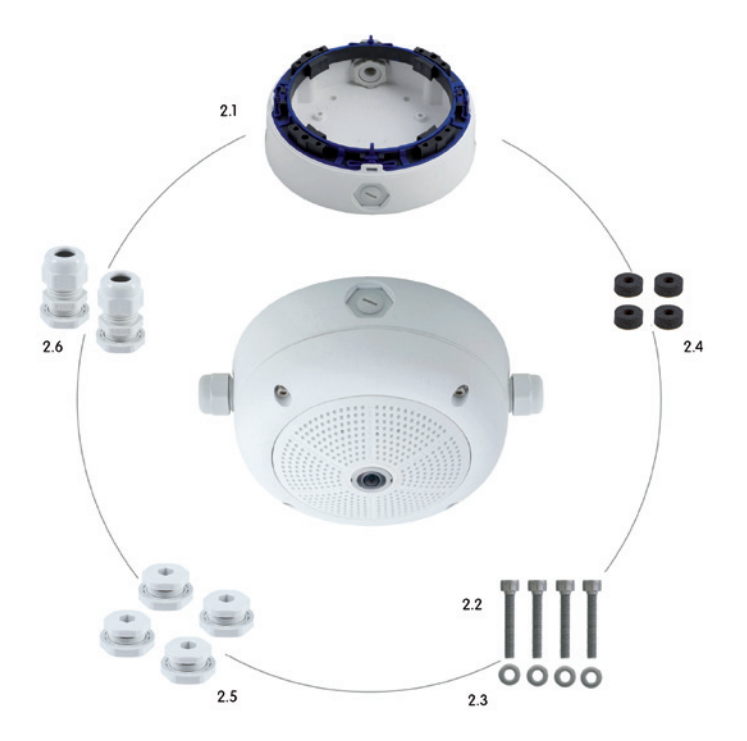

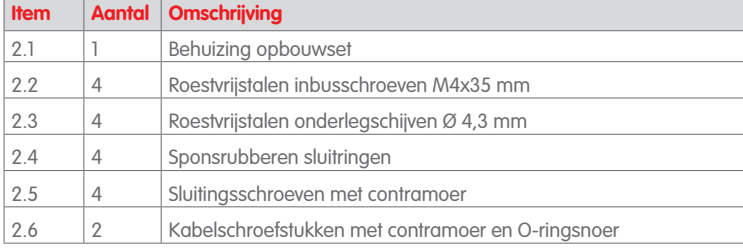

#### **© MOBOTIX AG • Security-Vision-Systems • Made in Germany**

De MOBOTIXcamera behoort niet tot de leveromvang van de opbouwset

#### **Boormal opbouwset**

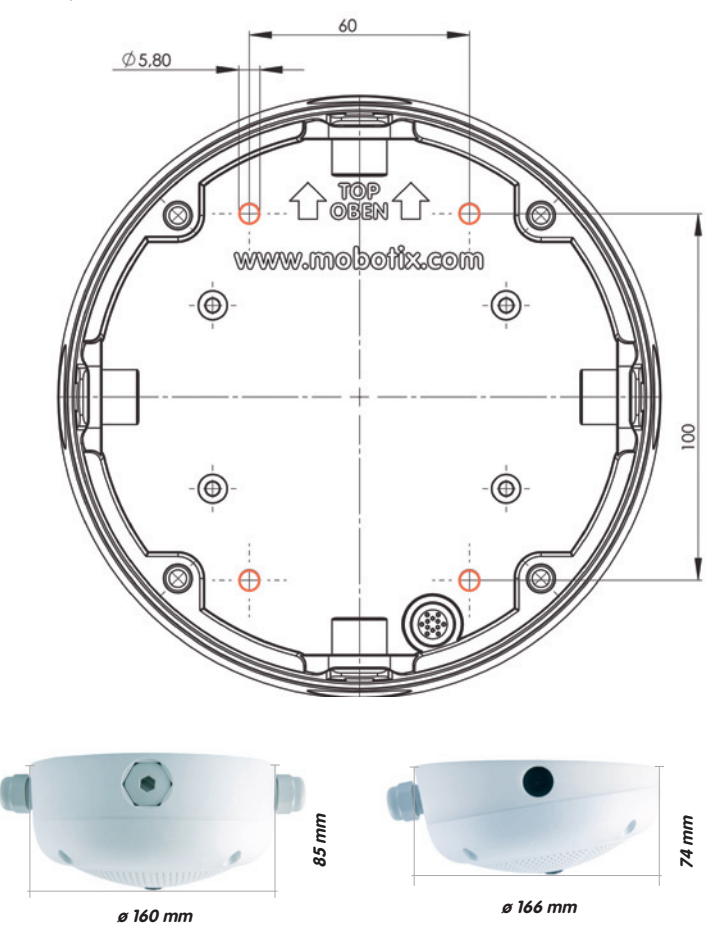

### **Opmerkingen**

Gebruik het bijgevoegde vouwblad achterin het gedrukte handboek (geldt voor zowel de 0°- als de 10°-opbouwset).

Als u de pdf van het handboek uitprint, dient u erop te letten dat de schaal van de boormal bij het printen niet gewijzigd wordt (niet vergroot of verkleind).

Het maximale aandraaimoment bedraagt voor alle schroeven 1 tot 1,2 Nm.

**© MOBOTIX AG • Security-Vision-Systems • Made in Germany**

De boormal op schaal 1:1 zit als vouwblad achterin het handboek

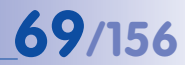

#### **Leveromvang en benodigde onderdelen**

Controleer alstublieft eerst of de leveromvang van de opbouwset in de originele verpakking compleet is.

#### **Verder heeft u het volgende nodig voor de montage:**

- Geschikt materiaal voor plafond-/muurbevestiging: **4 schroeven incl. pluggen en onderlegschijven** (bijv. uit de originele verpakking van de camera).
- **Schroevendraaier**
- **Boormachine** voor het boren van pluggaten voor de plafond-/muurbevestiging
- MOBOTIX **boormal** (achterin het handboek)
- **Schaar** om de boormal uit te knippen
- **Potlood** om de plaats van de boorgaten te markeren
- Materiaal en gereedschap om de voorgemonteerde MOBOTIX-netwerkkabel van de camera te verbinden met de aangelegde netwerkkabel
- **• Zachte katoenen doek** voor het reinigen van de frontlens

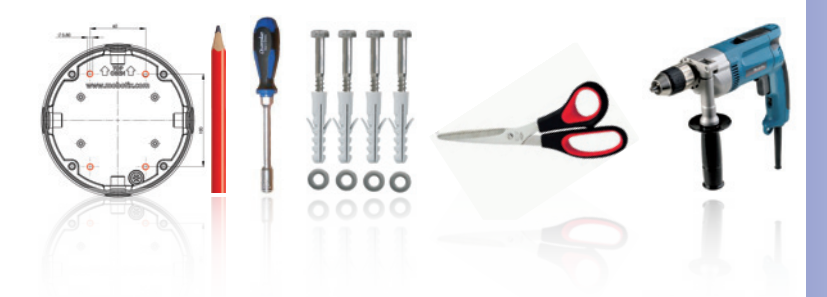

#### **2.5.3 De te nemen stappen**

- 1. **Sluitringen aanbringen**: Voor de montage op de achterkant van de opbouwbehuizing om alle vier de schroefgaten een zwarte sponsrubberen sluitring plakken (de folie van de plakkant verwijderen en goed vastdrukken; de ondergrond moet schoon en vetvrij zijn). Hierdoor wordt verhinderd dat er water kan binnendringen.
- 2. **Kabeltoevoer voorbereiden**: Afdichtingselement in gebruikte kabelopname van de opbouwset steken met het zwarte afdichtingsrubber aan de buitenkant. Aan de binnenkant met smalle zeskantmoer vastzetten.
- 3. **Opbouwbehuizing bevestigen**: De opbouwbehuizing (zonder camera) met bijv. de houtschroeven (leveromvang Q24M-camera, item 1.13) op de beoogde positie vastschroeven. Let op de juiste richting voor de camera (markering OBEN / TOP).
- 4. **Kabeltoevoer**: Contramoer op de netwerkkabel steken, kabel vanaf de buitenkant door de afdichting steken en moer vastdraaien. De netwerkkabel is nu weerbestendig bevestigd in de opbouwset. Alle niet-gebruikte openingen moeten met de meegeleverde afdichtingsstoppen worden afgesloten. De toegevoerde kabels moeten altijd met de meegeleverde, driedelige schroefstukken gemonteerd worden.
- 5. **Camera-behuizingsring verwijderen**: Alle vier de inbusschroeven met de meegeleverde inbussleutel eruit schroeven. Behuizingsring eraf halen.

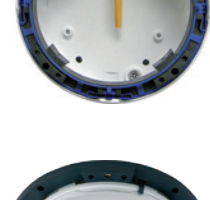

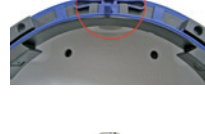

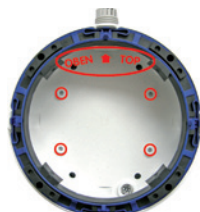

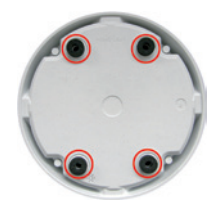

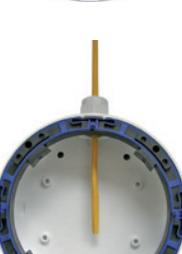

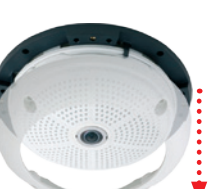

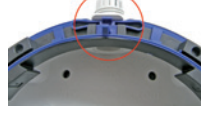

# **Montage met opbouwset 71/156**

- 6. **Montagering verwijderen**: Zwarte montagering van de behuizing van de camera halen (veerklem omhoog trekken). De ring is niet meer nodig voor de montage van de camera op de opbouwhouder.
- 7. **Kabel aansluiten**: De tot in de opbouwset aangebrachte netwerkkabel met de netwerkkabel van de camera verbinden door middel van een (algemeen verkrijgbare) verbinding. Het overblijvende stuk kabel kan in de behuizing van de opbouwhouder worden gestopt.
- 8. **Camera op de houder monteren**: De camera moet stevig op de opbouwhouder gedrukt worden. De zwaluwstaartgeleidingen aan de achterkant van de camerabehuizing grijpen exact in de hiervoor bedoelde openingen van de opbouwhouder. Let daarbij weer op de juiste richting voor de camera (markering OBEN / TOP).
- 9. **Behuizingsring monteren**: Behuizingsring zonder rubberen sluitring erop zetten en alle vier de inbusschroeven vastdraaien met de meegeleverde inbussleutel.
- 10. **Lens reinigen**: Indien nodig de frontlens voorzichtig reinigen met een zachte katoenen doek. Hierbij mag niet te hard op het glasoppervlak gedrukt worden.
- 11. **Verbinding met de camera tot stand brengen, visuele controle**: Verbinding maken met de camera zoals beschreven in paragraaf 3.1 e.v. Het livebeeld van de camera zou op de computermonitor te zien moeten zijn. Beelduitsnede controleren op de computermonitor.

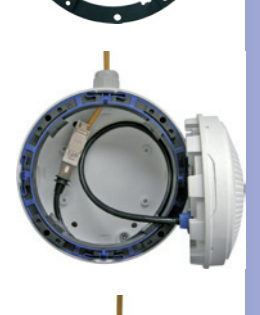

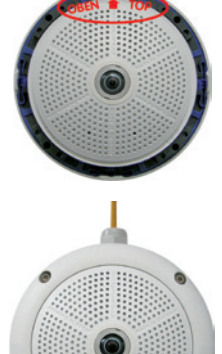

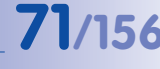

### **2.6 Montage met plafondinbouwset**

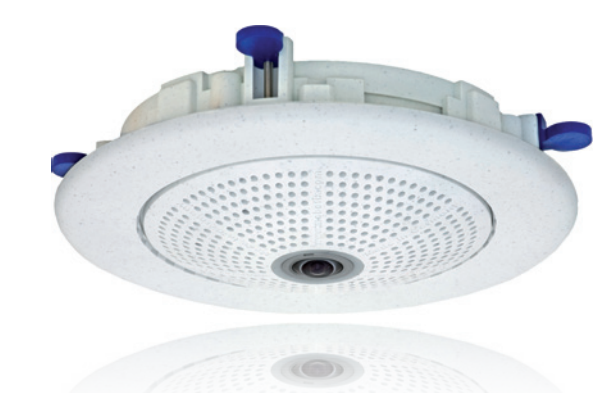

#### **2.6.1 Montage-instructies**

De plafondinbouwset levert de elegantste manier om een Q24M te monteren. Het resultaat is een bijzonder fraai vormgegeven en onopvallende hemisferische camera waarbij de technische componenten grotendeels onzichtbaar in het plafond weggewerkt zijn.

Daarom is de montage van een Q24M met een plafondinbouwset de meest gewilde montage-optie in de meeste binnenruimten waar klanten komen of die een publieke functie hebben (bijv. hotels, restaurants, banken, detailhandel, openbare gebouwen).

Verder krijgt plafondinbouw de voorkeur in gebouwen met commerciële of openbare doeleinden omdat daar vaak verlaagde plafonds voorhanden zijn. Dit vereenvoudigt de montage, omdat hier zonder veel moeite en kosten de aangelegde netwerkkabel aangesloten kan worden en er alleen maar een gat van 15 cm in het plafond of plafondelement geboord hoeft te worden.

Om de MOBOTIX Q24M met de plafondinbouwset aan het plafond van binnenruimten te monteren, moeten eerst de netwerkaansluiting en het inbouwgat worden voorbereid:

• **Netwerkaansluiting**: De netwerkaansluiting naar de camera wordt bedekt toegevoerd.

Bij de voorbereiding van de montage dient er vanwege de kabeltoevoer bij bepaalde omstandigheden op gelet te worden dat de camera later in de juiste richting geplaatst moet kunnen worden, in overeenstemming met het beoogde gebruik (markering OBEN / TOP in de richting van een lange zijmuur bij plafondmontage in niet-vierkante ruimten).

• **Inbouwgat voorbereiden**: De **diameter van de inbouw bedraagt 150 mm** (zie boormal achterin het handboek).

**© MOBOTIX AG • Security-Vision-Systems • Made in Germany**

De sierring is verkrijgbaar in verschillende kleuren en in roestvrijstalen uitvoering

Uitvoerige verklaringen in paragraaf 2.1.2
#### **2.6.2 Plafondinbouwset**

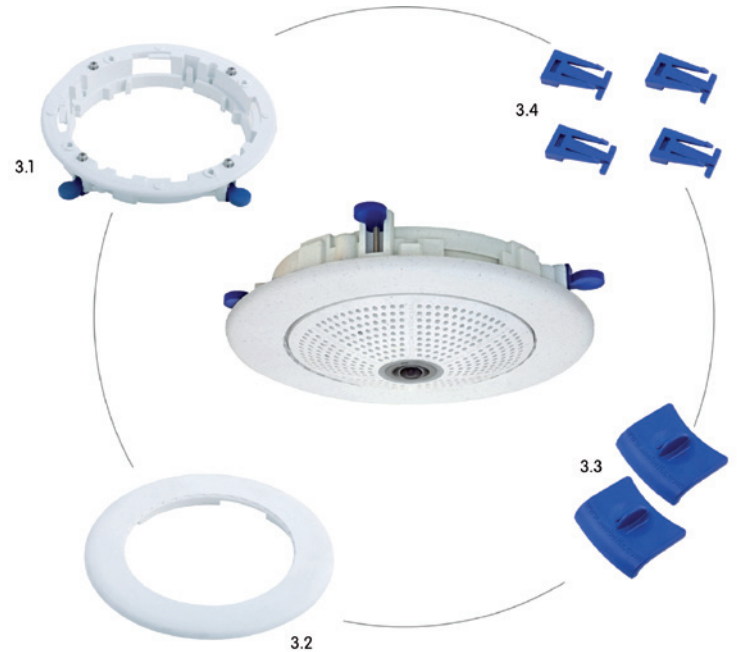

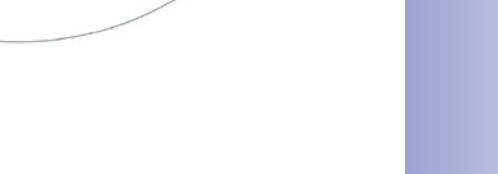

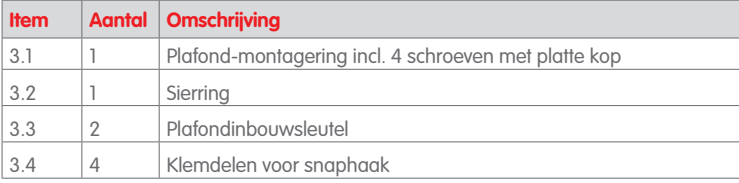

**© MOBOTIX AG • Security-Vision-Systems • Made in Germany**

De MOBOTIX-camera behoort niet tot de leveromvang van de plafondinbouwset

#### **Boormal Q24M plafondinbouwset**

De boormal op schaal 1:1 zit als vouwblad achterin het handboek

De plafondinbouwset kan in 6 tot 22 mm dikke inbouwwanden gebruikt worden

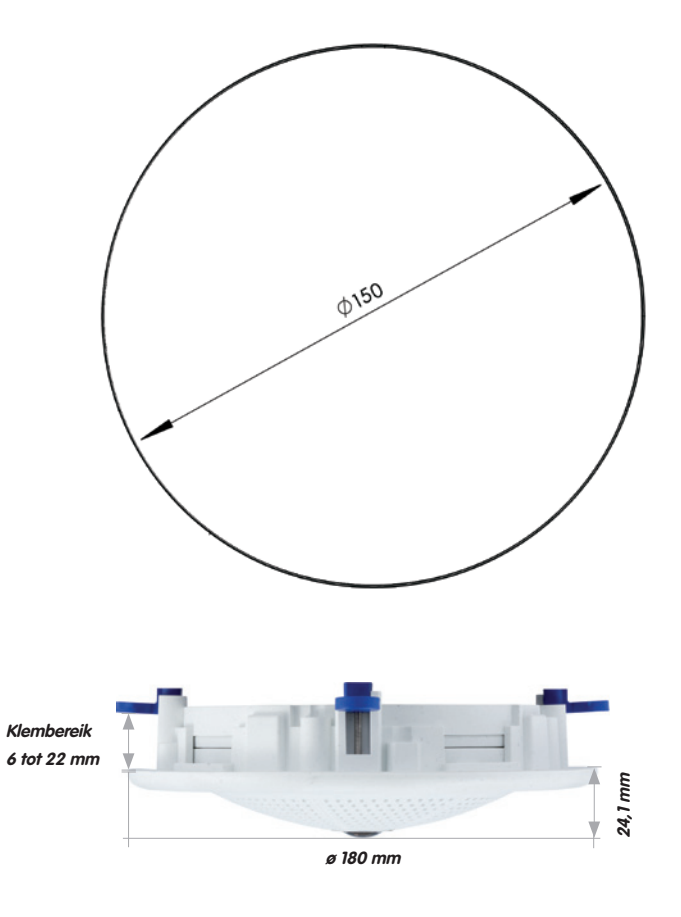

#### **Opmerkingen**

Gebruik het bijgevoegde vouwblad achterin het gedrukte handboek.

Als u de pdf van het handboek uitprint, dient u erop te letten dat de schaal van de boormal bij het printen niet gewijzigd wordt (niet vergroot of verkleind).

#### **Leveromvang en benodigde onderdelen**

Controleer alstublieft eerst of de leveromvang van de plafondinbouwset in de originele verpakking compleet is.

#### **Verder heeft u het volgende nodig voor de montage:**

- **Boormachine** met passende gatenzaag (diameter 150 mm) of **decoupeerzaag**
- MOBOTIX **boormal** (achterin het handboek)
- **Schaar** om de boormal uit te knippen
- **Potlood** om af te tekenen
- **• Twee blauwe plafondinbouwsleutels** uit de plafondinbouwset
- Materiaal en gereedschap om de voorgemonteerde MOBOTIX-netwerkkabel van de camera te verbinden met de aangelegde netwerkkabel
- **• Zachte katoenen doek** voor het reinigen van de frontlens

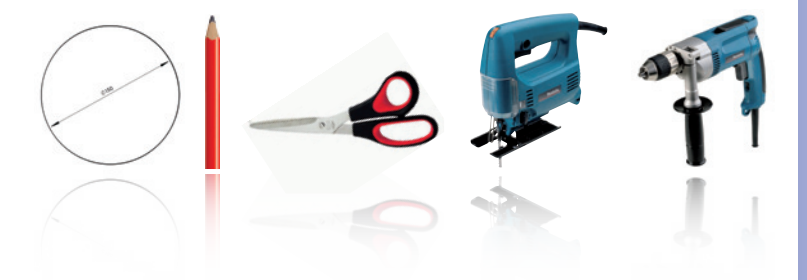

#### **2.6.3 De te nemen stappen**

- 1. **Netwerkaansluiting voorbereiden**: De netwerkkabel bedekt boven het plafond aanleggen en er voor zorgen dat de kabel lang genoeg is.
- 2. **Inbouwgat voorbereiden**: Rond inbouwgat uitzagen (bijv. met een gatenzaag, 150 mm). Zie hiervoor de meegeleverde zaagmal voor de plafondinbouwset (vouwblad achterin dit handboek).
- 3. **Behuizingsring verwijderen**: Alle vier de inbusschroeven met de meegeleverde inbussleutel losdraaien en de behuizingsring eraf halen.
- 4. **Montagering verwijderen**: De montagering van de behuizing van de camera halen. De ring is niet meer nodig voor de montage van de camera in de plafondinbouwset.
- 5. **Camera in de plafondinbouwset plaatsen**: De zwaluwstaartgeleidingen aan de achterkant van de camerabehuizing grijpen exact in de hiervoor bedoelde openingen van de plafond-montagering.
- 6. **Kabel aansluiten**: De naar de camera aangelegde netwerkkabel met de netwerkkabel van de camera verbinden door middel van een (algemeen verkrijgbare) verbinding.

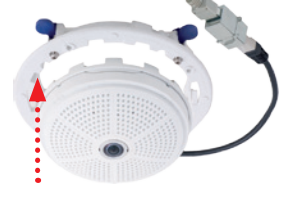

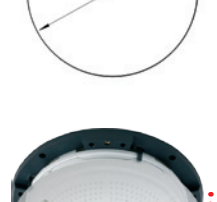

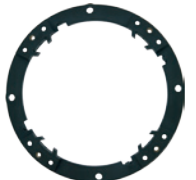

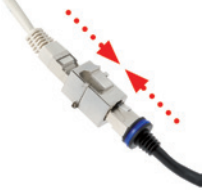

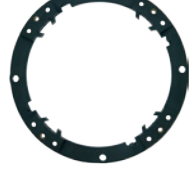

7. **Camera met plafondinbouwset aanbrengen in het inbouwgat**: Er dient op gelet te worden dat de vergrendelingsnokken ingeklapt zijn voordat de camera met de inbouwset in het inbouwgat wordt geplaatst. Let op de juiste richting: markering OBEN / TOP in de richting van een lange zijmuur bij plafondmontage in nietvierkante ruimten. Bij het vastdraaien van de schroeven klappen de vergrendelingsnokken uit en zetten deze de plafondinbouwset vast in het inbouwgat.

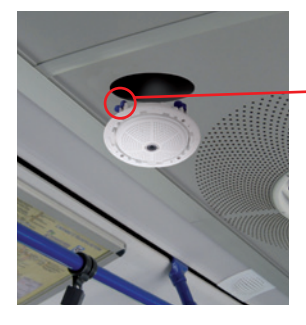

8. **Sierring monteren**: De sierring met de beide plafondinbouwsleutels plaatsen zoals weergegeven en de ring met de wijzers van de klok mee draaien tot de aanslag.

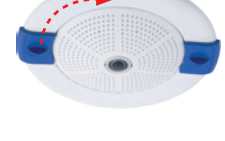

Voor **demontage** wordt eveneens gebruikgemaakt van de beide **plafondinbouwsleutels**. Deze aanbrengen zoals weergegeven en de ring tegen de wijzers van de klok in draaien. Schroeven van de plafondinbouwset losdraaien; hierbij klappen de vergrendelingsnokken terug naar de uitgangspositie. De plafondinbouwset kan nu in zijn geheel met de camera uit het inbouwgat genomen worden.

- 
- **9. Lens reinigen:** Indien nodig de frontlens voorzichtig reinigen met een zachte katoenen doek. Hierbij mag niet te hard op het glasoppervlak gedrukt worden.
- **10. Verbinding met de camera tot stand brengen, visuele controle:** Verbinding maken met de camera zoals beschreven in paragraaf 3.1 e.v. Het livebeeld van de camera zou op de computermonitor te zien moeten zijn. Beelduitsnede controleren op de computermonitor.

lingsnokken (zie links) zetten de plafondinbouwset automatisch vast bij het vastdraaien van de schroeven

De blauwe vergrende-

Montage sierring: Met de wijzers van de klok mee draaien

Demontage sierring: Tegen de wijzers van de klok in draaien – alleen relevant bij complete demontage van de camera

#### **2.7 Montage met anti-vandalismeset**

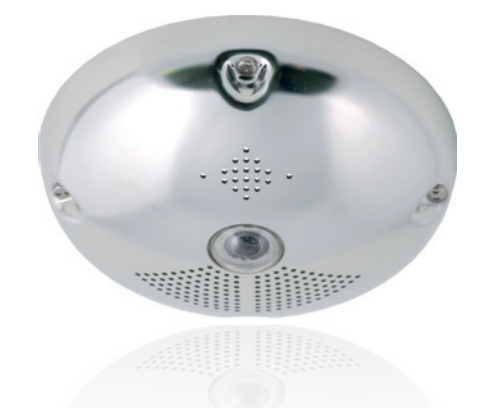

#### **2.7.1 Montage-instructies**

Met de anti-vandalismeset kunnen Q24M-camera's zonder veel moeite en kosten extra beveiligd en verstevigd worden. Een raadzame montage-optie voor het gebruik onder bijzonder zware omstandigheden (bijv. in strafinrichtingen, op sociale probleemplekken, stations enz.). De set bestaat uit een robuuste roestvrijstalen afdekking voor de camerabehuizing (mat of gepolijst) en een domekoepel van slagvast kunststof.

Voor montage van de anti-vandalismeset dient de roeststalen afdekking inclusief de veiligheidsschroeven uit de anti-vandalismeset (met de vier gemonteerde afstandhouders) over de standaardbehuizing aangebracht te worden.

#### **2.7.2 Anti-vandalismeset**

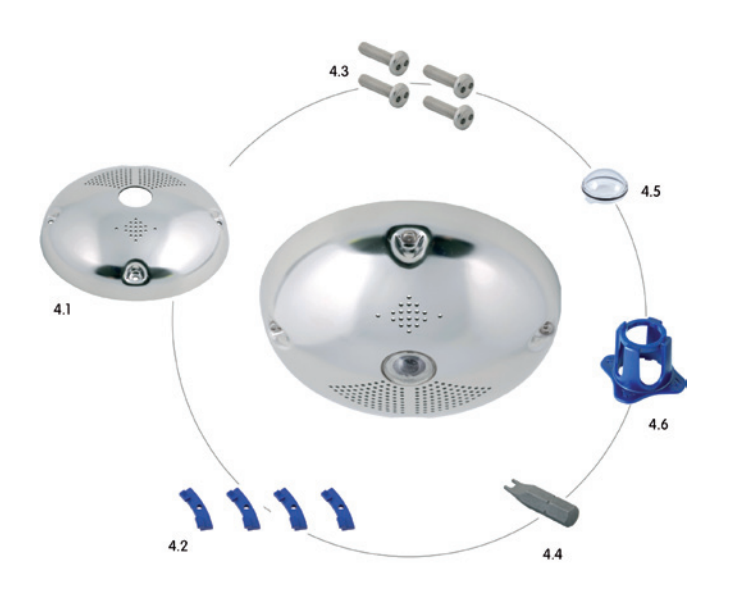

De MOBOTIX-camera behoort niet tot de leveromvang van de anti-vandalismeset

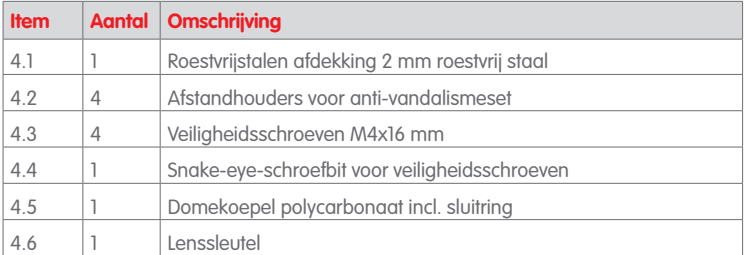

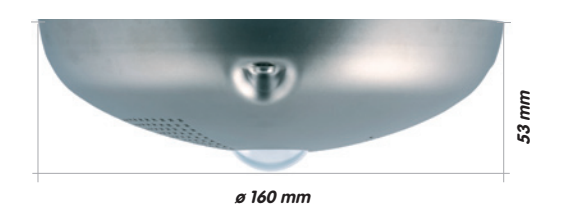

# **80/156 Q24M-Camerahandboek: MONTAGE**

**Beschikbare varianten van de MOBOTIX Q24M anti-vandalismeset**:

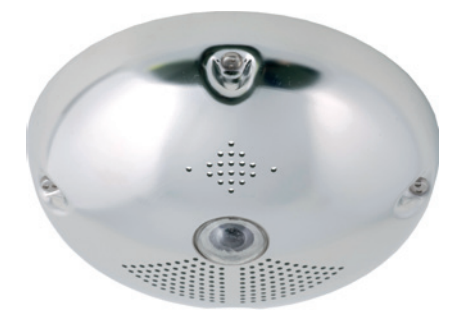

**Roestvrij staal gepolijst**

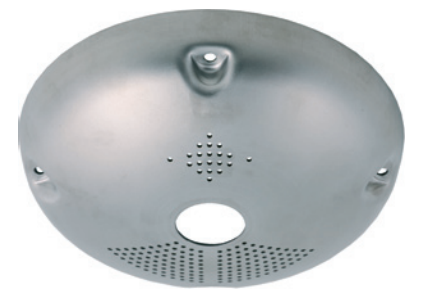

**Roestvrij staal mat**

#### **Leveromvang en benodigde onderdelen**

Controleer alstublieft eerst of de leveromvang van de anti-vandalismeset in de originele verpakking compleet is.

#### **Verder heeft u het volgende nodig voor de montage:**

- **• Inbussleutel** voor het demonteren van de standaard-behuizingsring (in de Q24Mverpakking inbegrepen)
- **• Schroevendraaier met opnamemogelijkheid voor bits** voor het snake-eye-schroefbit
- Zachte, schone **katoenen doek**

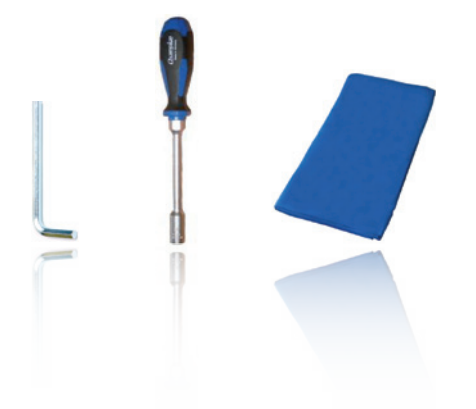

#### **2.7.3 De te nemen stappen**

Voor de montage van de set dient de witte kunststofbehuizingsring van de Q24M samen met de inbusschroeven vervangen te worden door de roestvrijstalen afdekking en de veiligheidsschroeven uit de anti-vandalismeset (met de vier gemonteerde afstandhouders).

- 1. **Behuizingsring verwijderen:** Alle vier de inbusschroeven met de meegeleverde inbussleutel losdraaien en de behuizingsring eraf halen.
- 2. **Lensafdichting verwijderen**: De lens met de lenssleutel (uit leveromvang camera) eruit draaien en de lensafdichting verwijderen.
- 3. **Lens plaatsen**: De lens met de lenssleutel er weer inschroeven.
- **4. Live-beeld afstellen:** Verbinding maken met de camera zoals beschreven in paragraaf 3.1 e.v. Het livebeeld van de camera zou op de computermonitor te zien moeten zijn. Daarbij de hoogst mogelijke beeldresolutie selecteren. Beelduitsnede (midden van het beeld, resp. focus) op de computermonitor controleren en eventueel met de lenssleutel bijstellen.
- 5. **Lens reinigen**: Indien nodig de frontlens voorzichtig reinigen met een zachte katoenen doek. Let op: Hierbij mag niet te hard op het glasoppervlak gedrukt worden!

# **Montage met anti-vandalismeset 83/156**

6. **Domekoepel monteren**: Domekoepel met de meegeleverde sleutel met de wijzers van de klok mee erop schroeven. Indien nodig de domekoepel voor verdere montage voorzichtig met een zachte katoenen doek reinigen. Beeldscherpte van het camerabeeld opnieuw controleren en eventueel corrigeren.

7. **Afstandhouders monteren**: De **vier afstandhouders**

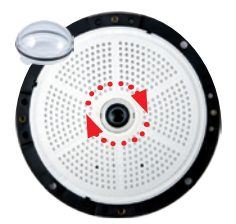

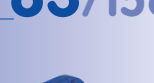

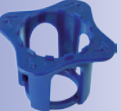

Lenssleutel voor de montage van de domekoepel

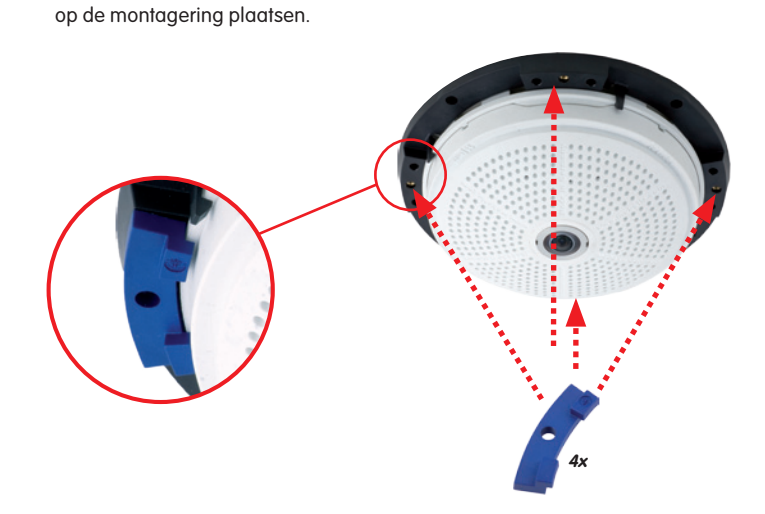

8. **Roestvrijstalen afdekking monteren**: De roestvrijstalen afdekking erop zetten zoals weergegeven en de veiligheidsschroeven met het meegeleverde **snakeeye-schroefbit** vastschroeven.<br> **explores the contract of the contract of the contract of the contract of the contract of the contract of the contract of the contract of the contract of the contract of the contract of the** 

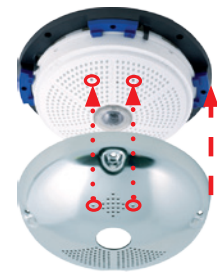

#### **© MOBOTIX AG • Security-Vision-Systems • Made in Germany**

Afstandhouders voor anti-vandalismeset

Max. aandraaimoment voor alle schroeven 1 tot 1,2 Nm

Veiligheidsschroef en snake-eye-schroefbit

Bij het plaatsen van de roestvrijstalen afdekking dient er rekening mee gehouden te worden dat de twee openingen voor LED's aan de juiste kant komen

#### **2.8 Montage met wandhouder**

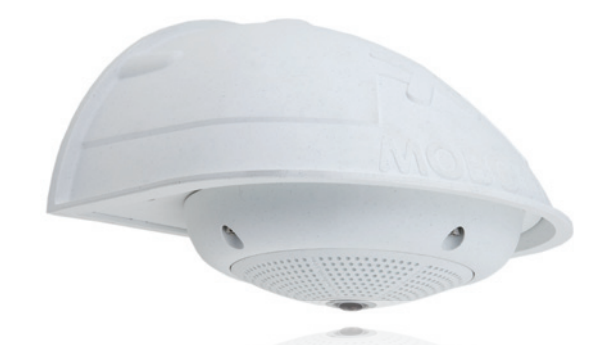

#### **2.8.1 Montage-instructies**

Met de wandhouder kunnen Q24M-camera's zowel binnen als buiten praktisch gemonteerd worden aan muren of op armen. De IP65-norm van de camera wordt daarbij in stand gehouden (stofdicht en beschermd tegen spuitend water). De behuizing van de wandhouder dekt RJ45-inbouwdozen af en biedt bovendien plaats voor het onderbrengen van extra modulen (WLAN, accu's etc.)

**Voor de montage** van de MOBOTIX Q24M met de wandhouder moeten de netwerkaansluiting en de boorgaten voorbereid worden:

• De **toevoer van de aangelegde netwerkkabel** geschiedt door de opening in de wandhouder aan de kant van de muur. De kabel en de benodigde (algemeen verkrijgbare) verbindingen met de camerakabel (patchkabel) zijn optimaal beschermd door een robuuste muuraansluitafdichting van sponsrubber en zijn vanaf de buitenkant niet toegankelijk en niet zichtbaar. De wandhouder kan direct over opbouw- of inbouwdozen worden gemonteerd. Maximale breedte x hoogte van de doos: 88 mm x 80 mm.

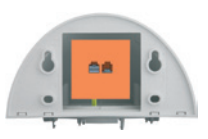

- Principieel moet altijd de **in de fabriek voorgemonteerde patchkabel** van de Q24M (kabellengte 50 cm) of een in verschillende lengten als accessoire verkrijgbare MOBOTIXkabel worden gebruikt.
- Alle openingen in de camerabehuizing moeten afgedicht zijn. Alleen zo is de weerbestendigheid van de camera gegarandeerd.
- Voor de **boorgaten** in de muur dienen de meegeleverde pluggen te worden gebruikt. De boormal voor de Q24M-wandhouder dient voor de bepaling van de exacte plaats van de boorgaten en de kabeldoorvoer (vouwblad achterin dit handboek).

#### **© MOBOTIX AG • Security-Vision-Systems • Made in Germany**

Directe montage op opbouw- en inbouwdozen

# **Montage met wandhouder 85/156**

#### **2.8.2 Wandhouder**

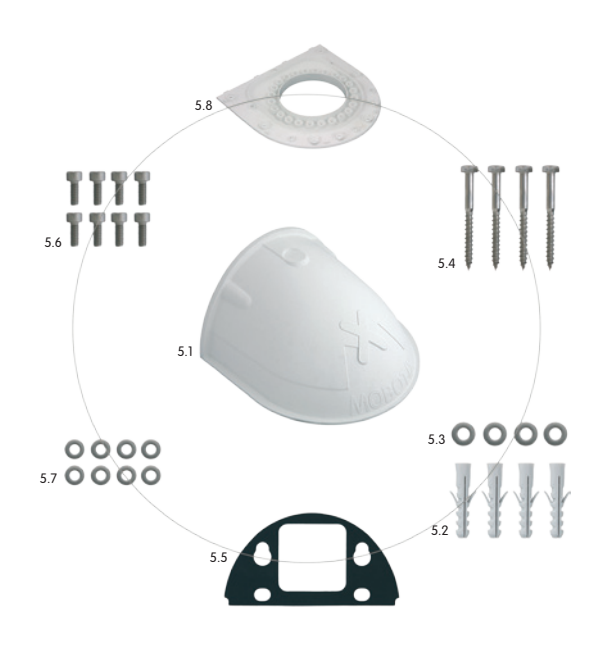

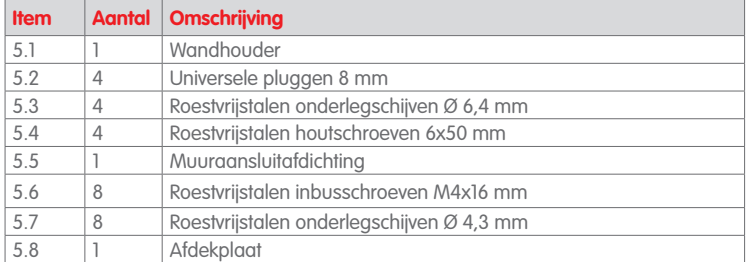

# **86/156 Q24M-Camerahandboek: MONTAGE**

#### **Boormal wandhouder**

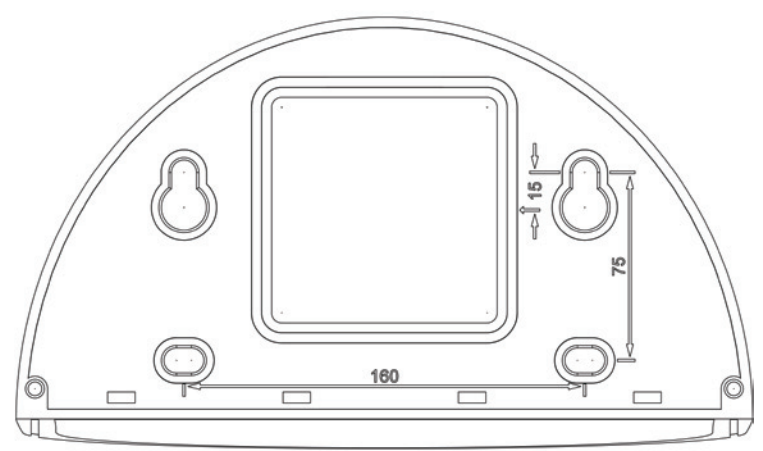

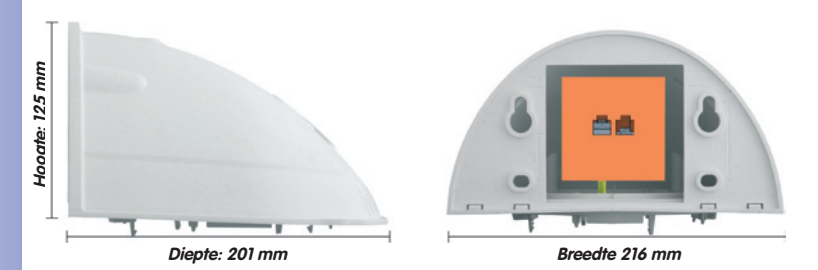

## **Opmerkingen**

Gebruik het bijgevoegde vouwblad achterin het gedrukte handboek.

Als u de pdf van het handboek uitprint, dient u erop te letten dat de schaal van de boormal bij het printen niet gewijzigd wordt (niet vergroot of verkleind).

**© MOBOTIX AG • Security-Vision-Systems • Made in Germany**

De boormal op schaal 1:1 zit als vouwblad achterin het handboek

Directe montage op opbouw- en inbouwdozen

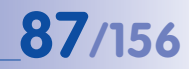

#### **Leveromvang en benodigde onderdelen**

Controleer alstublieft eerst of de leveromvang van de wandhouderset in de originele verpakking compleet is.

**Verder heeft u het volgende nodig voor de montage:**

- **Boormachine** voor pluggaten
- **Schroevendraaier**
- MOBOTIX **boormal** (achterin het handboek)
- **Schaar** om de boormal uit te knippen
- **Potlood** om af te tekenen
- **• Materiaal en gereedschap** om de voorgemonteerde MOBOTIX-netwerkkabel van de camera te verbinden met de aangelegde netwerkkabel
- Zachte, schone **katoenen doek**

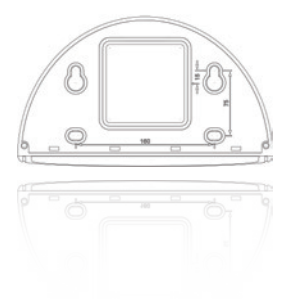

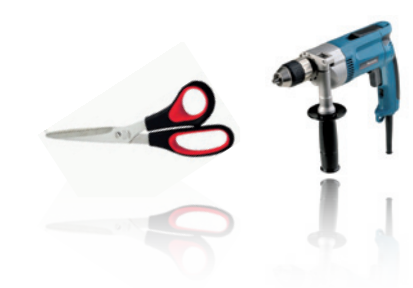

#### **2.8.3 De te nemen stappen**

- 1. **Camera-behuizingsring verwijderen:** Alle vier de inbusschroeven met de meegeleverde inbussleutel losdraaien en de behuizingsring eraf halen. De schroeven en de behuizingsring worden straks weer gebruikt.
- 2. **Camera-montagering verwijderen**: De zwarte montagering van de behuizing van de camera halen. De ring is niet meer nodig voor de montage van de camera op de wandhouder.

- 3. **Wandhouder-afdekplaat van de wandhouder halen:** De afdekplaat dient voor de opname van de camera en wordt pas later samen met de camera aangebracht en vastgeschroefd.
- 4. **Camerakabel vanaf de onderkant door de afdekplaat leiden:** Let daarbij op de juiste zijde. De veerklemmen bevinden zich aan de onderkant van de afdekplaat.
- 5. **Camera vastklikken op de afdekplaat:** Camera stevig op de wandhouder drukken. De kunststof-veerklemmen klikken vast als de trapeziumvormige elementen aan de achterkant van de camerabehuizing exact in de hiervoor bestemde openingen van de wandhouder worden gestoken. Let op dat de camera in de juiste richting geplaatst wordt (markering OBEN / TOP in de richting van een lange zijmuur in niet-vierkante ruimten).

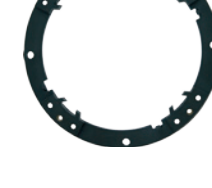

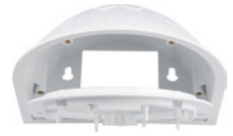

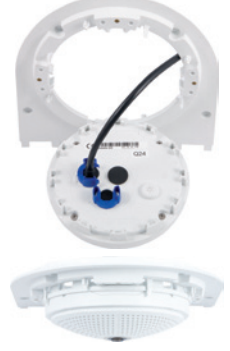

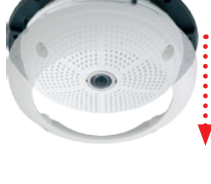

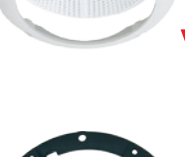

## **Montage met wandhouder 89/156**

- 6. **Wandhouder (zonder camera) bevestigen**: De zwarte wandaansluitafdichting op de achterkant van de wandhouder plakken (de folie van de plakkant verwijderen; het plakoppervlak moet schoon en vetvrij zijn). De netwerkkabel vanaf de achterkant door de grote rechthoekige opening in de wandhouder steken. Wandhouder (zonder camera) met de meegeleverde schroeven op de daarvoor bestemde positie vastschroeven. De netwerkkabel wordt via de grote rechthoekige opening aan de achterkant van de wandhouder geleid.
- 7. **Kabel aansluiten**: De naar de camera aangelegde netwerkkabel met een (algemeen verkrijgbare) verbinding voorbereiden voor de aansluiting met de patchkabel van de camera. Het overblijvende stuk kabel kan in de behuizing van de wandhouder worden gestopt.
- 8. **Afdekplaat met camera op de wandhouder monteren**: Patchkabel van de camera met de netwerkkabel verbinden. Vervolgens van onderaf de afdekplaat met de camera in de uitsparingen plaatsen en met 4 inbusschroeven op de wandhouder vastschroeven (inbussleutel meegeleverd).
- 9. **Behuizingsring monteren:** Behuizingsring (zonder rubberen sluitring) erop zetten en alle vier de inbusschroeven vastdraaien met de meegeleverde inbussleutel.
- 10. **Lens reinigen**: Indien nodig de frontlens voorzichtig reinigen met een zachte katoenen doek. Hierbij mag niet te hard op het glasoppervlak gedrukt worden.

11. **Verbinding met de camera tot stand brengen, visuele controle**: Verbinding

maken met de camera zoals beschreven in paragraaf 3.1 e.v. Het livebeeld van de camera zou op de computermonitor te zien moeten zijn. Beelduitsnede controleren op de computermonitor.

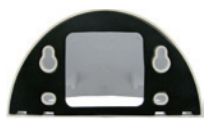

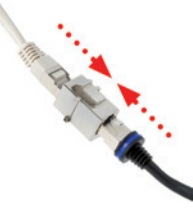

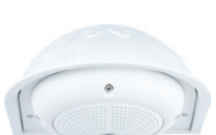

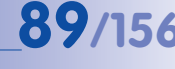

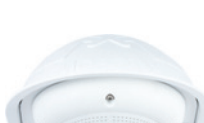

#### **2.9 Montage met hoek- en masthouder**

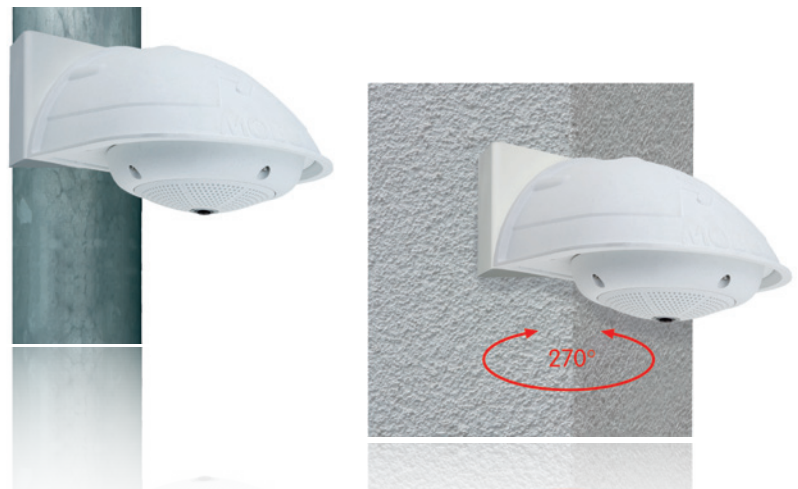

#### **2.9.1 Montage-instructies**

De van roestvrij staal gemaakte, uitermate robuuste en roestvrije hoek- en masthouder wordt (uitsluitend) in combinatie met de in paragraaf 2.8 beschreven wandhouder gebruikt, als een Q24M aan een mast of op de hoek van een gebouw gemonteerd dient te worden. De wandhouder, die bovendien nodig is voor de montage, is niet bij de leveromvang inbegrepen.

De draagmast moet een diameter hebben van 60 tot 180 mm. Door het aanbrengen van de camera op de hoek van een gebouw is het mogelijk om het volledige bereik van ca. 270° van de ene muur van het gebouw tot aan de andere met slechts één enkele Q24M af te dekken dankzij het 360°-zicht van bovenaf.

Door de constructie kan bij toepassing van de hoeken masthouder geen inbouw-aansluitdoos gebruikt worden.

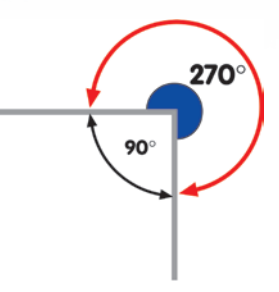

#### **2.9.2 Hoek- en masthouder**

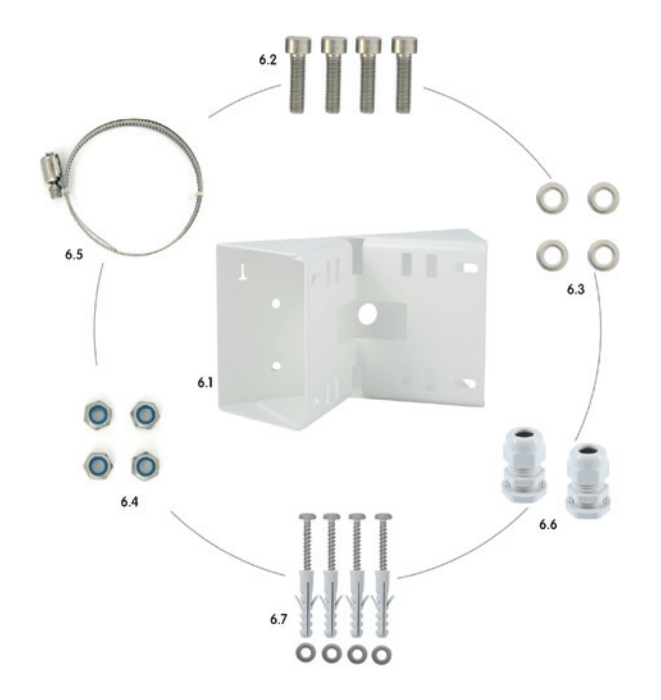

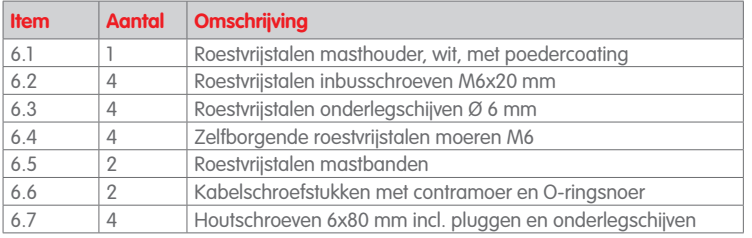

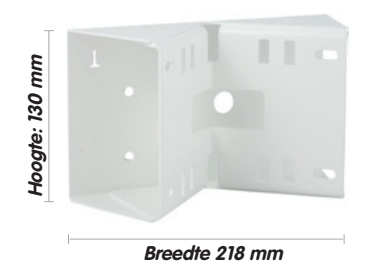

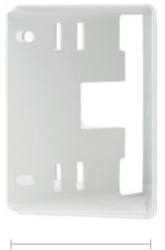

**Diepte: 92 mm**

#### **Leveromvang en benodigde onderdelen**

Controleer alstublieft eerst of de leveromvang van de hoek- en masthouderset in de originele verpakking compleet is.

#### **Voor montage als masthouder heeft u ook nog nodig:**

- **Schroevendraaier**
- Materiaal en gereedschap om de voorgemonteerde MOBOTIX-netwerkkabel van de camera te verbinden met de aangelegde netwerkkabel

#### **Voor montage als hoekhouder heeft u ook nog nodig:**

- **Boormachine** voor pluggaten
- **Schroevendraaier**
- **Schaar** om de boormal uit te knippen
- **Potlood** om af te tekenen
- Materiaal en gereedschap om de voorgemonteerde MOBOTIX-netwerkkabel van de camera te verbinden met de aangelegde netwerkkabel

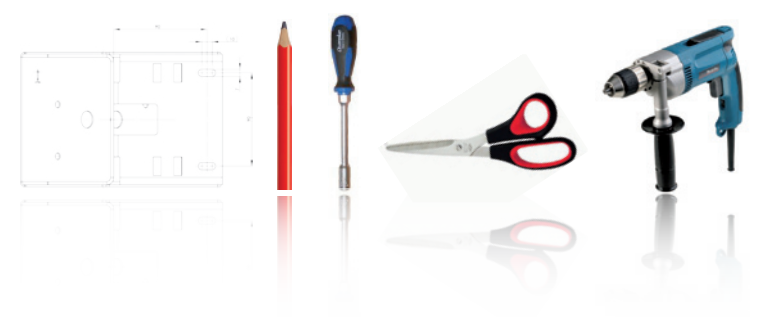

#### **2.9.3 Montage aan masten**

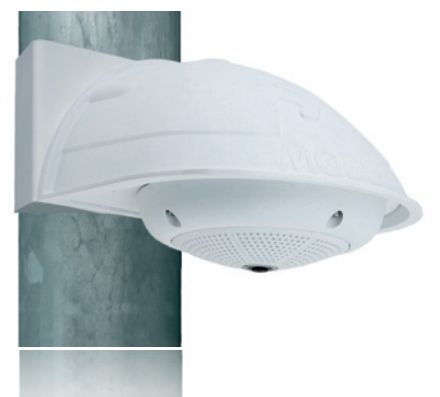

Om de hoek- en masthouder aan een mast te bevestigen, dient gebruik te worden gemaakt van de roestvrijstalen banden uit de leveromvang.

• **Mastbanden** door de openingen in de masthouder steken zoals afgebeeld. Afhankelijk van de dikte van de mast dienen voor de doorvoer van de banden de gleuven te worden gebruikt die het beste passen. Door de mastbanden is het mogelijk om de houder aan masten met een diameter van 60 tot 180 mm te monteren.

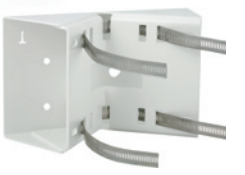

• De aangelegde netwerkkabel vanaf de achterkant door één van de grote ronde openingen van de hoek- en masthouder steken. De kabels dienen bij voorkeur direct uit de mast, door de hoek- en masthouder en de outdoor-wandhouder en in de camera geleid te worden (bedekte kabelvoering). **Opmerking: De kabellengte vanaf de mast dient ten minste 80 cm te bedragen!**

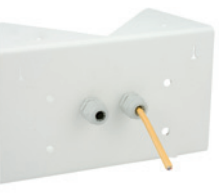

• **Mastbanden** van de masthouder met schroevendraaier vastdraaien. Indien gewenst kunnen de uitstekende uiteinden van de mastbanden ingekort worden.

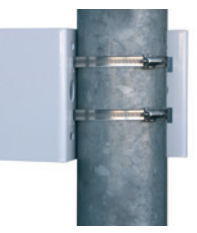

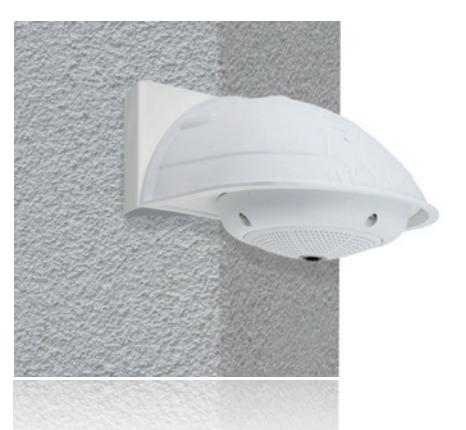

#### **2.9.4 Montage op hoeken van gebouwen of muren**

Om de hoek- en masthouder op de hoek van een gebouw te bevestigen, dient gebruik te worden gemaakt van de pluggen, schroeven en onderlegschijven uit de leveromvang.

- De **vier pluggaten** aftekenen op de hoek van het gebouw en daarbij erop letten dat de pijlen op de houder naar boven wijzen. Gaten boren met een 10 mm-muurboor.
- De aangelegde netwerkkabel vanaf de achterkant door één van de grote ronde openingen van de hoek- en masthouder steken en vervolgens door één van beide gaten met een diameter van 16 mm aan de voorkant van de houder. De kabels dienen bij voorkeur direct uit het gebouw, door de hoek- en masthouder en de outdoor-wandhouder en in de camera geleid te worden (bedekte kabelvoering). **Opmerking: De kabellengte vanaf de hoek van het gebouw dient ten minste 80 cm te bedragen!**
- 
- De meegeleverde **pluggen** in de pluggaten steken en de hoek- en masthouder met de houtschroeven en onderlegschijven aan de hoek van het gebouw vastschroeven. De boormal dient om exact te kunnen bepalen waar de boorgaten moeten komen (vouwblad achterin dit handboek).
- Vervolgens: Wandhouder op de hoek- en masthouder monteren (paragraaf 2.9.5).

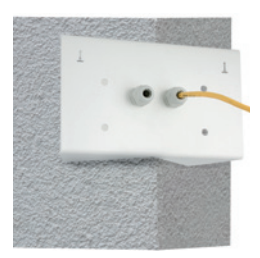

## **Montage met hoek- en masthouder 95/156**

#### **2.9.5 Montage van de wandhouder aan de hoek- en masthouder**

- Netwerkkabel **door de opening aan de achterkant** van de outdoor-houder steken. De wandaansluitafdichting van de wandhouder moet al aangebracht zijn op de wandhouder (zie paragraaf 2.8).
- De inbusschroeven 6 x 20 mm, onderlegschijven Ø 6 mm en moeren M6 uit de leveromvang van de hoek- en masthouder gebruiken om **de wandhouder aan de hoek- en masthouder te bevestigen.**
- Vervolgens de te nemen stappen uitvoeren zoals beschreven in paragraaf 2.8.3!

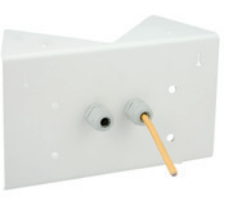

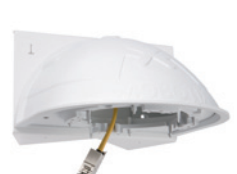

## **2.10 Vervangen MicroSD-kaart**

Voor het verwijderen, plaatsen of vervangen van een MicroSD-kaart moet de camera gedemonteerd worden. Om te voorkomen dat er gegevens verloren gaan, moet de MicroSDkaart afgemeld worden in de camerasoftware en de camera vervolgens opnieuw opgestart worden voordat de MicroSD-kaart verwijderd wordt.

#### **Let op**

Een MicroSD-kaart mag pas na deactivering van de opname op SD-Flash-kaart en aansluitend opnieuw opstarten van de camera verwijderd worden. Als deze aanwijzing niet opgevolgd wordt, kan dat leiden tot gegevensverlies!

#### **2.10.1 Verwijderen van de MicroSD-kaart**

- 1. **Opslag deactiveren**: De opslag op MicroSD-kaart moet gedeactiveerd zijn (**Admin Menu > Opslag op externe bestandsserver / Flash-medium**). Als het opslaan op MicroSD-kaart nog geactiveerd is, dit deactiveren en de camera opnieuw opstarten. Zie hiervoor ook paragraaf 3.4, MicroSD-kaarten-opslag.
- 2. **Behuizingsring verwijderen**: Alle vier de inbusschroeven met de meegeleverde inbussleutel losdraaien en de behuizingsring eraf halen.

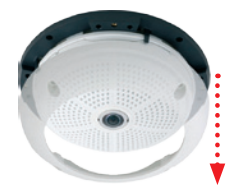

#### Bajonetsluiting geopend

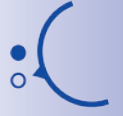

Voor het verwijderen van de achterwand deze met een schroevendraaier bij de vier zijdelingse openingen voorzichtig losmaken

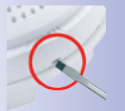

Push-Push-functie: MicroSD-kaart pas na een keer indrukken (Push) eruit halen

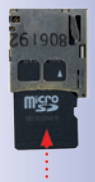

3. **Aansluitkabel verwijderen**: Eerst moeten de aangesloten kabels (patchkabel, eventueel mini-USB) van de camera gehaald worden door de bajonetsluiting te verdraaien en te openen (zie einde van **paragraaf 2.4.3**).

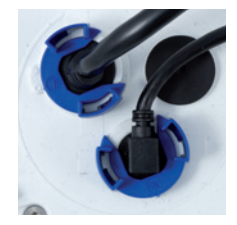

4. **Achterkant verwijderen en de MicroSD-kaart eruit halen:** De vier schroeven aan de achterkant van de camera met de meegeleverde 2 mm-inbussleutel verwijderen en de achterkant voorzichtig van de behuizing afhalen. Voorzichtig op de MicroSD-kaart in de kaartgleuf van de camera drukken. De kaart springt uit de gleuf en kan er nu uitgehaald worden.

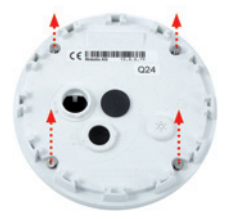

## **Vervangen MicroSD-kaart 97/156**

Als u de camera zonder MicroSD-kaart wilt gebruiken, gaat u verder met punt 2 in paragraaf 2.10.2 (achterkant plaatsen).

#### **2.10.2 Plaatsen van een MicroSD-kaart**

- 1. **MicroSD-kaart plaatsen**: De MicroSD-kaart volgens de afbeelding in de kaartgleuf schuiven totdat deze met een hoorbare en voelbare klik vastklikt.
- 2. **Achterkant plaatsen**: De achterkant van de camerabehuizing er weer opzetten en er daarbij op letten dat de schroefgaten voor de achterkant precies boven de schroefdraad zitten.
- 3. **Achterkant vastschroeven en aansluitkabel weer aanbrengen**: Plaats de vier inbusschroeven weer terug in de achterkant en draai deze vast met de meegeleverde 2 mm-inbussleutel. Nu moet de eerder losgemaakte patchkabel weer worden aangesloten (zie einde van **paragraaf 2.4.3**).
- 4. **Behuizingsring monteren**: Behuizingsring erop zetten en alle vier de inbusschroeven vastschroeven met de meegeleverde inbussleutel.
- 5. **Opslag activeren**: Als er een MicroSD-kaart geplaatst werd die al geformateerd was met MxFFS, kan de opslag in Admin Menu > Opslag op externe bestandsserver / Flash-medium geactiveerd worden. Nadat de camera opnieuw opgestart is, wordt de opslag automatisch geactiveerd.
- 6. **Als er een nieuwe MicroSD-kaart gebruikt wordt**, moet deze eerst geformateerd worden zoals beschreven is in paragraaf 3.4, MicroSD-kaarten-opslag.

#### **© MOBOTIX AG • Security-Vision-Systems • Made in Germany**

#### Push-Push-functie: MicroSD-kaart erin zetten en een keer indrukken (Push)

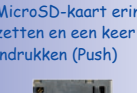

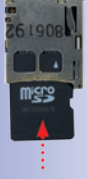

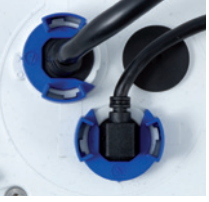

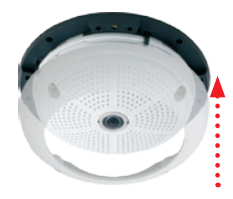

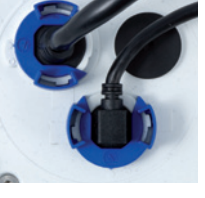

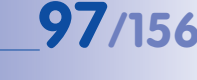

Bajonetsluiting gesloten

#### **2.11 Netwerk- en stroomaansluiting**

#### **2.11.1 Aanwijzingen met betrekking tot de lengte van de kabels en de stroomvoorziening**

- De stroomvoorziening van de camera komt uitsluitend tot stand via de ethernetbus van de camera. Voor het aansluiten van de stroomvoorziening wordt een MOBOTIX power-adapter of een ander hoogwaardig PoE-product aanbevolen (zie paragraaf 2.3, Beschikbare accessoires Q24M):
	- **één camera:** met de netwerk-power-adapter (MX-NPA-PoE)
	- **meerdere camera's:** met hoogwaardige PoE-producten volgens IEEE 802.3af
- De **maximale kabellengte** voor de stroomvoorziening via de ethernetkabel bedraagt **100 m**.
- Let erop dat de camera alleen op switches of routers aangesloten dient te worden die de **10/100 Mbit/s-netwerkinterface** van de camera ondersteunen. Controleer de LED-activiteit van de desbetreffende poort op de switch of router. Neem bij het gebruik van veel camera's de aanwijzingen in acht die in paragraaf 4.11, Meerdere camera's, in het Softwarehandboek staan.
- Om zeker te zijn van de stroomvoorziening is het gebruik van onderbrekingsvrije stroomvoorzieningen (USV) aan te raden.
- Als er voor de stroomvoorziening van de MOBOTIX-camera's netwerkcomponenten ingezet worden die Power-over-Ethernet volgens IEEE 802.3af aanbieden, dienen zo mogelijk alleen apparaten zonder ventilator gebruikt te worden. Met het oog op het geringe stroomverbruik van de MOBOTIX-camera's verhoogt dit zowel de betrouwbaarheid van het complete systeem als ook de levensduur van deze componenten.

#### **2.11.2 Variabele PoE**

Het opgenomen vermogen van de camera hangt af van de gebruikte functieomvang en van de aangesloten uitbreidingen (zie tabel). Om de camera optimaal aan te kunnen passen aan het systeemontwerp (gebruikte PoE-switch, noodstroomconcept etc.), kan hiertoe de PoE-klasse 1, 2 of 3 ingesteld worden met de browser-bedieningsinterface.

#### **PoE vermogensklassen (standaard volgens IEEE 802.3af):**

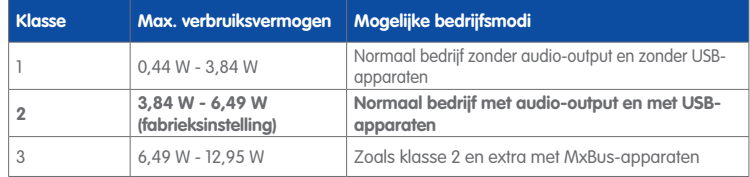

MOBOTIXfabrieksinstelling is klasse 2

## **Netwerk- en stroomaansluiting 99/156**

**MOBOTIX-fabrieksinstelling is klasse 2**. Doorgaans is deze voorinstelling al passend en hoeft er niets te worden omgezet. Als in uw toepassingssituatie echter de lagere vermogensklasse 1 voldoende is, zou het gunstiger kunnen zijn – vanwege een mogelijke vermogensverdeling binnen de toegepaste PoE-switch over de afzonderlijke poorten – om de PoE-vermogensklasse in de browser te wijzigen:

- 1. Naar **Admin Menu > Netwerk-configuratie > Ethernet-interface** (voor experts) gaan.
- 2. Daar onder stroomvoorziening op wijzigen klikken.
- 3. Er wordt een **Power Wizard** geopend die u verder door de PoE-configuratie leidt.
- 4. Daarna moet de camera door een hard-reboot opnieuw opgestart worden: **Camera scheiden van het stroomnet** en dan weer verbinden, bijv. door de netwerkkabel van de PoE-switch te ontkoppelen en vervolgens **Power Wizard** weer aan te sluiten.

#### **2.11.3 Stroomvoorziening met switch**

1. Verbind de in de fabriek geïnstalleerde kabel van de camera met de bus **Camera** van de netwerk-power-adapter.

switch.

**Power Supply** 

- 2. Verbind de bus **LAN/Power** van de netwerk-power-adapter met een ethernetaansluiting van de switch/router of de wandcontactdoos.
- 3. Steek de RJ45-stekker van de voedingseenheid in de bus **PC/Power** van de netwerkpower-adapter.

Network Power-Adapte Power Supply IMX-NPA-POEL MX-NPA-PoE-Se 10.8.0.11 (255.0.0.0) ě 1:1 Patch-Cable LAN/P **Pottch** Hub/Switch 10/100 Mbit Network(TCP/IP) RJ45 RJ45 RJ45 RJ45 RJ45 1-1 Patch-Cable

#### **© MOBOTIX AG • Security-Vision-Systems • Made in Germany**

# IP-adressen in de afbeeldingen zijn

slechts voorbeelden

Variabele PoE: Meerdere camera's kunnen tegelijkertijd via dezelfde switch bediend worden

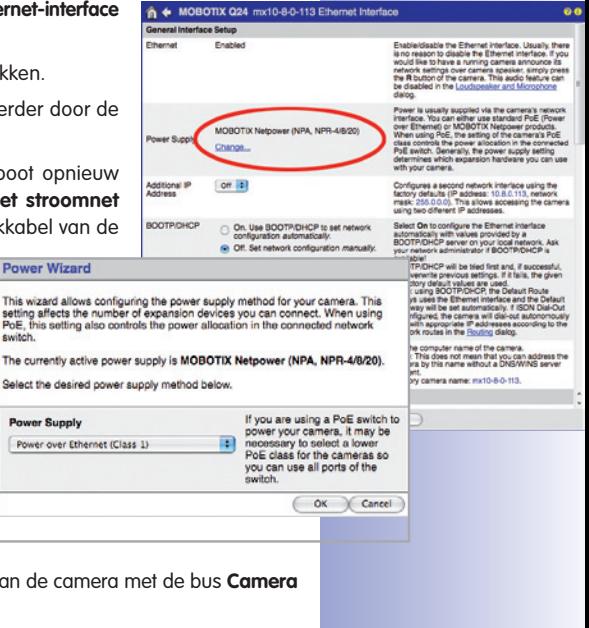

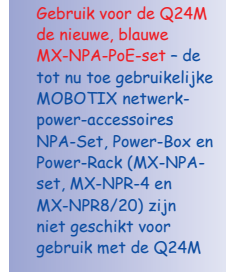

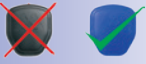

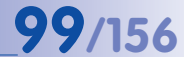

# **100/156 Q24M-Camerahandboek: MONTAGE**

IP-adressen in de afbeeldingen zijn slechts voorbeelden

Gebruik voor de Q24M de nieuwe, blauwe MX-NPA-PoE-set – de tot nu toe gebruikelijke MOBOTIX netwerkpower-accessoires NPA-Set, Power-Box en Power-Rack (MX-NPAset, MX-NPR-4 en MX-NPR8/20) zijn niet geschikt voor gebruik met de Q24M

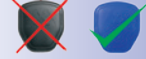

IP-adressen in de afbeeldingen zijn slechts voorbeelden

#### **2.11.4 Stroomvoorziening met directe verbinding met de computer**

- 1. Verbind de in de fabriek geïnstalleerde kabel van de camera met de bus **Camera** van de netwerk-power-adapter.
- 2. Verbind de bus **PC/Power** van de netwerk-power-adapter met de ethernet-aansluiting van de computer.
- 3. Steek de RJ45-stekker van de voedingseenheid in de bus **LAN/Power** van de netwerk-power-adapter.

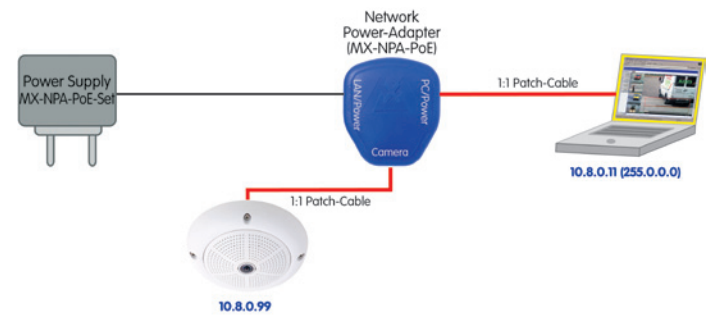

#### **2.11.5 Stroomvoorziening (PoE IEEE 802.3af) met Power-over-Ethernet-producten**

Verbind de in de fabriek geïnstalleerde kabel van de camera met een ethernet-aansluiting van de PoE-switch/router. De switch/router moet de PoE-standaard IEEE 802.3af ondersteunen.

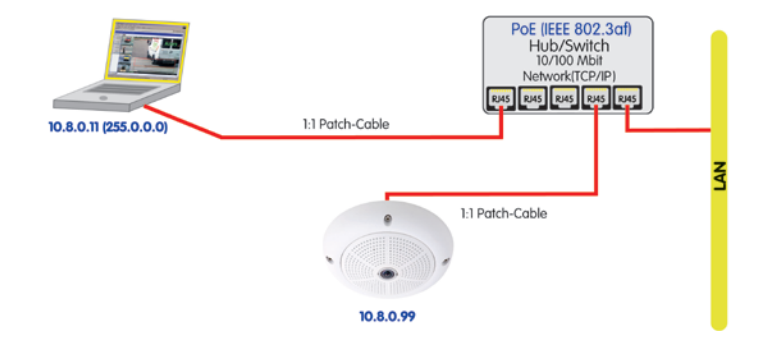

#### **2.11.6 Opstartprocedure van de camera**

Nadat de stroomtoevoer tot stand is gebracht, geven de beide LED's de opstartprocedure van de camera aan (zie ook paragraaf 5.4.3, LED-signalen en LED-configuratie, in het MOBOTIX Software Camerahandboek Deel 2).

- **Opstartprocedure:** Direct na het inschakelen van de stroomvoorziening gaat de rode LED branden; eerst twee seconden knipperen en dan constant rood branden. Nu voert de camera een zelftest uit en wordt het complete systeem opgestart. Als hierbij een fout optreedt, wordt het back-upsysteem van de camera geladen.
- **Wachten op toets:** Beide LED's lichten gedurende vier seconden tegelijk op. Als in deze periode op één van de **toetsen R of L van de camera** gedrukt wordt, wordt de desbetreffende functie uitgevoerd (zie paragrafen 3.2.5 en 3.2.6, Camerastart met IP-adres).
- **Bedrijfsklaar:** Na het opstarten van de camerasoftware brandt de groene LED en knippert de rode LED. De camera kan nu via het netwerk vanuit een browser worden bereikt.

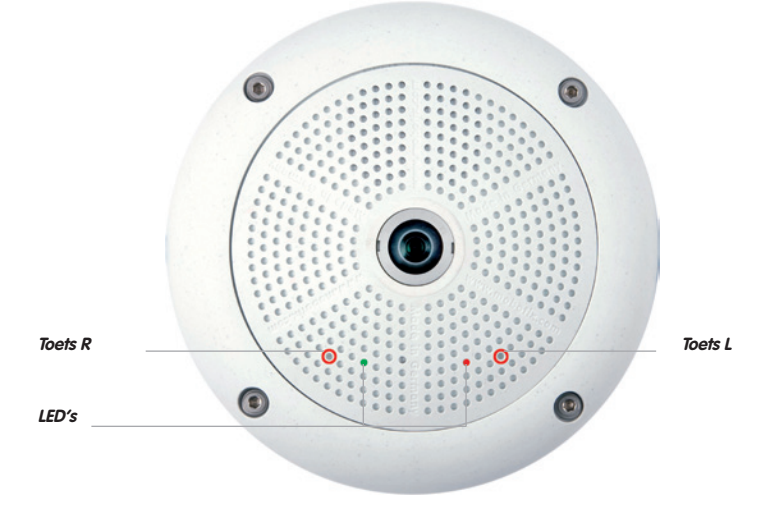

#### **Opmerkingen**

Bij de opstartprocedure van de camera branden de LED's altijd, ook als ze in **Admin Menu > Configuratie van de LED's** zijn gedeactiveerd.

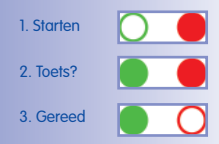

## **3 INGEBRUIKNAME VAN DE CAMERA**

#### **3.1 Handmatige en automatische ingebruikname – Overzicht**

Voor MOBOTIX-camera's hoeft er geen software geïnstalleerd te worden. Configuratie en werking zijn met alle besturingssystemen (zoals o.m. Windows, Linux en Macintosh) met JavaScript-ondersteunende browser mogelijk. Als alternatief kunnen hier ook MxControlCenter of MxEasy voor gebruikt worden. Voor de eerste ingebruikname de volgende stappen uitvoeren:

- 1. **Sluit de camera aan op het netwerk.** De stroomvoorziening verloopt hierbij direct via de netwerkkabel (zie paragraaf 2.11)
- 2. **Stel de netwerkgegevens van de camera in:**
	- **Handmatig via een webbrowser** (zie paragraaf 3.2.1, daarna paragraaf 3.2.2)
	- **Automatisch met MxControlCenter/MxEasy** (zie paragraaf 3.2.3 en 3.2.4) of **per DHCP** (zie paragraaf 3.2.5)
- 3. **Configureer de camera** via de gebruikersinterface in een browser.

MOBOTIX-camera's zijn in de fabriek met een vast IP-adres geconfigureerd met een adresreeks met 10 als eerste groep (bijv. 10.8.0.99). Lokale computernetwerken zijn echter doorgaans ingericht met 172 of 192 als eerste groep in de IP-adresreeks. Een MOBOTIX-camera moet derhalve eveneens een IP-adres in deze range krijgen, zodat deze via het netwerk toegankelijk is. De volgende **methoden voor het instellen van de netwerkparameters van een MOBOTIX-camera** zijn mogelijk: **Handmatig**, **MxCC** en **MxEasy** of per **DHCP**.

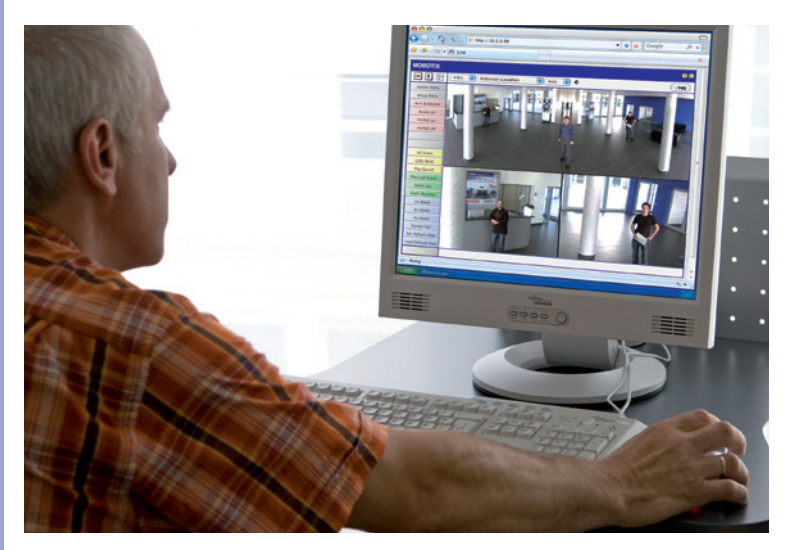

**© MOBOTIX AG • Security-Vision-Systems • Made in Germany**

Camerasoftware in de browser

## **Handmatige en automatische ingebruikname – Overzicht 103/156**

#### **3.1.1 Handmatig met een computer in de IP-adresreeks met 10 als eerste groep**

Het instellen van de netwerkparameters van de camera geschiedt via een browser en de camerasoftware. Hiervoor moet de camera aangesloten worden op een computer of een netwerk in de IP-adresreeks met 10 als eerste groep (zie paragraaf 3.2.1, Handmatige instelling van de netwerkparameters). Daarna kan het fabrieksmatig ingestelde IP-adres van de camera

ingevoerd worden in de adresregel van een browser op de computer (zie paragraaf 3.2.2, Eerste beelden en de belangrijkste instellingen in de browsen. Via de in de browser weergegeven gebruikersinterface wordt de snelinstallatie van de camera opgeroepen (button **Admin Menu**). Hier kunnen de gewenste netwerkparameters van de camera worden ingevoerd. Na beëindiging van de snelinstallatie kan de camera vervolgens met deze netwerkparameters aangesloten worden op het gewenste netwerk.

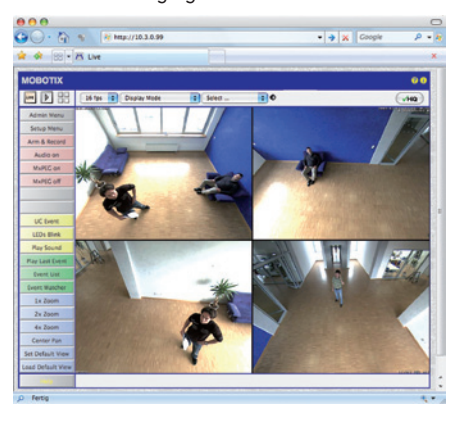

Surround-weergave: één Q24M vervangt 4 standaardcamera's

#### **Voordelen**

- De camera hoeft niet fysiek bereikbaar te zijn en kan dus bijvoorbeeld reeds op een mast gemonteerd zijn.
- Er is geen extra software nodig.
- De netwerkparameters kunnen handmatig flexibel worden ingesteld.

#### **Nadelen**

- Computer, resp. netwerk moet in de IP-adresreeks met 10 als eerste groep werken of hiervoor geconfigureerd worden.
- De configuratie gaat niet automatisch.
- De netwerkparameters moeten bekend zijn.

#### **3.1.2 Automatisch met MxControlCenter of MxEasy**

Het instellen van de netwerkparameters van de camera geschiedt via de gratis videomanagementsoftware MxControlCenter of MxEasy (zie paragraaf 3.2.3 of paragraaf 3.2.4). Met beide programma's is het ook mogelijk om de netwerkparameters van een MOBOTIXcamera automatisch te configureren die niet in dezelfde IP-adresreeks als de computer zit.

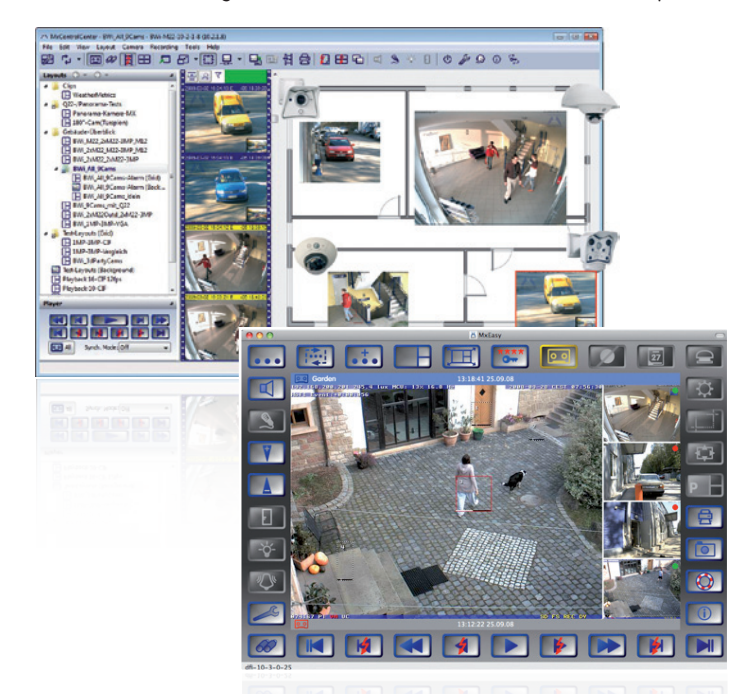

#### **Voordelen**

- De camera kan direct aangesloten worden op het doelnetwerk.
- De camera hoeft niet fysiek bereikbaar te zijn en kan dus bijvoorbeeld reeds op een mast gemonteerd zijn.
- Het toewijzen van de netwerkparameters gebeurt automatisch (indien gewenst).
- De netwerkparameters kunnen handmatig ingesteld worden (indien gewenst).
- Toegang tot de camerasoftware is niet noodzakelijk.

#### **Voorwaarde**

• Video-managementsoftware MxControlCenter of MxEasy moet geïnstalleerd zijn op de computer.

**© MOBOTIX AG • Security-Vision-Systems • Made in Germany**

Centrale-software **MxControlCenter** (gratis downloaden van www.mobotix.com)

MxEasy (gratis downloaden van www.mobotix.com)

## **3.1.3 Automatisch per DHCP**

Het instellen van de netwerkparameters van de camera gebeurt automatisch via DHCP. Hiervoor moet een functionerende DHCP-server in het netwerk voorhanden zijn (bijv. een DSL-router met geactiveerde DHCP-server-functies) en de camera moet met DHCP opgestart worden (zie paragraaf 3.2.5, Camerastart met automatisch IP-adres (DHCP)). Het door de DHCP-server automatisch toegewezen IP-adres wordt via de luidspreker van de camera aangekondigd als het opstartproces van de camera afgesloten is.

#### **Voordelen**

- De camera kan direct aangesloten worden op het doelnetwerk.
- Het toewijzen van de netwerkparameters gebeurt automatisch.
- Er is geen extra software nodig.
- Toegang tot de camerasoftware is niet noodzakelijk.

#### **Nadelen**

- De camera moet fysiek bereikbaar zijn (voor het opstarten met DHCP moet er een toets op de camera ingedrukt worden).
- Er moet een functionerende DHCP-server beschikbaar zijn in het netwerk.

### **3.2 Eerste beelden en belangrijkste instellingen**

Na het aansluiten op het netwerk moet de MOBOTIX-camera in het netwerk geïntegreerd worden. Hiervoor moeten eerst de netwerkparameters van de camera correct ingesteld en gecontroleerd worden. Als uw netwerk al in de IP-adresreeks met 10 als eerste groep geconfigureerd is (bijv. IP-adres  $10 \times x \times x$ , netwerkmasker  $255.0.0.0$ ), dan hoeft u de netwerkparameters van de camera niet te veranderen. U heeft direct toegang tot de camera (zie paragraaf 3.2.2). Als uw netwerk of computer niet in de IP-adresreeks met 10 als eerste groep geconfigureerd is (maar in plaats daarvan bijv. in de IP-adresreeks met 192 of 172 als eerste groep), kiest u één van de volgende alternatieven voor het instellen van de netwerkparameters van de camera:

- **Handmatige instelling** (paragraaf 3.2.1)
- **Automatische instelling met MxControlCenter of MxEasy** (paragraaf 3.2.3 of paragraaf 3.2.4)

#### **Opmerkingen**

Voor de volgende voorbeelden wordt een camera met het fabrieks-IP-adres 10.8.0.99 genomen. Vervang dit adres door het dienovereenkomstige IP-adres van uw camera. Dit adres staat op een sticker op de camera. Controleer of de in de volgende voorbeelden gebruikte IP-adressen niet reeds gebruikt worden door andere apparaten in het netwerk.

Tip: Door de **toets R** van de camera (zie paragraaf 2.2.2) in te drukken, wordt het aktuele IP-adres van de camera per gesproken output meegedeeld.

#### **3.2.1 Handmatige instelling van de netwerkparameters in de browser**

De handmatige instelling van de netwerkparameters van de MOBOTIX-camera gebeurt via een computer waarvan de netwerkparameters in de IP-adresreeks met 10 als eerste groep geconfigureerd moeten zijn. Hiervoor dienen normaal gesproken de netwerkparameters van de computer omgezet te worden.

#### **1. Zet de netwerkparameters van uw computer om:**

#### **Windows (2000, XP en Vista):**

- 1. Open **Start > Instellingen > Configuratiescherm > Netwerkverbindingen**. Klik op de knop **Eigenschappen** om het afgebeelde dialoogvenster te openen.
- 2. De lijstvermelding **Internetprotocol (TCP/IP)** dubbel aanklikken. Schakel in het tabblad **Algemeen** de optie Het volgende IP-adres gebruiken in. Voer een IP-adres in de IP-adresreeks met 10 als eerste groep in (bijv. 10.8.0.11).
- 3. Na het sluiten van alle dialoogvensters beschikt de computer nu over het IP-adres 10.8.0.11.

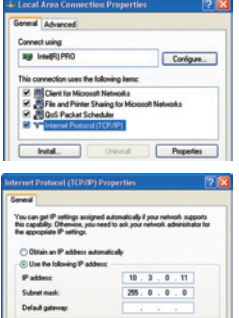

**© MOBOTIX AG • Security-Vision-Systems • Made in Germany**

Let op: netwerkmasker 255.0.0.0

#### **Linux/Unix:**

- 1. Open een terminal als gebruiker root.
- 2. Voer de volgende opdracht in: i foonfig eth0:1, 10.8.0.11
- 3. De computer beschikt nu over het extra IP-adres 10.8.0.11.

#### **Mac OS X:**

- 1. Open **Systeeminstellingen > Netwerk.**
- 2. Markeer **Ethernet**. Selecteer in het veld **Configuratie** de lijstvermelding Manueel en voer een IP-adres in de IP-adresreeks met 10 als eerste groep in (bijv. 10.8.0.11).
- 3. Klik op de knop **Toepassen** rechtsonder in het dialoog; de computer beschikt nu over het IP-adres 10.8.0.11.

#### **2. Stel de toekomstige netwerkparameters van de MOBOTIX-camera in:**

- 1. Open een webbrowser op de computer en voer in de adresregel van de browser het door de fabriek ingestelde IP-adres van de MOBOTIX-camera in (bijv. 10.8.0.99). Na het indrukken van de Enter-toets wordt de gebruikersinterface van de MOBOTIXcamera weergegeven (zie ook paragraaf 3.2.2, Eerste beelden en de belangrijkste instellingen in de browser).
- 2. Klik op de softbutton **Admin Menu** in de gebruikersinterface van de MOBOTIXcamera. De snelinstallatie wordt automatisch opge-**Admin Menu** start nadat de gebruikersgegevens van de admins-gebruiker zijn opgegeven.

Opmerking: De snelinstallatie kan later ook opgeroepen worden via **Admin Menu > Netwerk-configuratie > Snelinstallatie** ofwel **Admin Menu > Network Setup > Quick Installation** (zie ook paragraaf 5.2, Snelinstallatie, in het Software Camerahandboek deel 2).

- 3. Voer de toekomstige netwerkparameters van de camera in tijdens de snelinstallatie. Opmerking: De netwerkparameters kunnen later ook opgeroepen worden via **Admin Menu > Netwerk-Configuratie > Snelinstallatie** ofwel **Admin Menu > Network Setup > Quick Installation**.
- 4. Nadat de snelinstallatie afgesloten en vervolgens de camera opnieuw opgestart is, zijn de nieuwe netwerkparameters geactiveerd. De camera kan nu aangesloten worden op het doelnetwerk en zo nodig verder geconfigureerd worden.

### **© MOBOTIX AG • Security-Vision-Systems • Made in Germany**

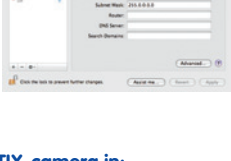

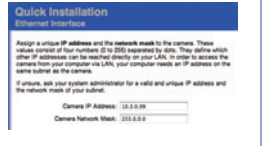

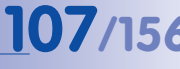

Gebruikersnaam: admin Wachtwoord: meinsm

#### **3.2.2 Eerste beelden en instellingen in de browser**

Nadat de MOBOTIX-camera aangesloten is op de stroomvoorziening en het netwerk, kunt u daaropvolgend de gebruikersinterface met het livebeeld van de camera oproepen in de webbrowser. Hiervoor zijn Internet Explorer, Firefox, Safari, Konqueror, Opera, Camino en alle andere grafische browsers met geactiveerd JavaScript geschikt. Het maakt daarbij niet uit welk besturingssysteem er gebruikt wordt.

Cameratoegang: http://10.8.0.99 (voorbeeld)

Het fabrieks-IP-adres staat op een sticker op de behuizing van de camera

Beheermenu: Gebruikersnaam: admin Wachtwoord: meinsm

Softbuttons zijn individueel configureerbaar

Na het invoeren van het IP-adres van de camera in de adresregel van de browser geeft de MOBOTIX-camera het live-beeld weer met verdere bedienings- en informatie-elementen zoals softbuttons, symbolen voor de verschillende aanzichten, pulldown-menu's (quickcontrols), symbolen voor de online-help en de camerastatus en tevens aanwijzingen over de bedrijfstoestand van de camera in het bovenste en onderste deel van het live-beeld.

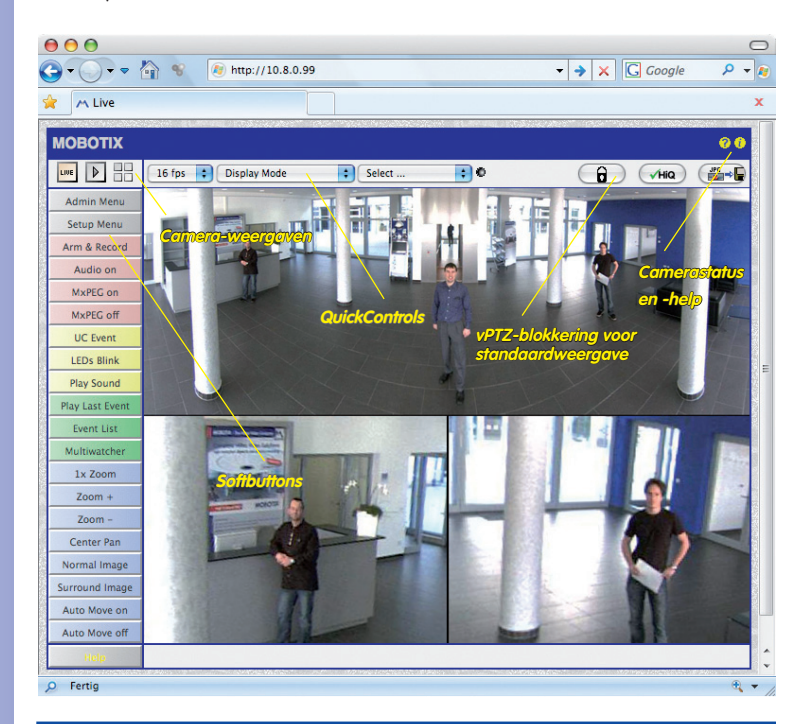

#### **Opmerkingen**

**Standaard-toegangsgegevens voor het beheermenu** Gebruikersnaam: **admin** Wachtwoord: **meinsm**
### **Camera-weergaven: Live, Player, Multiview**

De MOBOTIX-camera start automatisch met de weergave **Live** (fabrieksmatige voorinstelling). Door een andere startpagina te selecteren (**Admin Menu > Taal en startpagina**), kunt u bijvoorbeeld de toegang beperken tot uitsluitend het aktuele live-beeld zonder bedieningselementen (Weergave **Gast**).

Daarnaast staan de standaardweergaven **Player** (weergave van opgenomen beeld- en videosequenties) en **Multiview** (weergave van meerdere camera's met Live-, resp. Player-beelden) ter beschikking.

**Multiview** maakt het mogelijk om meerdere camera's weer te geven met een "proxy"-camera (interessant voor toegang van buiten het netwerk met gereduceerde bandbreedte), in de modus **PDA** wordt een weergave aangeboden die speciaal aangepast is voor mobiele toestellen.

## **Opmerking**

Nadere informatie over de weergaven van de camera vindt u in paragraaf 4.1.1, De weergaven van de camera in de browser, in het Software Camerahandboek deel 2 en in de online-help van de camera-gebruikersinterface in de browser.

### **© MOBOTIX AG • Security-Vision-Systems • Made in Germany**

## LIVE Live-weergave: http://<Kamera-IP>/ control/userimage.html

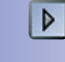

Player-weergave: http://<Kamera-IP>/ control/player

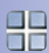

Multiview-weergave: http://<Kamera-IP>/ control/multiview

PDA-weergave: http://<Kamera-IP>/pda

PDA-gebeurtenislijst: http://<Kamera-IP>/control/ player?eventlist&pda

Gast-weergave: http://<Kamera-IP>/ cgi-bin/guestimage.html

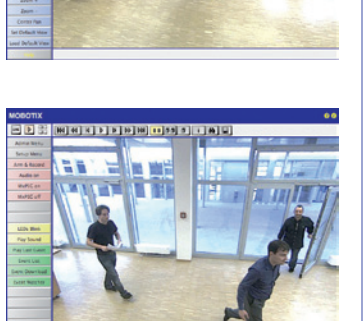

00011X<br>**3 | 3 | 3 | 1 | 4 | 4 | 6 |** 

MxControlCenter als gratis download op www.mobotix.com

### **3.2.3 Eerste beelden en netwerkparameter-instelling met MxControlCenter**

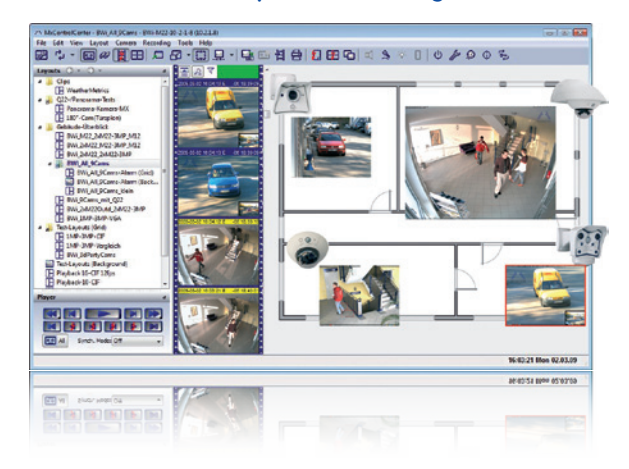

### **Installatie**

Als u over een installatie-cd voor MxControlCenter beschikt, plaatst u deze in het cd-/ dvd-loopwerk van uw computer.

Als alternatief en tevens voor het installeren van actuelere versies kunt u vanaf de MOBOTIX-website de nieuwste Windows-Installer als MSI-bestand downloaden, die u dan handmatig kunt installeren. De actuele versies vindt u op **www.mobotix.com** onder **Support > Software-downloads > MxControlCenter.**

Als u de installatie-cd heeft geplaatst, start het installatieproces automatisch en leidt u door de noodzakelijke stappen. Als u de actuele Windows-Installer gedownload heeft, kunt u het installatieproces starten door dubbel op het MSI-bestand te klikken.

De Installer kopieert de gewenste bestanden naar de computer (oudere versies worden daarbij automatisch verwijderd) en maakt de in het installatieproces voorziene koppelingen (bureaublad, startmenu, ...) aan.

### **Let op**

MxControlCenter probeert bij de eerste keer starten alle MOBOTIX-camera's in het gehele fysiek verbonden netwerk (dus ook een MOBOTIX-camera met een in de fabriek vooringesteld IP-adres **10.x.x.x**) automatisch te vinden. Controleer hiervoor of de **Firewall-instellingen** op uw computer zo tolerant zijn, dat MxControlCenter niet wordt geblokkeerd. MxControlCenter kan de MOBOTIX-camera's automatisch **herconfigureren** zodra hij ze gevonden heeft, zodat ze in het actuele subnet van de computer ter beschikking staan. Als u deze instellingen niet mag wijzigen op uw computer, dient u een systeembeheerder te raadplegen.

### **MOBOTIX-camera's zoeken en weergeven**

Start MxControlCenter na geslaagde installatie (zie paragraaf Installatie) de koppeling die Installer gemaakt heeft op uw bureaublad door er dubbel op te klikken of door dubbel te klikken op het uitvoeringsbestand MxCC.exe in de installatielijst.

Na de eerste keer starten van MxControlCenter wordt het dialoogvenster **Camera's toevoegen: zoeken en selecteren** geopend en de toepassing zoekt automatisch naar MOBOTIX-camera's in het lokale netwerk. Om op een later moment naar camera's te laten zoeken, selecteert u in het menu de opdracht **Videobron > Toevoegen.**

Als uw MOBOTIX-camera correct is aangesloten, zou deze (samen met de al aanwezige videobronnen) in de volgende lijst moeten verschijnen:

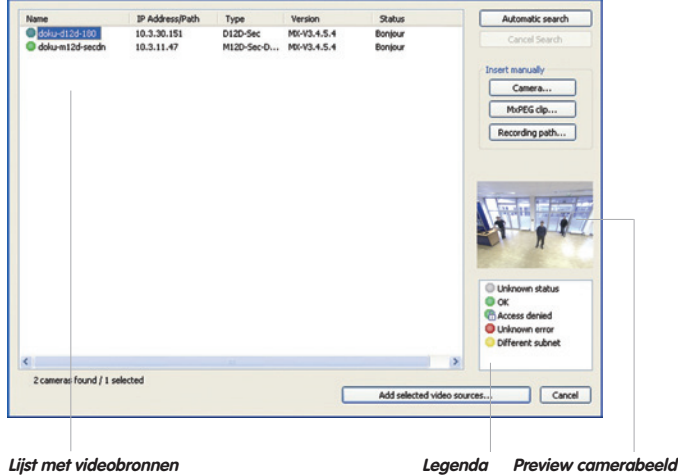

Automatisch zoeken naar MOBOTIX-camera's!

### **Opmerking**

**Videobronnen** zijn in dit verband niet alleen MOBOTIX-camera's, maar ook IP-camera's van andere fabrikanten, bestandsserver-paden, MxPEG-clips en via aangesloten analoge camera's (bijv. analoge dome-camera's). Deze videobronnen worden niet automatisch gevonden, maar moeten handmatig worden toegevoegd.

### **Camera's worden gevonden, maar bevinden zich in een ander subnet**

Aan de hand van de symbolen uit de eerste kolom kunt u zien of u met het MxControlCenter direct toegang heeft tot de desbetreffende camera, zoals dit het geval is bij de camera's die gemarkeerd zijn met (**OK**). Camera's gemarkeerd met (**ander subnet**) bevinden zich echter in een ander subnet; dit is meestal het geval bij fabrieksnieuwe camera's of camera's die gereset zijn naar de fabrieksinstellingen.

### **Opmerking**

Het MxControlCenter vindt alle MOBOTIX-camera's, zelfs als de computer en camera's zich niet in hetzelfde subnet bevinden.

Markeer de camera's die u in een lay-out (een weergave met camera's) wilt weergeven en klik op **Geselecteerde videobronnen toevoegen**.

Vervolgens verschijnt het dialoogvenster **Nieuwe lay-out maken?**. Hierin kunt u kiezen of u een nieuwe lay-out met de gevonden camera's wilt maken of alleen maar de gevonden camera's wilt toevoegen aan het MxControlCenter.

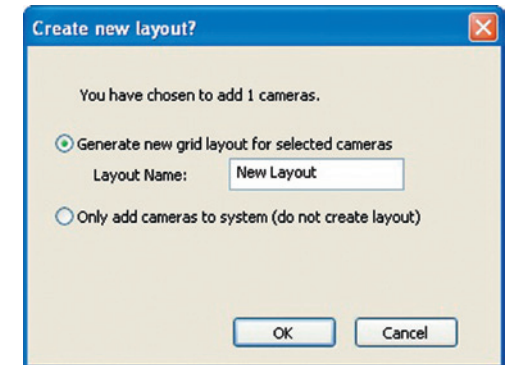

Als enkele van de gemarkeerde camera's in andere subnetten zitten, toont MxControlCenter het volgende dialoogvenster:

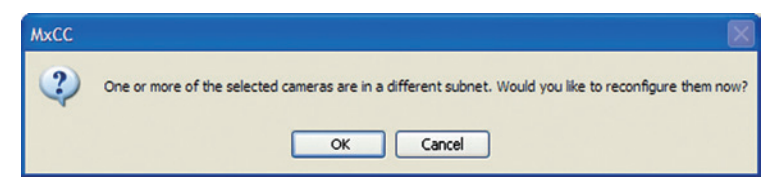

Klik op **Ja** om de camera's voor uw netwerkbereik te herconfigureren.

### **Herconfigureren van de camera's naar een ander subnet**

In de meeste netwerken wijst een **DHCPserver** in het netwerk automatisch de IP-adressen voor netwerkapparaten toe, zodat u de standaardinstellingen in het dialoogvenster **Camera configureren** over kunt nemen (**IP-adres automatisch betrekken**). Als alle camera's automatische IP-adressen dienen te krijgen, schakelt u het selectievakje **Op alle geselecteerde camera's toepassen** in.

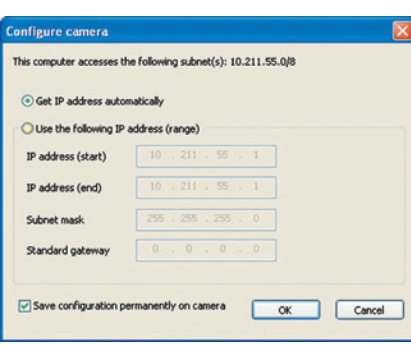

Als de IP-adressen voor apparaten in het netwerk vast voorgeschreven

staan, dient u zich te wenden tot uw netwerkbeheerder om deze IP-adressen voor de camera's te verkrijgen. In dit geval vult u onder het kopje **Volgend IP-adres gebruiken** voor elke camera het desbetreffende **IP-adres** en het **subnetmasker** in.

Controleer of het selectievakje **Configuratie permanent op de camera opslaan** ingeschakeld is, opdat de camera's ook na een herstart onder het aangegeven IP-adres gevonden kunnen worden.

Wacht nu tot MxControlCenter de netwerkinstellingen van de camera gewijzigd heeft en de camera opnieuw heeft laten opstarten; de status van de omgeconfigureerde camera's wisselt van (**Ander subnet**) naar (**OK**). Bevestig het dialoogvenster **Videobronnen openen** opnieuw door op **OK** te klikken.

### **Definiëren van extra videobronnen**

Naast de automatisch gevonden MOBOTIX-camera's heeft u de mogelijkheid om videobronnen handmatig toe te voegen aan de lijst van videobronnen voor MxControlCenter.

- **Camera:** Hier kunt u een bekend IP-adres of de DNSnaam van een MOBOTIX-camera of een IP-camera van een andere fabrikant invoeren, voor zover die niet met het automatisch zoeken is gevonden.
- **MxPEG-clip:** Voegt een eerder door een MOBOTIX-camera opgenomen MxPEG-videoclip als videobron toe.
- **Opnamepad:** Voegt het pad in van een externe bestandsserver waaronder een MOBOTIX-camera haar video/ audiogegevens heeft opgeslagen. De daar opgeslagen video's of afzonderlijke beelden kunnen dan in het MxCC middels de **Player** of de **Video-analyse** weergegeven worden.

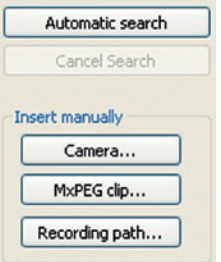

### **Selecteren van videobronnen**

In de lijst kunt u nu die videobronnen markeren, die u in het MxControlCenter zou willen laten weergeven en beheren.

### **Preview van het camerabeeld**

Als u een afzonderlijke camera met de status OK markeert, wordt door het MxControlCenter automatisch het **livebeeld van de camera in het preview-venster** weergegeven. Als er nog meer camera's aangeklikt worden terwijl de [Ctrl]-toets ingedrukt gehouden wordt, wordt telkens de laatst gemarkeerde camera in het preview-venster weergegeven. Dit helpt u om de camera's te identificeren die u wilt gebruiken.

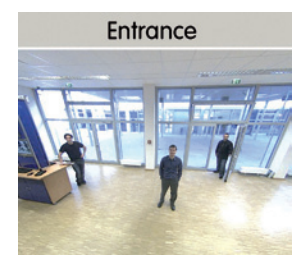

ect all

Deselect all

Remove all

Configure network... Enter password...

Remove

**IP Addre** 

**Add Video Sources** 

Name

 $mx$ 

 $\blacksquare$  mx1

 $Q22$ 

dok<sup>1</sup>

**dok** 

 $mx1$  $mx1$ 

### **Bewerken van de videobronnen-lijst**

Als verdere hulp kunnen in deze lijst alle videobronnen geselecteerd worden of kan de selectie opgeheven worden met een contextmenu (rechtermuisknop). Zo kunnen ook gericht afzonderlijke of alle videobronnen uit de lijst verwijderd worden die voor de gewenste weergave en voor het beheer in MxControlCenter niet van belang zijn.

Als u de configuratie van de camera's afgebroken heeft of u daarvoor een ander wachtwoord nodig heeft dan het door de fabriek toegekende wachtwoord van de

camera, dan kunt u met het contextmenu de configuratie ook altijd later uitvoeren en de te gebruiken gebruikersnaam en het wachtwoord voor de herconfiguratie invoeren.

Bovendien kunt u met het contextmenu het dialoogvenster **Geselecteerde camera's configureren** openen voor het wijzigen van de camera-netwerkparameters.

### **Overnemen van de gemarkeerde videobronnen in een nieuwe lay-out**

Als u op **OK** klikt, dan neemt MxControlCenter de gemarkeerde camera's over. Als u in het dialoogvenster **Nieuw rasterlay-out maken** de optie **Nieuw rasterlay-out met de geselecteerde camera's maken** selecteert, maakt MxControlCenter automatisch een rasterlay-out, dat alle geselecteerde videobronnen in vensters van gelijk formaat weergeeft.

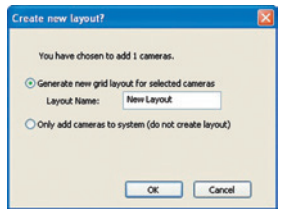

Anders worden de geselecteerde videobronnen alleen

maar overgenomen in het MxCC-systeem en kunnen dan later gebruikt worden voor het maken van "lay-outs".

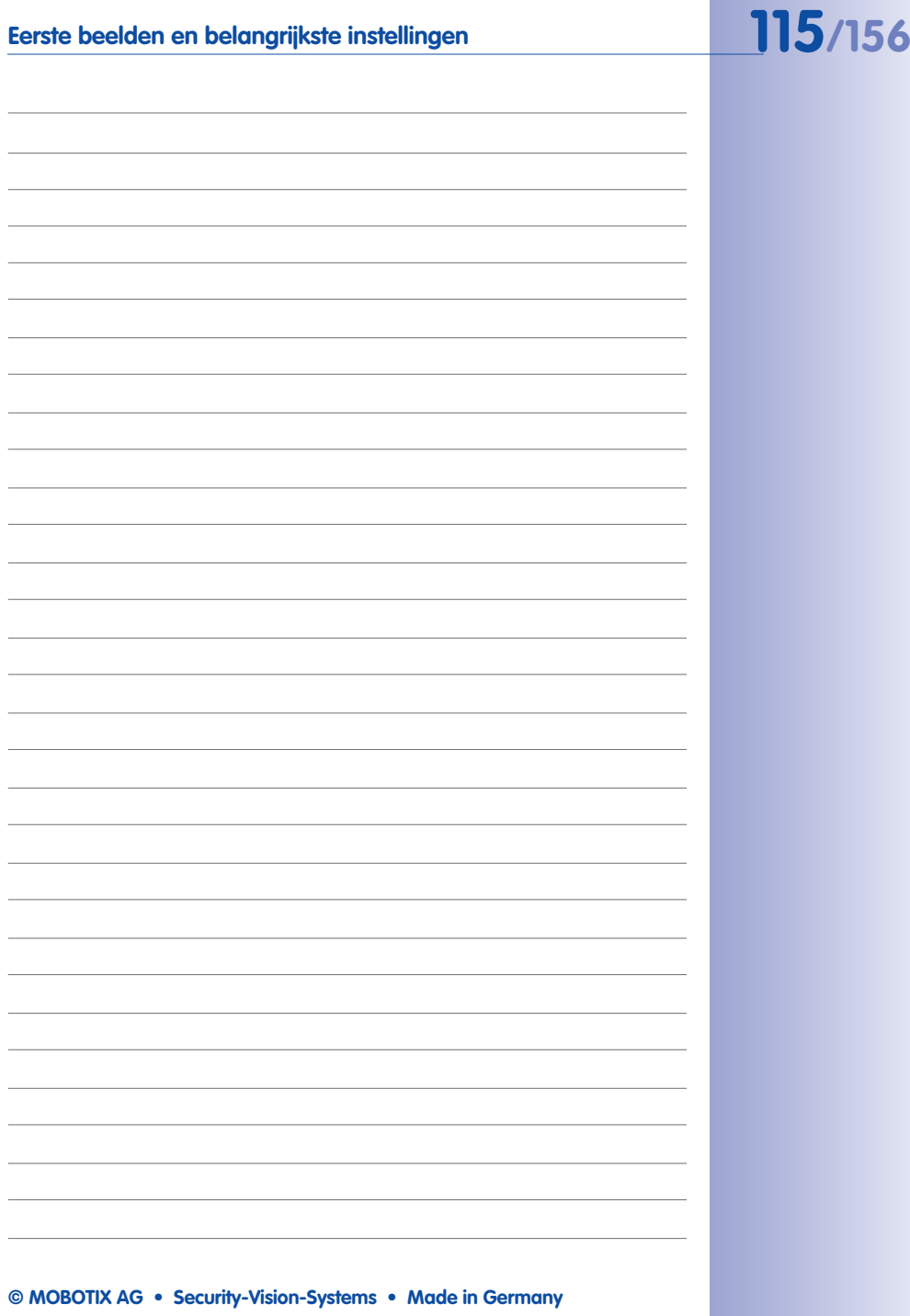

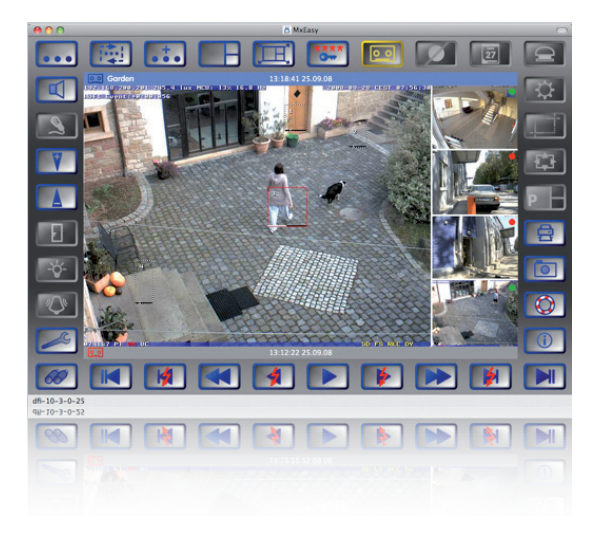

### **3.2.4 Eerste beelden en instelling van de netwerkparameters met MxEasy**

### MxEasy als gratis download op www.mobotix.com

### **MxEasy installeren**

Als u over een installatie-cd voor MxEasy beschikt, plaatst u deze in uw cd-/dvd-station. Het installatieproces leidt u door de te nemen stappen. Als alternatief of ook voor de installatie van actuelere versies kunt u de nieuwste versie van MxEasy voor het gewenste besturingssysteem downloaden vanaf de MOBOTIX-website (**www.mobotix.com > Support > Software-Downloads** onder **MxEasy**).

### **De eerste start van MxEasy**

Om MxEasy te starten, dubbelklikt u op de programmakoppeling of start u het programmabestand.

### **Automatisch zoeken naar MOBOTIX-camera's**

Als MxEasy voor de eerste keer op de computer opgestart wordt, verschijnt het venster Camera-selectie met alle gevonden MOBOTIX-camera's. De lijst met camera's wordt automatisch bijgewerkt zo gauw er nieuwe camera's op het lokale netwerk worden aangesloten of als er camera's van het netwerk losgekoppeld worden.

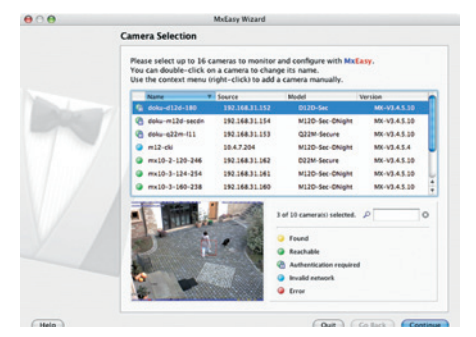

# **Eerste beelden en belangrijkste instellingen 117/156**

De bedrijfstoesteand van de camera's wordt automatisch door MxEasy getest en weergegeven. Zo worden bijvoorbeeld camera's, die zich niet in hetzelfde subnet bevinden als de computer, met een andere kleur gemarkeerd dan de camera's die zich in hetzelfde subnet bevinden. Ook worden camera's door middel van een andere kleur gemarkeerd als het wachtwoord niet bekend is of als er nog geen wachtwoord/gebruikersnaam voor die camera's ingevoerd is in MxEasy.

Als alle gewenste MOBOTIX-camera's in de lijst met status **Bereikbaar** gemarkeerd zijn, kunt u verdergaan vanaf het tussenkopje Selecteren van camera's verderop in deze paragraaf. Voor camera's die gemarkeerd zijn met status **Ongeldig netwerk** vindt u hieronder instructies voor het configureren van deze camera's voor het "juiste" subnet.

### **Configureren van MOBOTIX-camera's in het "verkeerde" netwerkbereik**

Naast de camera's in hetzelfde netwerkbereik als uw computer, vindt MxEasy met behulp van de Bonjour-service ook MOBOTIX-camera's die zich in een ander netwerkbereik bevinden (status **Ongeldig netwerk**). In dit geval kan – zonder in te gaan op de specifieke details van TCP/IP-netwerkconfiguraties – normaal gesproken geen verbinding met zo'n camera worden

opgebouwd. Dat is bijvoorbeeld het geval als een camera met een in de fabriek vast ingesteld IP-adres in een netwerk geïntegreerd wordt waarin de IP-adressen door een DHCP-server automatisch worden toegekend. Nu kan MxEasy deze camera automatisch zo configureren, dat deze zichzelf in uw bestaande netwerk "integreert". Hiervoor hoeft de desbetreffende camera in de lijst alleen maar geselecteerd te worden.

door op **OK** te klikken verschijnt het dialoogvenster voor het configureren van de geselecteerde camera. Als uw computer zijn IP-adres automatisch door een DHCP-server krijgt toegewezen, dan is dat met zekerheid ook de juiste keuze voor deze camera en vermoedelijk ook voor alle overige camera's die in het "verkeerde" netwerkbereik zijn gevonden (optie **IP-adres automatisch bepalen**). Als u voor uw computer een vast IP-adres gegeven heeft, zult u dienovereenkomstig ook aan elke camera een eigen

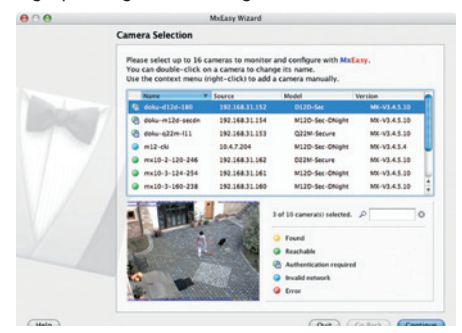

Na het aanklikken van de knop **Verder** verschijnt er een controlevraag en na bevestiging

The MOBOTIX IP camera(s)  $- m12 - cki$ doku-d12d-180 has/have not been set up correctly for access from within your local network. Would you like to change the camera network configuration now? The camera "m12-cki" with IP address "10.4.7.204" has not been set up correctly for access from within your local network Would you like to change the network configuration of the camera now? Cet IP address automatically Apply to all selected cameras ◯ Use the following IP address IP address: 192 168 30 Subnet mark: 255 255 254 0

This computer accesses the following subnet(s): 192.168.30.0. 10.37.129.0. 10.211.55.0

Cancel OK

**© MOBOTIX AG • Security-Vision-Systems • Made in Germany**

www.mobotix.com • sales@mobotix.com

# **118/156 Q24M-Camerahandboek: INGEBRUIKNAME VAN DE CAMERA**

(door uw systeembeheerder toegewezen) vast IP-adres willen toewijzen (optie **Dit IP-adres**  gebruiken). In wezen zult u hier dus een soortgelijke configuratie uitvoeren als bij de netwerkinstellingen van uw computer.

Na op **OK** te hebben geklikt, worden de geselecteerde camera's automatisch geherconfigureerd. Vervolgens bevinden de camera's zich dan in hetzelfde subnet als de computer en worden ze in de cameralijst weergegeven met de status **Bereikbaar**.

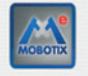

Do you really want to manage the following MOBOTIX IP camera(s)?  $-mx10-3-124-254$ - doku-m12d-secdn  $-$  doku $-$ d12d $-180$ Please note that the current configuration of the camera(s) may be changed! You can restore the current configuration at any time when removing the camera(s) from MxEasy!

 $\sqrt{2}$ 

### **Selecteren van camera's**

In de lijst kunt u nu die camera's markeren, die u in MxEasy zou willen laten weergeven en beheren. Als u een afzonderlijke camera met de status **OK** markeert, wordt door MxEasy automatisch het livebeeld van de camera in het previewvenster weergegeven. Als er nog meer camera's aangeklikt worden terwijl de [Ctrl]-toets ingedrukt gehouden wordt, wordt telkens de laatst gemarkeerde camera in het preview-venster weergegeven.

### **Bewerken van de cameralijst**

Met een contextmenu (rechtermuisknop) kunnen specifieke MOBOTIX-camera's aan de lijst toegevoegd worden of uit de lijst verwijderd worden. Bovendien kan nadere informatie over een camera worden weergegeven en gebruikersnaam/wachtwoord van een camera worden ingevoerd. Hierover vindt u nadere informatie in het MxEasygebruikershandboek.

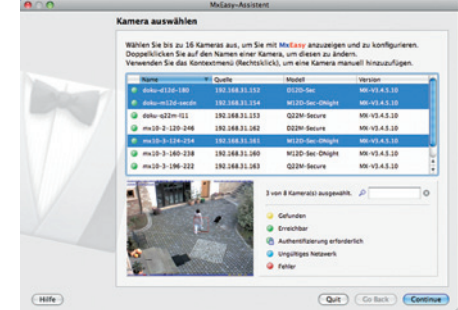

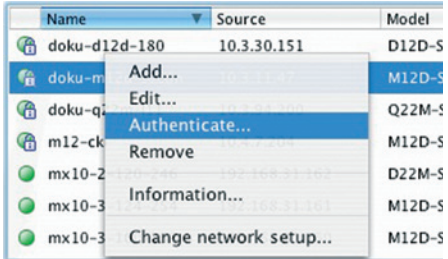

### **Overnemen van de gemarkeerde camera's**

Na klikken op de knop **OK** neemt MxEasy nu de gemarkeerde camera's over en maakt MxEasy een weergave met de livebeelden van de vier eerste gemarkeerde camera's.

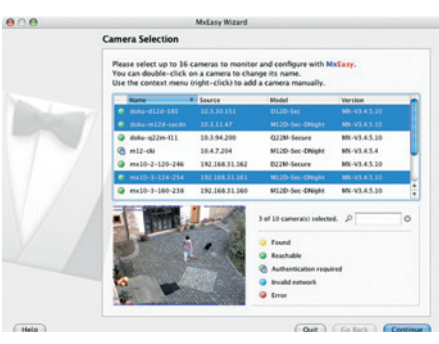

In het veld rechtsonder wordt automatisch altijd het laatste gebeurtenisbeeld weergegeven van de in het grote beeldvenster zichtbare camera. Door dubbelklikken op een klein beeldvenster rechts verschijnt het livebeeld van de desbetreffende camera in het grote beeldvenster. Door op **Camera's toevoegen** te klikken. kunnen altijd andere beschikbare MOBOTIX-camera's toegevoegd worden aan MxEasy (maximaal 16 camera's).

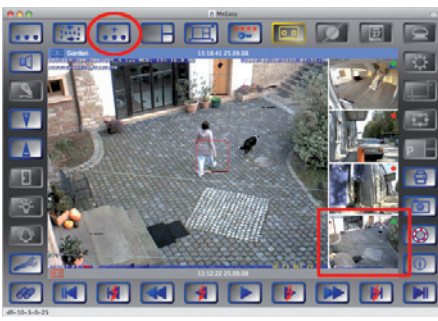

Knop "Camera's toevoegen" (rood gemarkeerd)

Laatste gebeurtenisbeeld (rood gemarkeerd)

### **3.2.5 Camerastart met automatisch IP-adres (DHCP)**

Als er een DHCP-server in het netwerk actief is, kunt u de MOBOTIX-camera met DHCPondersteuning starten. Door de DHCP-server wordt dan automatisch een IP-adres aan de camera toegewezen dat met een gesproken melding wordt doorgegeven (geldt ook voor Q24M Basic). Wij wijzen u erop dat deze gesproken meldingsfunctie ook gedeactiveerd kan worden (**Admin Menu > Microfoon en luidspreker**).

Voor het starten van de camera met een DHCP-adres voert u de volgende stappen uit:

- 1. Onderbreek indien nodig de stroomvoorziening van de camera.
- 2. Sluit de stroomvoorziening naar de camera weer aan.
- 3. Wacht tot beide LED's voor de eerste keer tegelijkertijd gaan branden. Druk dan binnen vier seconden op de **toets R**. Gebruik hiervoor een **paperclip**, maar in **geen geval voorwerpen met een scherpe punt!**

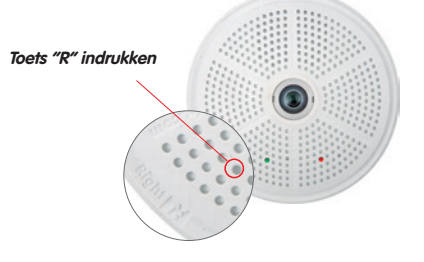

- 4. Na ongeveer nog twee seconden weerklinkt er een dubbel akoestisch signaal ("boing", "boing").
- 5. Na ca. 15 seconden worden de netwerkgegevens, d.w.z. IP-adres, netwerkmasker en MAC-adres, automatisch gesproken weergegeven. De camera is nu bereikbaar op het IP-adres dat weergegeven werd.

### **Opmerkingen**

De camerastart met automatisch IP-adres (DHPC) is maar **tijdelijk**. Permanente instelling van de netwerkconfiguratie van de camera op DHCP kan geschieden onder **Admin Menu > Ethernet-interface**.

### **Let op**

Bij het starten van de camera met DHCP moet een DHCP-server in werking zijn in het netwerk. Anders krijgt de camera geen geldig IP-adres en start de camera met het laatst ingestelde IP-adres.

Bovendien dient u te controleren of de camera's altijd dezelfde IP-adressen krijgen doordat de MAC-adressen van de camera's de desbetreffende IP-adressen toegewezen krijgen.

**© MOBOTIX AG • Security-Vision-Systems • Made in Germany**

Om de netwerkgegevens nog een keer te horen toets "R" kort indrukken

In geval van fouten start de camera op met het laatst ingestelde IP-adres

### **3.2.6 Camerastart met in de fabriek ingesteld IP-adres**

Het kan soms nodig zijn dat de camera met het in de fabriek ingestelde IP-adres gestart wordt, bijv. als het IP-adres van de camera niet meer bekend is of de camera niet meer bereikbaar is via het bekende IP-adres.

- 1. Onderbreek indien nodig de stroomvoorziening van de camera.
- 2. Sluit de stroomvoorziening naar de camera weer aan.
- 3. Wacht tot beide LED's voor de eerste keer tegelijkertijd gaan branden.
- 4. Druk dan binnen vier seconden op de **toets L**. Gebruik hiervoor een **paperclip**, maar in **geen geval voorwerpen met een scherpe punt!**

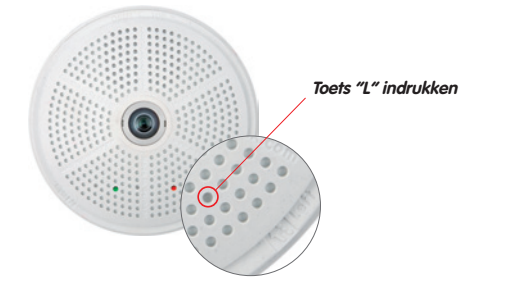

5. Na ongeveer nog twee seconden weerklinkt er een akoestisch signaal ("boing"). De camera kan nu bereikt worden via het in de fabriek ingestelde IP-adres (zie typeplaatje op de camerabehuizing).

### **Opmerkingen**

De in de fabriek ingestelde netwerkconfiguratie die wordt geladen met behulp van **toets L** wordt niet automatisch opgeslagen in het Flash-geheugen van de camera. Als er opnieuw opgestart wordt zonder gebruik van de **toets L** is de laatst opgeslagen netwerkconfiguratie weer geactiveerd. De nieuwe netwerkconfiguratie kan bijv. in **Admin Menu > Opslaan** permanent opgeslagen worden in het Flash-geheugen van de camera.

### **Let op**

In tegenstelling tot het resetten van de camera met **Admin Menu > Resetten van configuratie naar fabrieksmatige voorinstellingen** worden de in de camera gedefinieerde gebruikers en wachtwoorden bij het opstarten van de camera met in de fabriek ingesteld IP-adres niet gereset.

Wachtwoorden en camerainstellingen blijven bewaard!

Fabrieksmatige netwerkconfiguratie beslist opslaan in het Flash-geheugen!

Gebruikers en wachtwoorden worden niet gereset!

## **3.3 Virtuele PTZ en speciale Q24M-configuratie**

### **3.3.1 Virtuele PTZ-functie voorbereiden**

Met de virtuele PTZ-functies (vPTZ) is het mogelijk om met behulp van de muis of een joystick traploos in te zoomen op de beelden van de geselecteerde videobron en de zodoende vergrote beelduitsnede binnen het totale bereik van de beeldsensor "virtueel" te verschuiven.

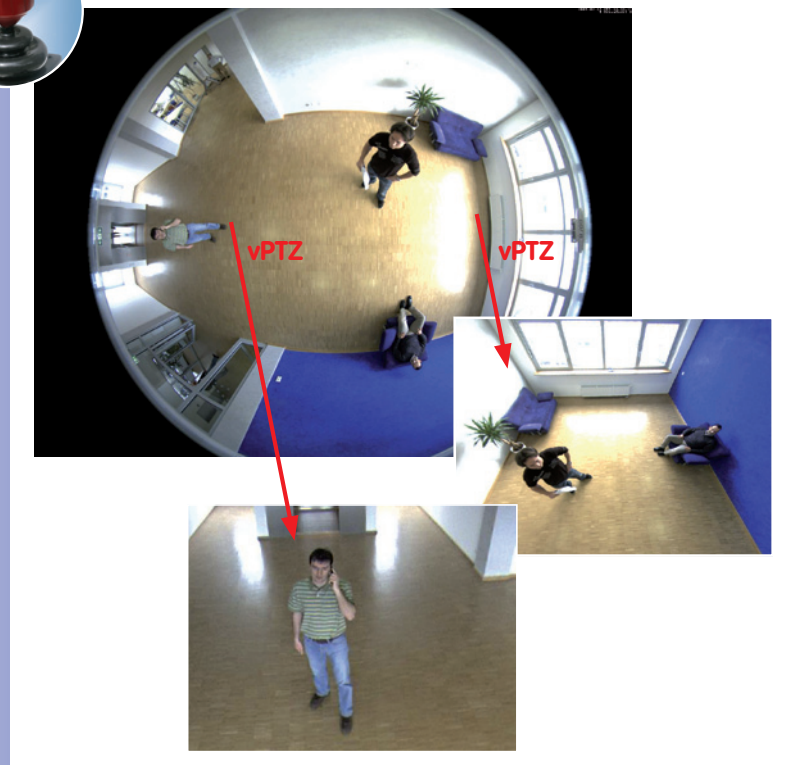

### **Bediening met de muis en het scrollwiel**

Met de muis kan de vPTZ-functie van de Q24M in de browser al aangestuurd worden. Door een willekeurige positie in het monitorbeeld aan te klikken, wordt deze positie het nieuwe middelpunt van het beeld. Het beeld wordt verschoven en de automatische beeldcorrectie wordt daaraan aangepast. Het **scrollwiel** kan gebruikt worden voor de bediening van de zoomfunctie. In de basisinstelling van de camera is deze functie geblokkeerd en deze moet daarom eerst vrijgegeven worden. Ga daarvoor naar **Setup Menu > vPTZ-instellingen** en schakel het punt **"Muiswiel-zoom blokkeren"** uit. Vervolgens de instelling opslaan met **"Vastleggen"** en **"Sluiten"**. U kunt het scrollwiel nu gebruiken voor zoom + (naar boven draaien) of voor zoom - (naar beneden draaien).

**© MOBOTIX AG • Security-Vision-Systems • Made in Germany**

Meer bedieningsgemak dankzij joystick

### **Bediening met USB-joystick**

Een algemeen in de handel verkrijgbare USB-joystick kan de vPTZ-bediening voor de gebuiker aanzienlijk vergemakkelijken – in de browser, in MxEasy en in het MxControlCenter (MxCC beschikt echter ook over een virtuele joystick die met de muis bediend wordt). Installeer de joystick eerst op de pc aan de hand van de instructies van de fabrikant.

Voor het gebruik van een USB-joystick in de browser heeft u een pc nodig met Windowsbesturingssysteem en een zo actueel mogelijke versie van Internet Explorer en dient u **"ActiveX" in de camerasoftware (browser) te activeren:**

- In QuickControl naar "**Browser**" gaan.
- Bij **"Browser"** de optie "**ActiveX**" in het veld rechts ernaast selecteren. Nu kan de USB-joystick gebruikt worden tot de volgende keer dat de browser wordt gesloten.
- Om de instelling permanent op te slaan, moet ActiveX in het **Admin-Menu** ingeschakeld worden. Hiervoor dient in het Admin-Menu het punt "**Taal en startpagina**" opgeroepen te worden.
- Onder de paginaopties de bedrijfsmodus "**ActiveX**" selecteren.
- De nieuw ingevoerde instellingen permanent in het Admin-Menu opslaan met **"Vastleggen"** en **"Sluiten"**.
- Nu kan de joystick gebruikt worden.

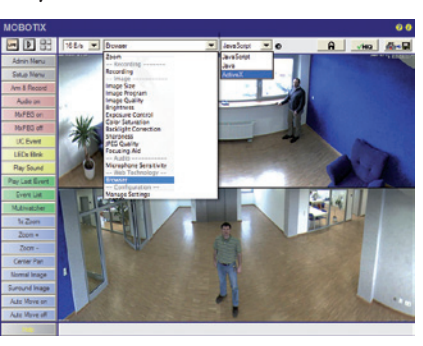

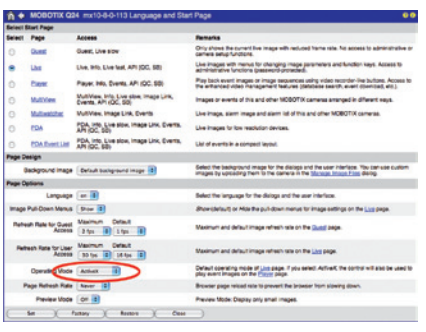

### **Opmerkingen**

Meer informatie en details over vPTZ vindt u in het **Software camerahandboek** deel 2, paragraaf 4.3.6 (Virtuele PTZ), handboek bij **MxEasy**, paragraaf 2.4.1 (Activeren van de PTZ-functies), handboek bij het **MxControlCenter**, paragraaf 2.4.6 (Gebruik van de vPTZ-functies) en paragraaf 3.1.4 (onder "PTZ-bediening" in de zijbalk).

Actuele versies van alle handboeken vindt u zoals altijd op www.mobotix.com onder het hoofdmenu "Support" in de linker zijkolom ("Gebruikershandleidingen").

## **3.3.2 Speciale Q24M-configuratie in de browser**

De MOBOTIX Q24M biedt op basis van de hemisferische lens enkele speciale configuratiemogelijkheden bij de beeldinstellingen. Afhankelijk van de plek waar de camera gemonteerd is (plafond- of muurmontage) en de door de gebruiker gewenste weergave van het livebeeld, moeten bij de eerste installatie van een Q24M een paar belangrijke basisinstellingen en een eventuele fijnaanpassing daarvan uitgevoerd worden.

Een dergelijke fijnaanpassing van de beeldinstelling wordt vooral dringend aanbevolen als de opbouwset met een hellingshoek van 10° wordt gemonteerd (verkrijgbaar als accessoire voor de Q24M).

**Voor de configuratie van de Q24M-basisinstellingen** in het browservenster (zonder softwareinstallatie) voert u alstublieft de stappen uit zoals beschreven op de volgende pagina's:

- 1. **Aanmelden en starten** van de camera zoals beschreven in paragraaf 3.2.
- 2. **Soort montage muur/plafond vastleggen**: In het QuickControl-veld op **"Installatie"** klikken en in het veld rechts ernaast **"Muur"** of **"Plafond"** selecteren, naargelang de plek waar de camera geïnstalleerd is. **"Plafond"** betekent altijd dat de camera **van boven naar beneden** gericht is, dus ook bij verlaagde montage aan een arm met wandhouder aan de muur (zie paragraaf 1.1).

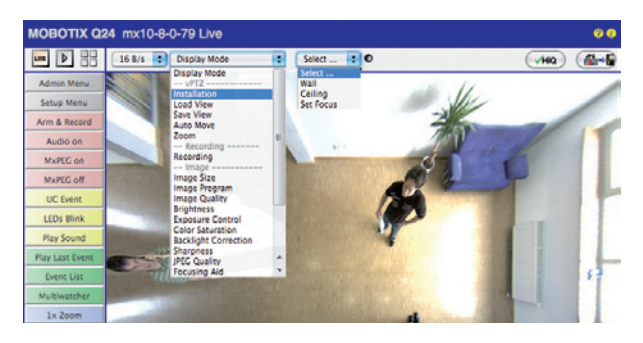

- 3. **Belangrijk**: Na de eerste installatie kan het keuzemenu **"Installatie"** alleen geselecteerd worden als eerst het keuzemenu **"Weergavemodus"** op **"Normaal"** is gezet.
- 4. Als resultaat krijgt u nu een **gecorrigeerde standaardweergave**. Deze dient als basis voor het uitvoeren van alle vPTZ-functies.
- 5. Ga nu naar QuickControl **"Weergavemodus"**.
- 6. Stel hier de als standaardweergave gewenste modus in. Hieronder worden als voorbeeld de voor respectievelijk muurmontage en plafondmontage typische weergavemodi **"Panorama"** en **"Surround"** beschreven. Hetzelfde kan met elke andere geselecteerde weergavemodus gedaan worden (zie paragraaf 3.3.3, Overzicht van beschikbare cameraweergaven).

### **Muurmontage: Instelling en correctie van de standaardweergave "Panorama"**

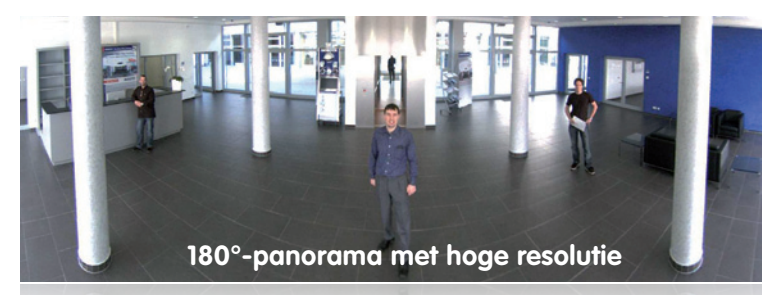

### **180°-panorama met hoge resolutie**

1. Selecteer in QuickControl **"Weergavemodus"** de optie **"Panorama"**. Controleer het nu weergegeven beeld. Komt de beelduitsnede overeen met uw wensen, dan is er geen fijninstelling meer nodig en is de Panorama-configuratie afgesloten. Voor het aanpassen van de beelduitsnede aan uw persoonlijke voorkeur gaat u verder met punt 2.

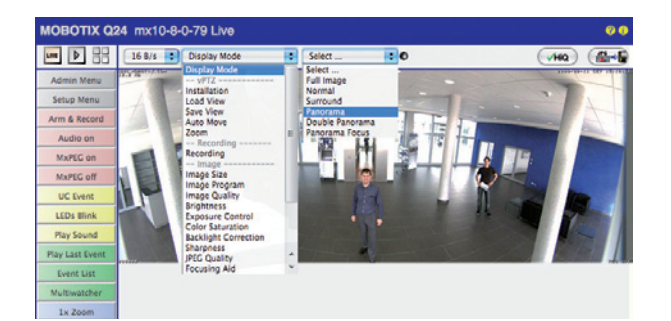

**Opmerking**

Dat de actueel zichtbare beeldweergave afwijkt van de gewenste beeldweergave, is afhankelijk van bijvoorbeeld de montagepositie of de gebruikte accessoires. Het is niet nodig om de camerapositie fysiek te veranderen, want in dit geval volstaat het om alleen maar in de browser een fijnaanpassing van het zichtbare panoramabeeld door te voeren door te draaien (Pan), kantelen (Tilt) of zoomen (Zoom). Bovendien kunnen door de functie Panoramacorrectie vertekende verticale lijnen aan de rand van het beeld optisch weer recht worden gemaakt. Deze vertekende lijnen ontstaan vooral door het kantelen van de camera (montage met 10°-opbouwset) of door kanteling van het beeld achteraf.

### **© MOBOTIX AG • Security-Vision-Systems • Made in Germany**

Livebeeld van de camera met panoramacorrectie

Livebeeld van de camera zonder panoramacorrectie met QuickControls in beeld

# **126/156 Q24M-Camerahandboek: INGEBRUIKNAME VAN DE CAMERA**

2. Klik op het **symbool van het gesloten slot**. Open het slot door er één keer op te klikken (beugel van het slot staat naar boven). Het slot verhindert dat er later vPTZ-handelingen uitgevoerd worden en voorkomt zodoende dat de door u ingestelde weergave onbedoeld gewijzigd wordt. Dit geldt voor alle overzicht-weergavemodi, dus ook voor Panorama-focus, Dubbel-panorama en Surround.

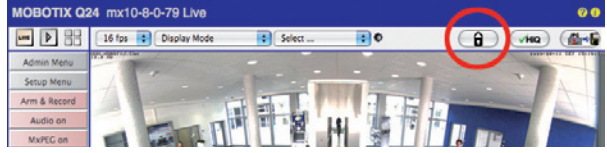

3. In het beeld van de camera verschijn linksboven een nieuw **pictogram voor de bewerking van het panoramabeeld**. Vergroten door er één keer op te klikken (OnScreen-Control verschijnt).

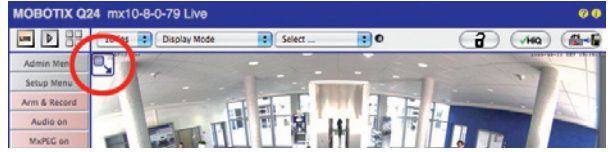

4. U kunt nu via de **OnScreen-Control** die op het livebeeld van de camera is verschenen het weergegeven livebeeld van de camera naar eigen wens veranderen (draaien, kantelen, zoomen en panoramacorrectie; zie rechterpagina). De vPTZfunctie via muis of joystick is dan gedeactiveerd.

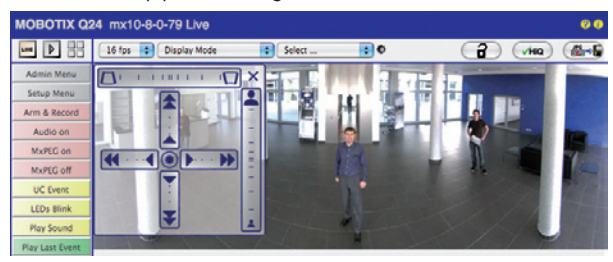

- 5. Als u de gewenste instelling van het beeld bereikt heeft, het bedieningsveld wegklikken (kruis rechtsboven).
- 6. **Nu weer één keer op het slotsymbool klikken** zodat het slot sluit (beugel van het slot is naar beneden). De instelling van het panoramabeeld is hiermee geblokkeerd tot de volgende keer nieuw opstarten van de camera.

### **Let op**

Voor permanent vastleggen van de voor de Q24M gedefinieerde standaard-beeldinstelling selecteert u in **QuickControl "Instellingen beheren" de optie "Gehele configuratie vastleggen"**. De instellingen blijven dan ook na opnieuw starten bewaard.

**© MOBOTIX AG • Security-Vision-Systems • Made in Germany**

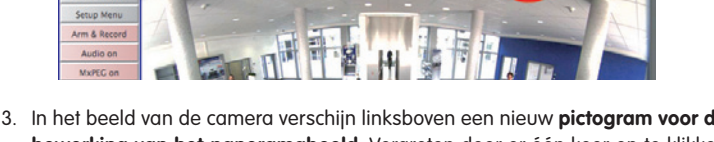

**STORY IN THE REAL**  $\Box$  $\mathbf \Omega$ E. **44 3 4 6 5 3 4** Ξ ⊡

Livebeeld van de camera met panoramacorrectie en OnScreen-Control in beeld

Slot openen

А

R

Pictogram aanklikken

### **Gebruik van de Q24M OnScreen-Control:**

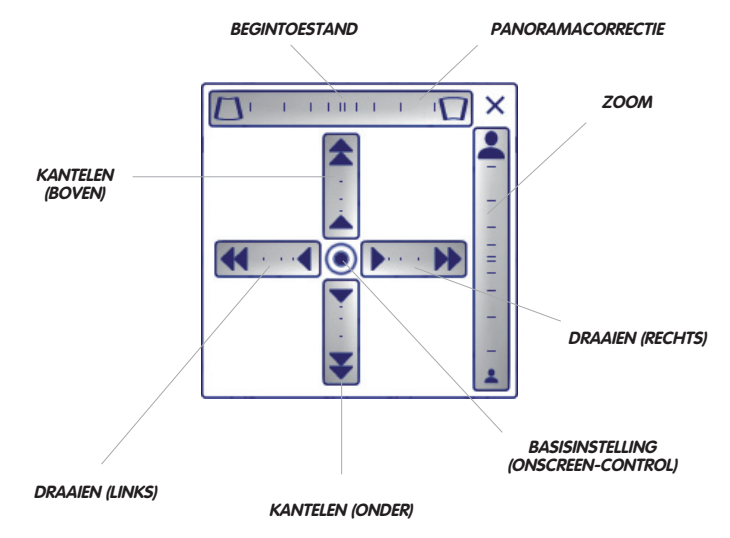

De OnScreen-Control wordt ingesteld door het aanklikken van de afzonderlijke functies (draaien, kantelen, zoomen, panoramacorrectie) in twee verschillende richtingen met de muis.

Elke functie wordt weergegeven door een horizontale of verticale balk met een middelpunt. **Hoe verder van dit middelpunt verwijderd er binnen zo'n bereik geklikt wordt, des te groter de daardoor veroorzaakte verandering is**. Door het punt in het midden van het kruis aan te klikken, gaat de OnScreen-Control direct terug naar de basisinstelling.

Bij de panoramacorrectie kunnen de verticale lijnen die vooral aan de randen in de beeldweergave zichtbaar naar links of rechts gekanteld zijn, rechtop gezet (opgericht) worden door tussen de beide trapeziumvormige symbolen te klikken.

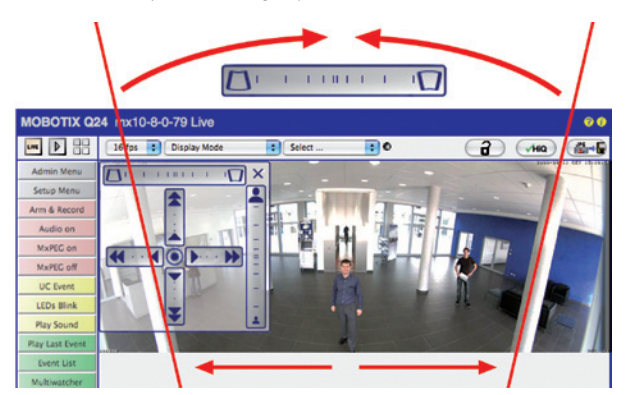

**© MOBOTIX AG • Security-Vision-Systems • Made in Germany**

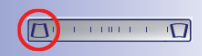

Zuilen bovenaan samenbrengen (nodig voor correctie in het voorbeeld links)

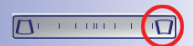

Zuilen onderaan samenbrengen

### **Plafondmontage: het noorden vastleggen (door gebruiker gedefinieerde noordelijke richting)**

Na het monteren van de camera aan een plafond moet er nog een zogenaamde "noordelijke richting" van de Q24M worden vastgelegd. Hierbij gaat het niet om de "echte" richting noord, maar om de **voornaamste kijkrichting, resp. de focus** van de camera. Deze dient ter referentie voor de noordelijke richting in de weergavemodus **"Surround"** en **"Dubbelpanorama"** (u heeft in de QuickControl bij **"Soort installatie"** de optie **"Plafond"** geselecteerd).

1. Selecteer in QuickControl **"Weergavemodus"** de optie **"Normaal"**.

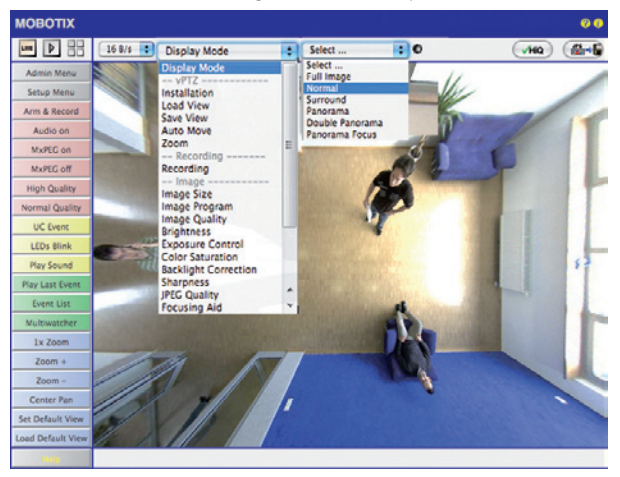

2. **Draai het livebeeld** nu met de muis of een op de computer aangesloten joystick Voor vPTZ-gebruik<br>en configuratie van van de gewenste voornaamste kijkrichting.

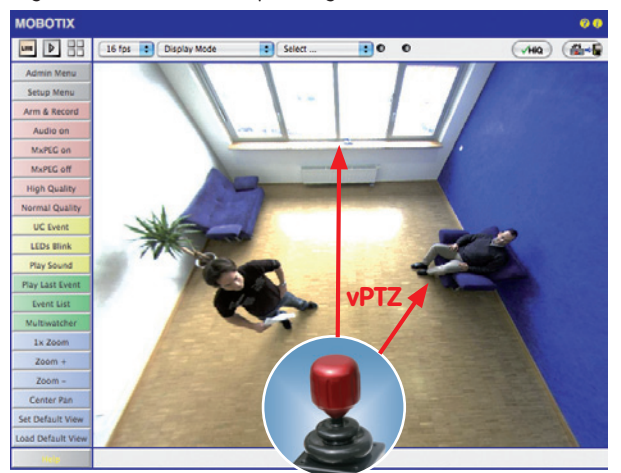

**© MOBOTIX AG • Security-Vision-Systems • Made in Germany**

en configuratie van een USB-joystick zie paragraaf 3.3.1

3. Selecteer in QuickControl **"Installatie"** de optie **"Noorden vastleggen"**.

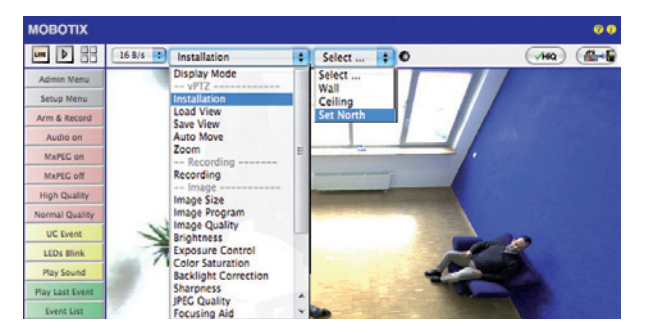

4. Sla de zo ingestelde noordelijke richting permanent op door eerst het selectievakje in te schakelen en dan op **"Ja"** te klikken.

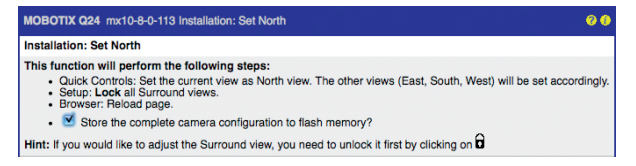

5. U heeft nu de noordelijke richting voor de weergavemodus **"Surround"** en **"Dubbelpanorama"** vastgelegd. Bij de volgende stap kunt u deze weergaven instellen als standaardweergave van het livebeeld van de camera. Selecteer in QuickControl

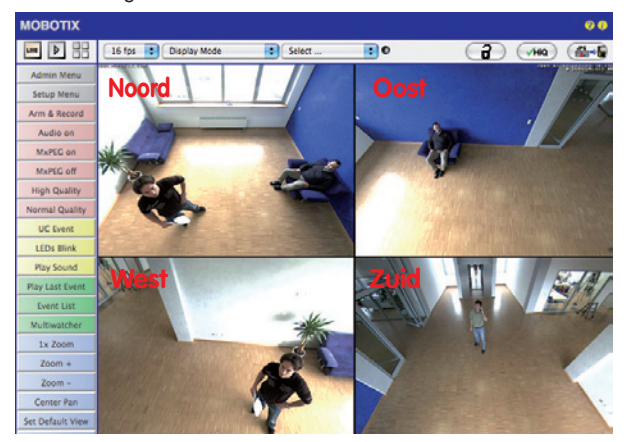

**"Weergavemodus"** de optie **"Surround"** of **"Dubbel-panorama".** De fijninstelling van de weergaven gebeurt met vPTZ via de muis of joystick en – zoals hierboven reeds beschreven – door het ontgrendelen en vergrendelen van de standaardweergave met het symbool van het slot (slot openen – weergave corrigeren – slot weer sluiten).

Let op: In de weergave-modus "Dubbel-panorama" is geen OnScreen-Control beschikbaar

### **3.3.3 Overzicht van de beschikbare cameraweergaven**

### **Volledig beeld (muur- en plafondmontage)**

Het totale, volledige fisheye-beeld van de beeldsensor (zonder correctie) wordt weergegeven.

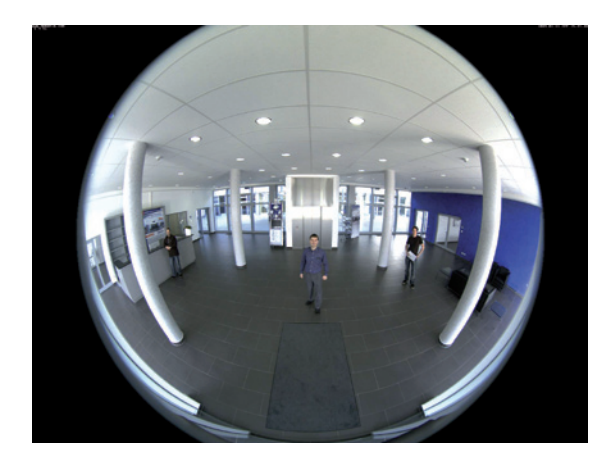

### **Normaal (muur- en plafondmontage)**

Er wordt een gecorrigeerde beeldweergave getoond waarmee gedraaid, gekanteld en gezoomd kan worden. Dit is de beeld-voorinstelling voor de Q24M zoals ingesteld in de fabriek.

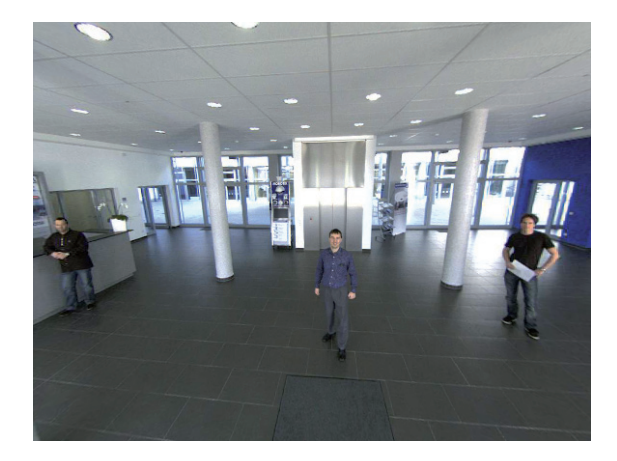

**© MOBOTIX AG • Security-Vision-Systems • Made in Germany**

Het volledige beeld van max. 3,1 megapixels wordt geproduceerd door een speciale L11-lens (gezichtshoek horizontaal/verticaal: 180°/160°)

Het live weergegeven beeld wordt direct in de camera berekend en gecorrigeerd waardoor pc en netwerk niet belast worden

### **Surround (plafondmontage)**

Er worden beelden van vier virtuele camera's in alle vier de windrichtingen in een gezamenlijke weergave getoond. Hiervoor dient eerst een "noordelijke richting" van de camera (beeld linksboven) vastgelegd te worden (zie paragraaf 3.3.2). Alle vier de weergaven kunnen onafhankelijk van elkaar door vPTZ-handelingen worden veranderd.

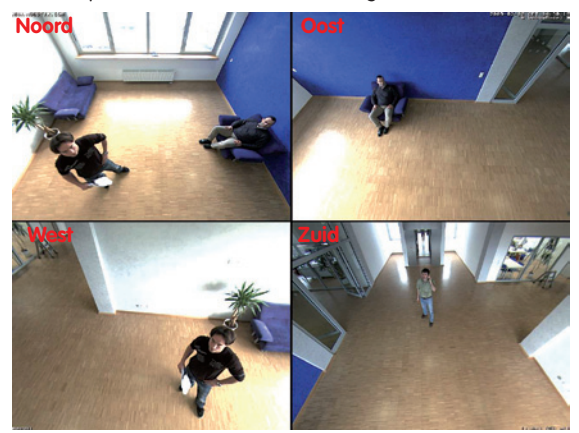

Originele opname Q24M: alle 4 de weergaven kunnen afzonderlijk en naar wens worden veranderd

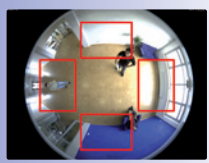

Origineel volledig beeld

### **Panorama (muurmontage)**

Het gecorrigeerde beeld van een ruimte in z'n geheel (gecorrigeerd 180°-panorama) van de linker- tot de rechtermuur wordt weergegeven. Deze weergave is beschikbaar voor een MOBOTIX Q24M die aan de muur bevestigd is. De verhouding van de zijden bij deze weergave is 8:3 (breedte:hoogte).

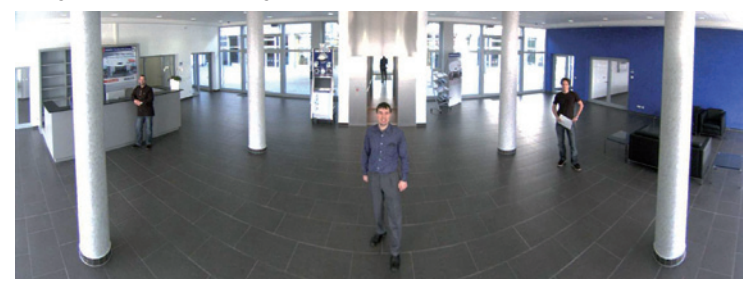

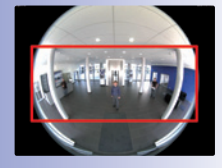

Origineel volledig beeld

# **132/156 Q24M-Camerahandboek: INGEBRUIKNAME VAN DE CAMERA**

### **Dubbel-panorama (plafondmontage)**

Er wordt een 180°-panoramaweergave voor het noordelijke deel van het beeld en een panoramaweergave voor het zuidelijke deel van het beeld samen in één beeld getoond met een 4:3-verhouding van de zijden (breedte:hoogte). Deze weergave is beschikbaar voor een Q24M die geconfigureerd is voor plafondmontage. Beide deelweergaven (noorden en zuiden) kunnen onafhankelijk van elkaar gewijzigd worden door vPTZ-handelingen. De definitie van de noordkant gebeurt in de weergavemodus "Normaal" via QuickControl "Installatie" en daar "Noorden vastlegen" (zie paragraaf 3.3.2). Zo is het mogelijk om een oninteressant gedeelte binnen de te bewaken ruimte buiten beeld te laten door de noorden zuidweergave aan te passen.

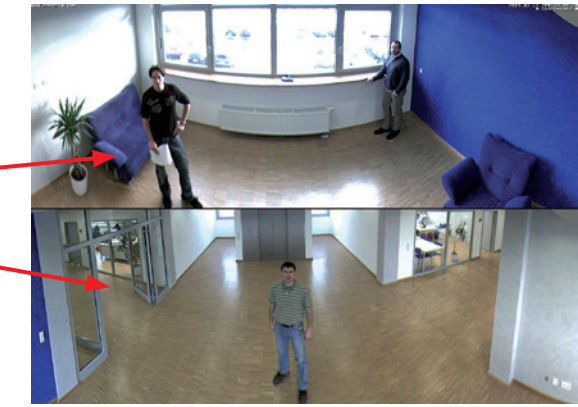

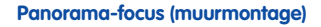

Deze weergave combineert de panoramaweergave (zie hierboven) met twee virtuele 180°-weergaven van de gehele ruimte en stelt zodoende een combinatie van de panoramaweergave (8:3) en twee kleinere, afzonderlijke weergaven (elk 4:3) in één beeld ter beschikking. Deze weergave is beschikbaar voor een Q24M die geconfigureerd is voor muurmontage.

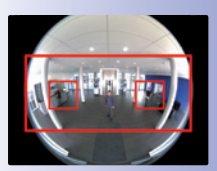

Origineel volledig beeld

Origineel volledig beeld

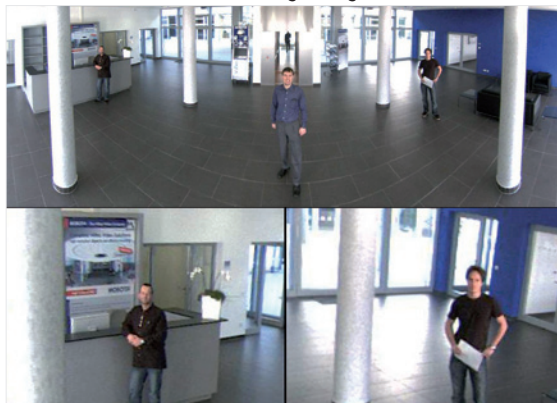

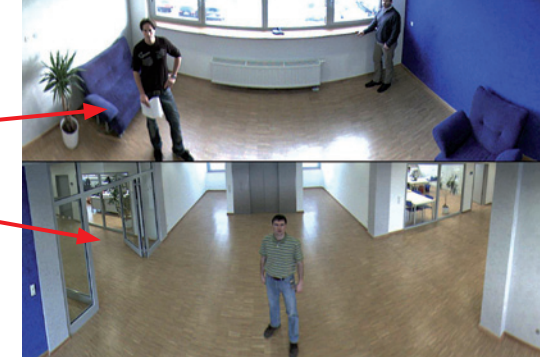

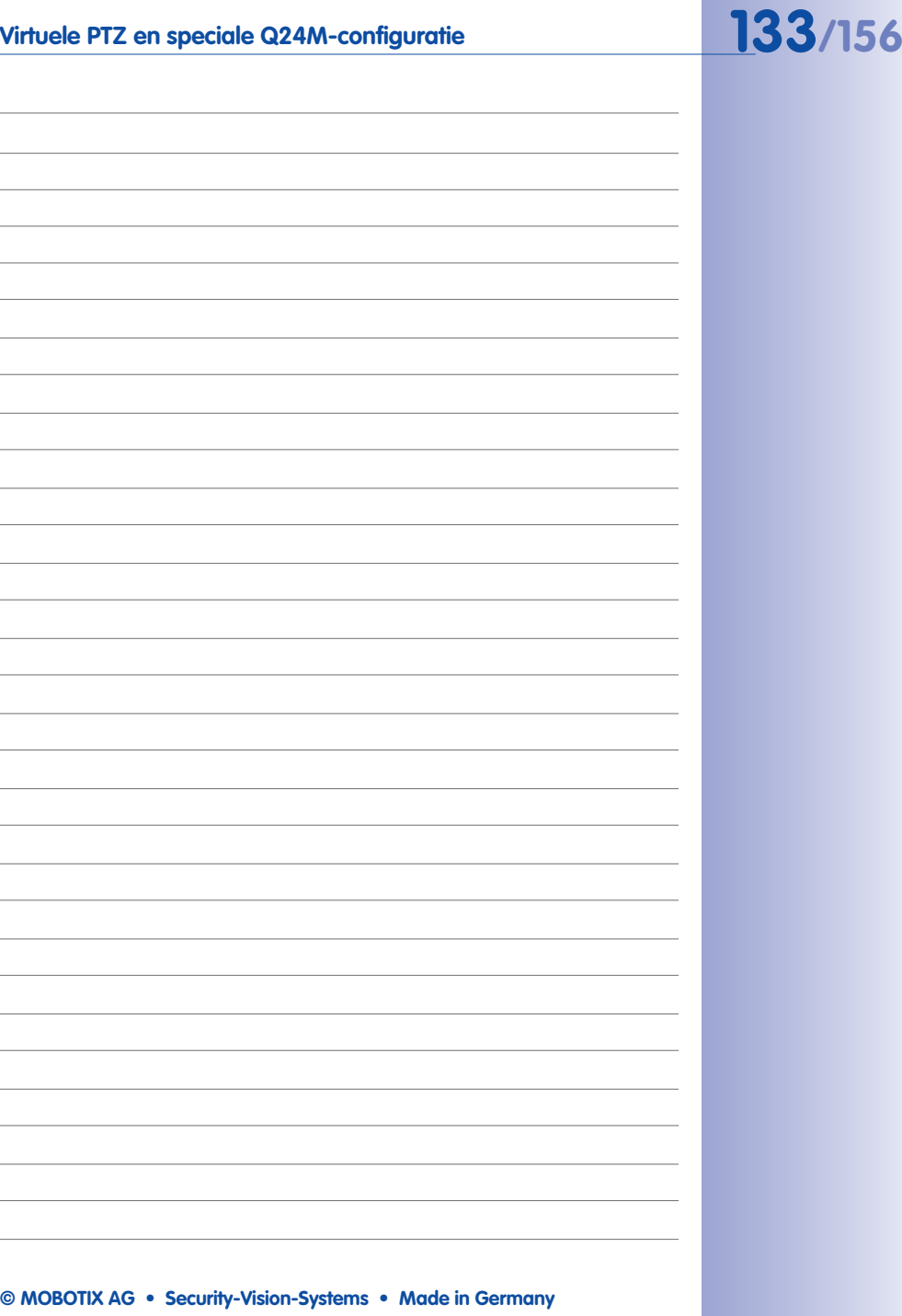

## **3.4 MicroSD-kaarten-opslag**

### **3.4.1 Opmerkingen vooraf**

Opslagmedia op basis van Flash (MicroSD-kaarten, CF-kaarten, USBsticks en solid-state-drives) bevatten geen bewegende onderdelen zoals dat wel het geval is bij gebruikelijke harde schijven. Ze zijn compact, in hoge mate vocht- en schokbestendig en onderscheiden zich door hun geringe energieverbruik, bij stroomuitval blijven de gegevens bewaard en ze worden steeds goedkoper. Daarom zijn ze ideaal voor toepassing met MOBOTIX-camera's.

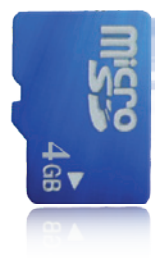

### **Aantal schrijf-/wiscycli per Flash-opslagcel**

Het aantal schrijf- en wiscycli van elke afzonderlijke opslagcel van een Flash-medium is begrensd (bijv. 10.000, 100.000 of ook wel meer). Als een afzonderlijke Flash-cel niet meer in staat is om te functioneren, wordt dit door de controller van het Flash-opslagmedium automatisch herkend. De inhoud van de cel wordt dan door middel van een proefsom gereconstrueerd en opgeslagen in een intacte, voor dit doel bestemde reservecel. De defecte opslagcel wordt gemarkeerd en niet meer gebruikt. Hierbij gaan geen gegevens verloren.

Bovendien kunnen MOBOTIX-camera's geactiveerde Flash-opslagmedia bewaken. Een speciaal voor dit doel ontwikkeld proces waar patent voor aangevraagd is, controleert het gebruik van het Flash-medium en maakt een protocol met het aantal schrijf-/wiscycli. Het Flash-verbruik van de opslag wordt bij geactiveerde opname op het Flash-medium automatisch weergegeven in de statusregel in het livebeeld van de camera, maar kan ook in het dialoogvenster **Admin Menu > Camerastatus** op elk moment geraadpleegd worden.

### **Besparend opslaggebruik door MOBOTIX MxFFS-bestandssysteem**

Door de MxFFS-formattering van de MicroSD-kaart worden de Flash-media van de MOBOTIXcamerasoftware gelijkmatig en daardoor "opslagcellen-besparend" beschreven. Dat houdt in dat alle opslagcellen van de Flash-opslag even vaak beschreven of gewist worden, voor zover mogelijk. Dit draagt bij tot een duidelijk langere levensduur van de Flash-opslag en verhoogt bovendien de veiligheid en betrouwbaarheid van de opslag.

### **Opslagbehoefte en levensduur van MicroSD-kaarten**

De levensduur van een MicroSD-kaart neemt proportioneel toe met de omvang van de opslagcapaciteit, omdat elke afzonderlijke opslagcel minder vaak beschreven of gewist hoeft te worden. Het eerste wisproces wordt gestart als de kaart voor de eerste keer helemaal gevuld is met gegevens (eerste keer vollopen). De theoretische levensduur van een MicroSD-kaart met 16 GB is – afhankelijk van gebruiksintensiteit – ongeveer 10 tot 35 jaar.

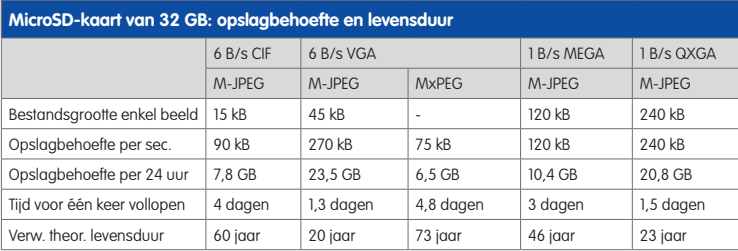

## **MicroSD-kaart van 4 GB: opslagbehoefte en levensduur**

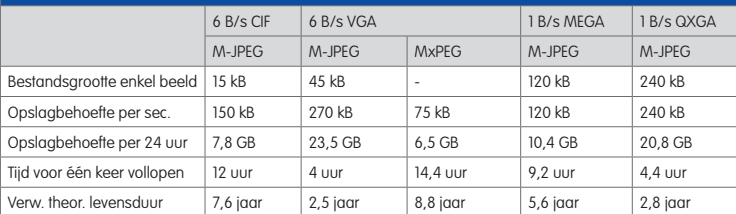

### **Let op**

Wij adviseren om een kwalitatief hoogwaardige en fabrieksnieuwe MicroSD-kaart te gebruiken.

Voor veiligheidsrelevante toepassingen adviseren wij de MicroSD-kaart na een bedrijfsjaar te vervangen door een fabrieksnieuwe kaart.

### **Bewaking van het verbruik van de Flash-opslag (patent aangevraagd)**

Hiervoor zet MOBOTIX een speciaal, zelf ontwikkeld proces in waar patent op aangevraagd is. Het Flash-verbruik kan in de statusregel van het livebeeld worden weergegeven of via **Admin Menu > Camerastatus** op elk moment geraadpleegd worden. Bovendien kan de camera

indien gewenst een waarschuwingsmelding versturen (bijv. per e-mail) zodra een kritische waarde bereikt is voor het Flash-cellenverbruik (**Admin Menu > Opslag op externe bestandsserver / Flash-medium**). De MicroSD-kaart kan dan op tijd vervangen worden, voordat de kans op gegevensverlies te hoog wordt.

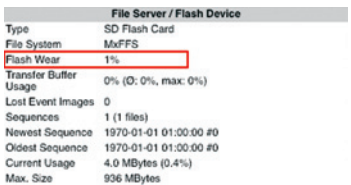

# **136/156 Q24M-Camerahandboek: INGEBRUIKNAME VAN DE CAMERA**

De formattering van een MicroSD-kaart kan gebeuren in Admin Menu > Opslag op externe bestandsserver / Flash-medium

Voor de optie Veilig formatteren zijn meerder uren nodig. Als alternatief kan de MicroSDkaart met een geschikt programma onder Windows, Linux/UNIX of Macintosh OS X veilig worden leeggemaakt

### **3.4.2 Formatteren van de kaart**

Opdat de MOBOTIX-camera beeld- en videosequenties op een MicroSD-kaart kan opslaan, moet deze eerst geformatteerd worden voor MxFFS (door MOBOTIX meegeleverde MicroSDkaarten zijn al geformatteerd voor MxFFS). De volgende stappen zijn nodig voor de formattering (**Admin Menu > Opslag op externe bestandsserver / Flash-medium**):

- 1. Controleer of er een MicroSD-kaart in de kaartgleuf van de MOBOTIX-camera zit.
- 2. Klik op de button **Formatteren** in de regel **SD-Flash-kaart**.
- 3. Selecteer in het volgende dialoogvenster de optie Snel formatteren en bevestig de selectie door op **OK** te klikken. Opmerking: In tegenstelling tot de snelle formatteringsoptie worden met de optie Veilig formatteren gegevens die eventueel op de MicroSD-kaart staan bij de formattering onherstelbaar gewist. Wij wijzen u erop dat de veilige formattering aanzienlijk meer tijd in beslag neemt.
- 4. Voer nu de gebruikersnaam en het wachtwoord van een gebruiker uit de groep admins in het dialoogvenster dat nu geopend wordt in en bevestig de invoer met **OK**.

De kaart wordt nu door de MOBOTIX-camera geformatteerd. Voor een MicroSD-kaart van 8 GB is doorgaans 5 tot 12 minuten nodig (optie Snel formatteren) of 3 tot 14 uur (optie Veilig formatteren).

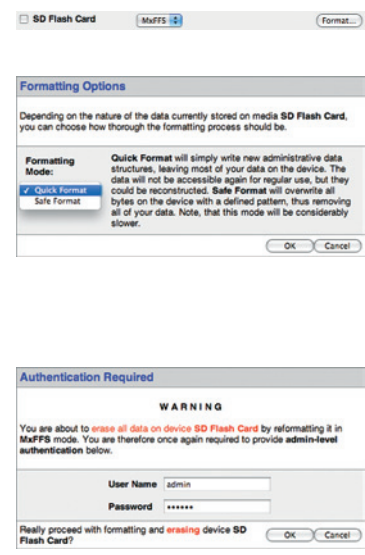

Na beëindiging van de formattering kunt u de MicroSD-kaart activeren voor opslag (zie volgende stap).

### **Let op**

Wacht beslist totdat het formatteringsproces beëindigd is voordat u weer toegang probeert te krijgen tot de camera. Dit duurt doorgaans enkele minuten met de optie Snelle formattering! De SD-kaart is pas na beëindiging van de MxFFS-formattering bruikbaar!

Voor de formattering met de optie Veilig formatteren zijn meerdere uren odig. Als alternatief kan de MicroSD-kaart met een geschikt programma onder Windows, Linux/UNIX of Macintosh OS X veilig worden leeggemaakt.

### **3.4.3 Opslag activeren**

De volgende stappen moeten genomen worden voor het activeren van een MicroSD-kaart die al geformatteerd is voor MxFFS (**Admin Menu > Opslag op externe bestandsserver/ Flash-medium**):

- 1. Controleer of er een MicroSD-kaart in de kaartgleuf van de MOBOTIX-camera zit.
- 2. Controleer of de MicroSD-kaart in MxFFS-formaat geformatteerd is (zie vorige paragraaf 3.4.2, Formatteren van de kaart).
- 3. Schakel de optie **SD-Flash-kaart** in.
- 4. Klik onder in het dialoogvenster op de knop **Vastleggen**, vervolgens op **Sluiten** en leg de configuratie vast.
- 5. Start de MOBOTIX-camera opnieuw op (**Admin Menu > Opnieuw opstarten**).
- 6. Controleer na het opnieuw opstarten of de symbolen FR REC zichtbaar zijn in het livebeeld van de camera. Als dit het geval is, is de opname op SD-kaart geactiveerd. Anders moet u zelf de opname activeren (zie hieronder).

### **Activeren van de opname**

Als de symbolen FR REC na een herstart niet zichtbaar zijn in het livebeeld van de camera, moet de opname met één van de volgende mogelijkheden geactiveerd worden:

- **In de webbrowser:** Automatisch activeren door op de softbutton **Arm & Record** te klikken. Vervolgens bevestigen in het Easy-dialoogvenster door op de knop **Ja** te klikken.
- **In de webbrowser:** Handmatig activeren via Quick-Control **Opname** > Opname aan of in **Setup Menu > Opname**.
- **MxEasy:** Het tijd- en datumafhankelijk activeren van de opname kan met de alarmplanner van MxEasy gedaan worden (zie hiervoor ook paragraaf 2.5, Opname en alarm configureren, in het MxEasy-gebruikershandboek).

### **Activeren van de codering en authenticatie**

Uit veiligheidsoverwegingen kunnen de gegevens gecodeerd op de MicroSD-kaart opgeslagen worden. De desbetreffende optie moet al bij het formatteren van de kaart geactiveerd zijn en er moet een wachtwoord opgegeven worden voor de authenticatie. Het is niet mogelijk om van gecodeerde opslag naar ongecodeerde opslag (of omgekeerd) te wisselen zonder nieuwe formattering van de kaart.

**© MOBOTIX AG • Security-Vision-Systems • Made in Germany**

De activering van opslag op een MicroSDkaart kan gebeuren in Admin Menu > Opslag op externe bestandsserver / Flash-medium

Deze functie is in toekomstige softwareversies beschikbaar

### **3.4.4 Toegang tot de data op de kaart**

De toegang tot de opgeslagen beeld- en videosequenties op een MicroSD-kaart is op de volgende manieren mogelijk:

- **In de webbrowser:** Weergave van de beelden van een gebeurtenis zonder geluid direct vanaf de MicroSD-kaart via de playback-weergave van de camerasoftware.
- **In MxEasy:** Weergave van de videosequenties inclusief geluid door toegang tot de MicroSD-kaart die in de MOBOTIX-camera zit via de camera.
- **In MxControlCenter:** Weergave van de videosequenties inclusief geluid door toegang tot de MicroSD-kaart die in de MOBOTIX-camera zit via de camera of door directe toegang tot de MicroSD-kaart via een op de computer aangesloten kaartlezer. Hiervoor moet eerst het station/volume van de MicroSD-kaart als "directory" in MxControlCenter geselecteerd worden.

Als er op de MicroSD-kaart gecodeerd opgeslagen wordt, moet het juiste wachtwoord ingevoerd worden voor toegang tot de gegevens. Er verschijnt automatisch een dialoogbox in MxControlCenter of MxEasy.

### **Let op**

Bij het wisselen van de MicroSD-kaart van de ene MOBOTIX-camera naar een andere moet beslist de tijd op zowel de oorspronkelijke camera als op de doelcamera juist ingesteld zijn. Maak bij voorkeur gebruik van de automatische tijdssynchronisatie via een tijdserver (Admin Menu > Datum en tijd).

### **3.4.5 Deactiveren van opslag op kaart**

De volgende stappen moeten genomen worden voor het deactiveren van een MicroSDkaart (**Admin Menu > Opslag op externe bestandsserver/ Flash-medium**):

- 1. Schakel de optie **Geen** in.
- 2. Klik onder in het dialoogvenster op de button **Vastleggen**, daarna op **Sluiten**.
- 3. Start de MOBOTIX-camera opnieuw op (**Admin Menu > Opnieuw opstarten**).
- 4. Controleer na het opnieuw opstarten of het symbool FR REC in het livebeeld van de camera rechtsonder niet meer zichtbaar is.
- 5. U kunt de MicroSD-kaart nu uit de camera halen (zie paragraaf 2.10).

### **Let op**

Een MicroSD-kaart mag pas na deactivering van de opname op MicroSD-kaart en aansluitend opnieuw opstarten van de camera verwijderd worden. Als deze aanwijzing niet opgevolgd wordt, kan dat leiden tot gegevensverlies!

Als aangesloten Flash-opslagmedia uit de camera gehaald worden zonder deze eerst af te melden, kan dit leiden tot gegevensverlies en kunnen er opslagsectoren verloren gaan. Door de MxFFS-formattering is de verloren sector beperkt tot slechts 4 MB per voorval. Bij FAT-geformatteerde media zou het verwijderen zonder eerst af te melden kunnen leiden tot compleet verlies van de datadrager!

### **3.4.6 Gebruik van een MicroSD-kaart in een andere MOBOTIX-camera**

Een MicroSD-kaart die gegevens van een MOBOTIX-camera bevat, kan in elke andere MOBOTIX-camera met mogelijkheid voor MicroSD-kaart worden ingezet. Bij geactiveerde MicroSD-kaartopslag (herstart noodzakelijk) wordt de "nieuwe" MOBOTIX-camera automatisch gesynchroniseerd en wordt de opslag correct voortgezet. Hierbij gaan geen gegevens verloren. Let er hierbij wel op dat de opname op MicroSD-kaart vóór het verwijderen van de kaart uit een MOBOTIX-camera gedeactiveerd moet worden en de camera opnieuw opgestart moet worden!

Als de codering van de gegevens bij het opslaan op de MicroSD-kaart geactiveerd was in de camerasoftware, moet het correcte wachtwoord in de "nieuwe" camera ingevoerd worden (**Admin Menu > Opslag op externe bestandsserver / Flash-medium**). De camera heeft anders geen toegang tot de MicroSD-kaart.

### **3.4.7 Opmerkingen over garantie op opslag op Flash-media**

Voor in camera's vast ingebouwde Flash-media of Flash-media die als extra samen met de camera geleverd zijn (bijv. MicroSD-kaarten of aangesloten USB-opslagmedia) is iedere aansprakelijkheid van MOBOTIX uitgesloten. Hetzelfde geldt voor schade aan Flash-opslagkaarten die niet door MOBOTIX aan de klant verkocht zijn of voor schade die door het gebruik daarvan is ontstaan.

## **3.5 Opslagopties Q24M – opslag van volledig beeld**

Het is mogelijk om – onafhankelijk van de live-videostream op dat moment – altijd een **compleet beeld (fisheye)** op te slaan. Daarmee wordt gewaarborgd dat de opname altijd de volledige beeldinformatie bevat, ook al is er in de tussentijd in het live-beeld maar een klein gedeelte zichtbaar door het gebruik van de vPTZ-functies.

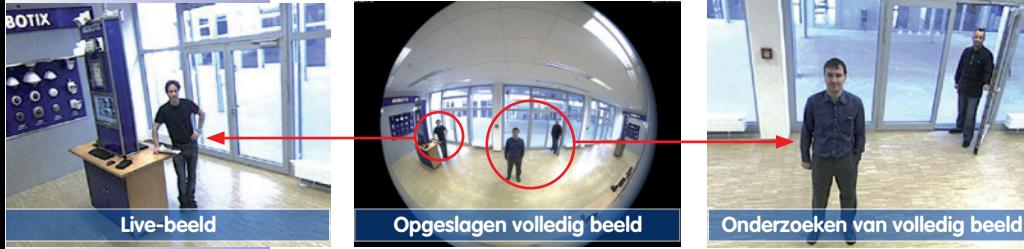

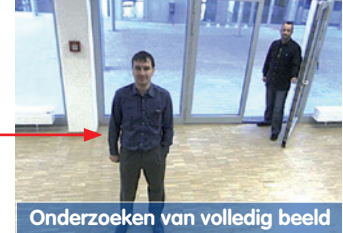

Dit is vooral interessant voor Q24M-modellen waarvoor het digitale **vPTZ in het livebeeld** een belangrijke rol speelt. Hier kunnen nu live bijv. in VGA-resolutie vPTZ-handelingen uitgevoerd worden, terwijl door de opslag van het volledige beeld met bijv. 1 B/s een beeld in het formaat MEGA of QXGA wordt opgeslagen.

Bij het gebruik van **MxEasy** of **MxControlCenter** kunnen de opgenomen volledige beelden gecorrigeerd worden en door vPTZ-handelingen naar wens van de gebruiker bewerkt worden (bijv. draaien naar of inzoomen op een detail in het beeld en correctie van de scène).

Als de **opslag van volledig beeld niet geactiveerd** is, wordt altijd alleen maar het weergegeven livebeeld opgeslagen (opslaan wat je ziet). De **belangrijkste reden** voor livebeeldopslag is dat de volledige capaciteit van de cameraprocessor beschikbaar is voor de correctie van het livebeeld en voor maximale beeldsnelheden.

Het **voornaamste voordeel van opslag van volledig beeld** zit in de bijzondere functionaliteit van de Q24M: ondanks live uitgevoerde vPTZ-handelingen staat er altijd een maximaal (volledig) beeld ter beschikking voor latere analyse. Dit unieke gebruiksvoordeel kan vanwege de constructie **geen enkele** motorgestuurde PTZ-camera bieden!

### **Opslag van volledig beeld activeren/deactiveren in de browser**

De instelling van deze optie geschiedt in het dialoogvenster **Setup Menu > Gebeurtenissturing > Opname** door in- of uitschakelen van de **optie "Opslag van volledig beeld"**.

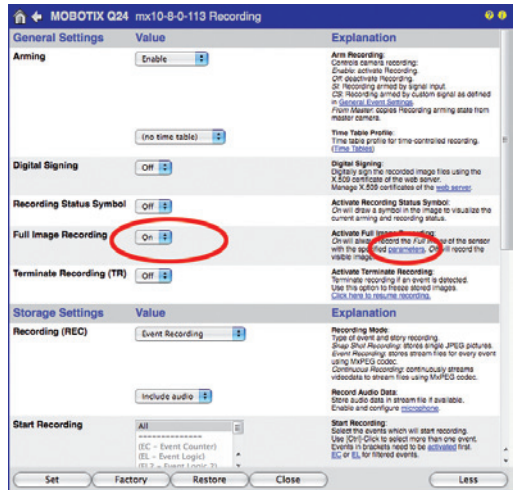

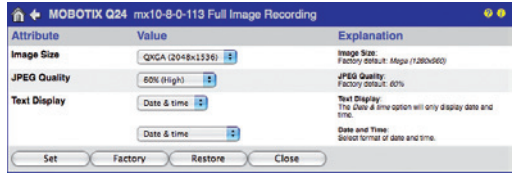

### **Opmerkingen**

**Analyse achteraf in volledig beeld:** Voor de opslag van volledig beeld door Q24Mcamera's dienen ten minste beelden in het formaat MEGA opgeslagen te worden bij analyse achteraf in **MxControlCenter** of **MxEasy**, omdat anders de beeldcorrectie achteraf geen tevredenstellende beeldkwaliteit kan leveren.

**Opslag van volledig beeld ingeschakeld:** De verhoogde belasting bij opslag van volledig beeld beïnvloedt de datasnelheid van de live-beeldenstroom, die daardoor 10 tot 30 procent kan verminderen. Het is daarom aan te bevelen om de beeldsnelheid voor de opslag zo laag mogelijk in te stellen om de live-beeldenstroom zo min mogelijk te beïnvloeden.

**Opslag van volledige beeld uitgeschakeld:** De gebeurtenis die de oorzaak was voor het verschijnen van een bewegingsvenster (VideoMotion VM) wordt mogelijkerwijs niet opgenomen, omdat het VM-venster op dat moment niet werd weergegeven.

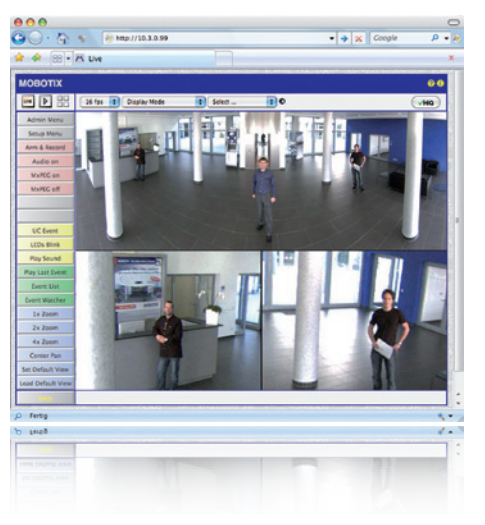

## **3.6 Verdere configuratie in de browser**

### **3.6.1 Overzicht**

De gehele configuratie van een MOBOTIX-camera is mogelijk met elke willekeurige browser met JavaScript op elk willekeurig besturingssysteem (o.a. Windows, Linux, Macintosh). Hiervoor beschikt de camera over een gebruikersinterface gebaseerd op HTML-pagina's. De instellingen die via deze interface ingevoerd worden, worden door middel van HTTPopdrachten uitgevoerd door programma's en scripts van software in de camera en opgeslagen in de Flash-opslag van de camera.

Hieronder vindt u een overzicht van de algemene browserinstellingen van de MOBOTIXcamera en van verdere configuratiemogelijkheden. Q24M-specifieke configuratiestappen vindt u in paragraaf 3.3. Uitvoerige beschrijvingen van de softwarefuncties vindt u in het Software Camerahandboek deel 2.

### **3.6.2 Algemene browserinstellingen**

• **Snelinstallatie uitvoeren:** Bij een nieuw geleverde MOBOTIX-camera wordt de snelinstallatie automatisch opgeroepen bij de eerste toegang tot het beheerdersmenu (knop **Admin Menu**). De snelinstallatie leidt u automatisch door de belangrijkste instellingen van de camera. Om veiligheidsredenen dient u tijdens de snelinstallatie ook een eigen Admin-wachtwoord vast te leggen en de algemene toegang te blokkeren.

=> (Software Camerahandboek deel 2, paragraaf 5.2)

• **Algemene toegang blokkeren:** Gastgebruikers hebben in principe toegang tot de gastweergave van de camera zonder dat er een wachtwoord ingevoerd hoeft te worden. Indien dit niet gewenst is, dient u de algemene toegang te blokkeren (**Snelinstallatie** of **Admin Menu > Gebruikers en wachtwoorden**).

=> (Software Camerahandboek deel 2, paragraaf 5.4.1)

• **Andere gebruikers configureren en rechten verlenen:** Net als bij een computerbesturingssysteem kunt u gebruikers en gebruikersgroepen toevoegen en hun toegangsrechten vastleggen (**Admin Menu > Gebruikers en wachtwoorden**, **Admin Menu > Groepen-toegangscontrole (ACL)**). Hiermee kunnen camerafuncties gericht vrijgegeven of geblokkeerd worden, afhankelijk van de gebruiker.

=> (Software Camerahandboek deel 2, paragraaf 5.4.1)

- **Automatische herstart deactiveren:** Elke MOBOTIX-camera is in de fabriek zo ingesteld, dat deze 's nachts om 3.36 uur opnieuw opstart. Indien de camera niet op een externe bestandsserver, interne Flash-opslag of SD-kaart opslaat maar in het interne, vluchtige geheugen van de camera, worden de opgeslagen beeld- en videosequenties bij elke keer opnieuw opstarten gewist. Deactiveer de automatische herstart als dit niet gewenst is (**Admin Menu > Tijdsturing**).
- **=> (Software Camerahandboek deel 2, paragraaf 7.9.2)**
- **Beeldinstellingen optimaliseren:** De fabrieksmatige beeldinstellingen van de MOBOTIXcamera leveren voor het overgrote deel van de toepassingsgevallen zeer goede beelden en dienen daarom niet of slechts behoedzaam gewijzigd te worden. U dient echter wel een beeldprogramma te selecteren dat overeenkomt met het gebruiksdoel van uw camera. Beeldprogramma's bieden de eenvoudigste en snelste methode voor het optimaal instellen van de camera op de desbetreffende toepassingssituatie, omdat ze automatisch meerdere camera-parameters configureren (Quick-Control **Beeldprogramma's**).

=> (Software Camerahandboek deel 2, paragraaf 5.5.2)

• **Beeldresolutie in het livebeeld instellen:** Alle MOBOTIX-camera's zijn in de fabriek ingesteld op een beeldresolutie van 640x480 pixels. Deze resolutie kunt u veranderen resp. individueel aanpassen (Quick-Control **Resolutie**).

=> (Software Camerahandboek deel 2, paragraaf 4.3.3)

• **Belichting instellen:** De automatische belichtingssturing van de MOBOTIX-camera geschiedt aan de hand van individueel configureerbare belichtingsvensters. Selecteer een voorgeconfigureerde set belichtingsvensters (Quick-Control **Belichtingssturing**). Als alternatief kunt u ook eigen belichtingsvensters definiëren (**Setup Menu > Belichtingsinstellingen**).

=> (Software Camerahandboek deel 2, paragraaf 5.7)

# **144/156 Q24M-Camerahandboek: INGEBRUIKNAME VAN DE CAMERA**

• **Gebeurtenissturing en opname activeren:** De gebeurtenissturing van de MOBOTIXcamera is in de fabriek gedeactiveerd. Activeer deze door op de knop **Arm & Record** te klikken. Hierdoor wordt zowel de bewegingsherkenning als de opname geactiveerd. Bij een camera met geïntegreerde Flash-opslag (R-modellen en modellen met SD-kaart van MOBOTIX) wordt automatisch de Flash-opslag voor de opname gebruikt. Indien gewenst kunt u andere gebeurtenissen activeren en opname en opslag naar uw wensen configureren (**Setup Menu > Gebeurtenis-instellingen**, **Setup Menu > Opname** en **Admin Menu > Opslag op externe bestandsserver / Flash-medium**).

=> (Software Camerahandboek deel 2, hoofdstuk 7 en hoofdstuk 8)

• **Acties/meldingen configureren:** De MOBOTIX-camera kan alarm slaan als er een gebeurtenis voorvalt. Dit alarm kunt u individueel configureren en naar wens toekennen aan een bepaalde gebeurtenis: een akoestisch alarm laten horen via de cameraluidspreker, weergeven van een visueel alarm in het livebeeld van de camera, versturen van een e-mail of netwerkmelding met het alarmbeeld, een telefonische melding doorgeven, een alarmbeeld uploaden op een FTP-server, schakelen van een schakeluitgang van de camera (bijv. licht aandoen, deur openen). De instellingen hiervoor vindt u in **Setup Menu > Acties**, **Setup Menu > Meldingen** en **Meldingen 2** en **Setup Menu > Uitgebreide schakeluitgang**.

=> (Software Camerahandboek deel 2, hoofdstuk 7)
#### **3.6.3 Verdere configuratiemogeljkheden**

- **Beheer van de camera:** Alle instellingen van de camera gebeuren via het beheermenu en het setup-menu.
	- **Admin Menu:** Hier vindt u de basis-configuratiemogelijkheden van de camera (bijv. wachtwoorden, interfaces, software bijwerken).
	- **Setup Menu:** Hier vindt u de dialoogvensters van de beeld- en gebeurtenisinstellingen en van de opname. Enkele van deze instellingen zijn ook beschikbaar via de Quick-Control in de live-weergave.
- **Instellingen ongedaan maken:** Als u grotere veranderingen in een dialoogvenster ongedaan wilt maken, kunt u de knop **Voorinstelling** onderin het desbetrefende dialoogvenster gebruiken om de fabrieksinstellingen voor dat dialoogvenster weer te herstellen. Wilt u alle beeldinstellingen resetten, gebruik dan de Quick-Control **Instellingen beheren > Beeld-fabrieksinstellingen laden** in de live-weergave van de camera.
- **Wijzigingen permanent opslaan:** Als u klaar bent met de configuratie van de camera, dient u deze vast te leggen in de permanente opslag van de camera. Dit kan in de desbetreffende dialoogvensters gedaan worden (door aanklikken van de knop **Vastleggen** onderin het dialoogvenster is de wijziging tijdelijk, na het aanklikken van de knop **Sluiten** wordt u gevraagd of u de gehele configuratie in het permanente geheugen van de camera wilt opslaan) of direct in het beheermenu (**Admin Menu > Bewaren van de aktuele configuratie**). Het gedeelte **Configuratie** van het beheermenu bevat verdere functies die het werken met en bewaren of kopiëren van instellingen voor u mogelijk maakt. Nadere informatie hierover vindt u in hoofdstuk 5, Basisconfiguratie van de camera in het Software Camerahandboek deel 2.
- **Tijdgestuurde opdrachten en tijdssynchronisatie:** Naast veelvuldige bedieningsmogelijkheden op basis van tijd (weekprogramma's, instellingen voor feestdagen, tijdgestuurde opdrachten, ...) is met de camera ook tijdssynchronisatie mogelijk. Hiermee kan de op de camera ingestelde tijd handmatig met een computer, automatisch met een tijdserver of met een andere MOBOTIX-camera bij- of gelijkgesteld worden. Hierbij kan gebruik gemaakt worden van zowel NTP-tijdservers als Time Protocol-tijdservers. Nadere informatie hierover vindt u in paragraaf 5.4.2, Datum en tijd/Tijdzones en tijdserver in het Software Camerahandboek deel 2.
- **Knoppen "Meer" en "Minder":** Enkele cameradialoogvensters tonen standaard alleen maar de belangrijkste configuratieopties. In die dialoogvensters bevindt zich in zo'n geval rechtsonder op de pagina de knop **Meer**, waarmee extra opties weergegeven kunnen worden op het scherm. Als alle opties op het scherm weergegeven zijn, kunt u ze met de knop **Minder** weer van het scherm laten verdwijnen.

Gebruikersnaam: admin Wachtwoord: meinsm

**Admin Menu** 

**Setup Menu** 

Parameters dienen altijd permanent opgeslagen te worden!

Automatische synchronisatie via tijdserver

Meer: uitgebreide functies weergeven

Minder: uitgebreide functies verbergen

### **3.7 Aanvullende opmerkingen**

#### **3.7.1 Weerbestendigheid**

De MOBOTIX Q24M-Secure is weerbestendig conform IP65 (absoluut stofdicht en beschermd tegen spuitend water) en kan in combinatie met de wandhouder ook buiten geïnstalleerd worden. De Basic-versie van de MOBOTIX Q24M bereikt beschermingsklasse IP54.

#### **3.7.2 Wachtwoord voor het beheermenu**

De toegang tot het beheermenu van de camera (softbutton Admin Menu) is pas mogelijk na het invoeren van een gebruikersnaam en een wachtwoord.

- De in de fabriek ingestelde gebruiker is **admin**
- Het in de fabriek ingestelde wachtwoord is **meinsm**

Bij de eerste ingebruikname wordt de snelinstallatie bij de eerste keer openen van het beheermenu automatisch opgeroepen. Hier kunnen de basisinstellingen van de camera aangepast worden aan de individuele wensen. Uit veiligheidsoverwegingen wordt dringend aanbevolen om het in de fabriek ingestelde beheer-wachtwoord te wijzigen.

Gebruikersnaam en wachtwoord moeten ingevoerd worden zoals beschreven. Voor alle invoer wordt onderscheid gemaakt tussen hoofdletters en kleine letters.

#### **Let op**

Bewaar notities met wachtwoorden op een veilige plaats. Als het beheermenu niet meer toegankelijk is door een gewijzigd beheer-wachtwoord, kan het wachtwoord alleen gereset worden door de camera terug te sturen naar de fabriek (hier zijn kosten aan verbonden!)

#### **3.7.3 Microfoon onomkeerbaar deactiveren**

Vanwege bepalingen inzake privacybescherming en arbeidsrecht kan het vereist zijn dat de luisterfunctie van de camera gedeactiveerd moet worden. De microfoon kan in **Admin Menu > Microfoon en luidspreker** definitief en onomkeerbaar gedeactiveerd worden.

#### **Let op**

Deze deactivering kan niet meer ongedaan gemaakt worden (ook niet bij MOBOTIX). De deactivering is van invloed op alle functies die de microfoon gebruiken.

**© MOBOTIX AG • Security-Vision-Systems • Made in Germany**

Microfoon kan onomkeerbaar gedeactiveerd worden!

### **Aanvullende opmerkingen 147/156**

#### **3.7.4 Camerastart met in de fabriek ingesteld IP-adres**

Als het IP-adres van de camera niet bekend is, kan de camera opnieuw opgestart worden met het IP-adres dat in de fabriek ingesteld is. In paragraaf 3.2.6, Camerastart met in de fabriek ingesteld IP-adres, wordt deze procedure gedetailleerd beschreven.

#### **3.7.5 Camera resetten naar fabrieksinstellingen**

Alle instellingen van de MOBOTIX-camera kunnen permanent gereset worden naar de voorinstellingen die in de fabriek ingesteld zijn. Dit kan nuttig zijn als u bijvoorbeeld een camera in onbekende toestand krijgt of als u bij wijze van test uitgevoerde instellingen helemaal ongedaan wilt maken. Voorwaarde hiervoor is dat u toegang heeft tot het beheermenu Admin Menu van de camera (groep admins). Het resetten van de camera naar de fabrieksinstellingen is mogelijk in **Admin Menu > Resetten**.

Opmerking: Bij het resetten van de camera via **Admin Menu > Resetten** worden ook alle nieuw aangemaakte gebruikers gewist en wordt het Admin-wachtwoord gereset. Gebruik de methode zoals beschreven in paragraaf 3.2.6, Camerastart met in de fabriek ingesteld IP-adres als u de gebruikers niet wilt wissen.

#### **3.7.6 Gebeurtenissturing en bewegingsherkenning activeren**

In leveringstoestand zijn de gebeurtenissturing en de bewegingsherkenning van de camera niet geactiveerd. Voor gebeurtenisgestuurde opname opent u **Setup Menu > Algemene gebeurtenis-instellingen** en activeert u het op scherp stellen van de camera. Als alternatief kunt u op de softbutton **Arm & Record** van de gebruikersinterface in de browser klikken. Hierdoor wordt het bewegingsherkenningsvenster weergegeven in het livebeeld (kader van stippellijnen in het midden van het beeld) en de camera slaat automatisch beelden op als er binnen het herkenningsvenster bewegingen plaatsvinden.

#### **3.7.7 Tekst- en logoweergaven deactiveren**

Doordat het op scherp zetten in de levertoestand niet geactiveerd is (zie onder het voorgaande kopje), toont de MOBOTIX-camera in de bovenste rand van het livebeeld alleen maar de tekst WWW.MOBOTIX.COM, de tijdstempel en het MOBOTIX-logo rechtsboven. Als het op scherp zetten geactiveerd wordt, is ook de tekst op de onderste rand van het livebeeld zichtbaar (gebeurtenis-, actie-, meldings- en opnamesymbolen).

De statusregel in de onderste rand van het livebeeld en de tekstregel linksboven kunnen in **Setup Menu > Weergave- en tekstinstelling** gedeactiveerd worden door **Tekstweergave** op Uit te zetten. **Tekstweergave** Datum en tijd activeert alleen maar de weergave van de tijdstempel in het livebeeld.

De logoweergave wordt uitgeschakeld in **Admin Menu > Logoprofielen** door **Logoweergave** op Gedeactiveerd te zetten.

#### **© MOBOTIX AG • Security-Vision-Systems • Made in Germany**

De configuratie kan ook deels gereset worden

Als de rechthoek van stippellijnen zichtbaar is in het livebeeld, is de camera op scherp gezet

Tekst- en logoweergaven kunnen ook gedeactiveerd of individueel ingesteld worden

#### **3.7.8 Dagelijks automatisch opnieuw opstarten van de camera deactiveren**

In levertoestand wordt de MOBOTIX-camera automatisch dagelijks om 3.36 uur 's morgens opnieuw opgestart, omdat een camera onder bepaalde omstandigheden, zij het zelden, door invloeden van buitenaf (bijv. hoogtestraling) tijdelijk gestoord kan zijn. De automatische herstart zorgt ervoor dat de camera na de herstart weer naar behoren functioneert zonder dat de gebruiker hiervoor actie hoeft te ondernemen. Indien gewenst kan de automatische herstart in **Admin Menu > Tijdsturing** gedeactiveerd worden.

#### **3.7.9 Browser**

Actuele browsers met geactiveerd JavaScript (Internet Explorer, Netscape, Mozilla Firefox, Safari, Camino, Konqueror, Opera, ...) zijn direct in staat om het livebeeld van de camera weer te geven. Op tekst gebaseerde browsers kunnen daarentegen de gebruikersinterface niet weergeven en zijn niet geschikt voor bediening van de camera (bijv. lynx).

Gedetailleerde informatie over mogelijke problemen met browsers vindt u in paragraaf 4.1.3, Browserinstellingen, in het Softwarehandboek.

#### **3.7.10 Verzorging van camera en lens**

Gebruik voor het reinigen van de frontlens een zachte katoenen doek als de lens bijvoorbeeld bij het monteren vuil geworden is. Let erop dat de beeldscherpte na het reinigen gecontroleerd en eventueel bijgesteld moet worden.

#### **Reinigen van de domekoepel:**

- Om de domekoepel te beschermen tegen krassen en vuil dient deze altijd met een zachte katoenen doek of bij voorkeur met de meegeleverde beschermfolie gemonteerd en gedemonteerd te worden.
- U dient de domekoepel regelmatig te reinigen. Gebruik hiervoor altijd een zachte katoenen doek die niet pluist.
- Gebruik bij sterke vervuiling bovenien een mild reinigingsmiddel zonder alcohol en zonder schurende bestanddelen.
- Geef deze onderhoudsinstructies eventueel door aan het schoonmaakpersoneel.

#### **3.7.11 Veiligheidsinstructies**

**Overspanning** kan veroorzaakt worden door andere elektriciteitsverbruikers en verkeerd gelegde leidingen, maar ook door externe oorzaken (bijv. blikseminslag in telefoon- of elektriciteitsleidingen).

MOBOTIX-camera's zijn door een reeks maatregelen beschermd tegen de effecten van geringe overspanningen. Deze maatregelen kunnen echter niet voorkomen dat grotere overspanningen schade veroorzaken aan de camera. Bij het buiten installeren van de camera's dient daarom vooral gelet te worden op **bescherming tegen blikseminslag** en de daarmee gepaard gaande risico's voor het gebouw en de netwerk-infrastructuur.

MOBOTIX adviseert over het algemeen om de **installatie** van MOBOTIX-camera's te laten uitvoeren door een gespecialiseerd bedrijf, dat vertrouwd is met de installatie en het veilige gebruik van netwerkapparatuur en de daarvoor geldende voorschriften voor bliksem- en brandbeveiliging, alsmede de huidige technieken ter voorkoming van schade door overspanning.

Vanwege het hoge vermogen van de Q24M kan er, mede bepaald door de omgevingsfactoren op de plek van installatie, een relatief hoge, voor de werking van de camera echter onbedenkelijke **temperatuurontwikkeling** op het sensorboard ontstaan. De lens mag bij werkende camera niet direct aangeraakt worden.

#### **3.7.12 Overige informatie**

Overige informatie vindt u op de pagina's Nieuws en Functieoverzicht in de online-help van de camera-gebruikersinterface in de browser. Klik op het symbool ? om de helppagina's van de camera te openen.

Bovendien wordt er veel informatie over de camera en de actuele configuratie in het dialoogvenster Camerastatus weergegeven. Klik op het symbool in om de desbetreffende pagina te openen.

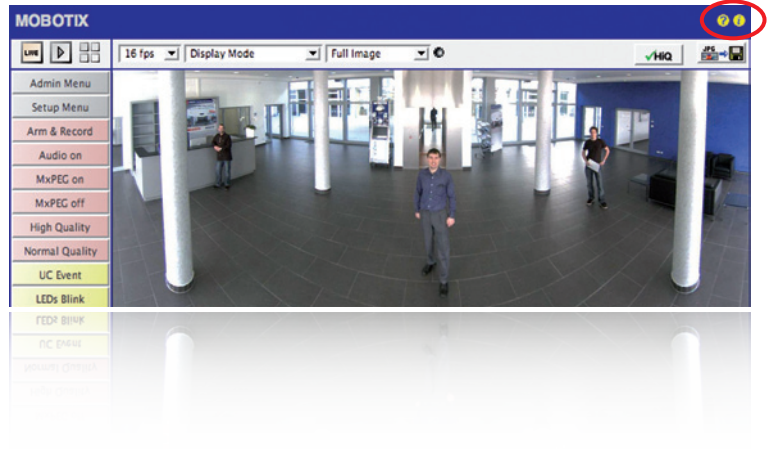

#### **MOBOTIX-woordenlijst**

#### **ActiveX**

Besturingselement op Windows-computers dat ook in andere programma's (o.a. in Windows Internet Explorer) gebruikt kan worden om speciale commando's uit te voeren. Met het **MxPEG-ActiveX**-besturingselement kunnen video- en audiodata van MOBOTIX-camera's in andere toepassingen (o.a. in Internet Explorer) worden weergegeven.

#### **Activering**

Koppeling van een alarm-activerende installatie (bijvoorbeeld een brandmelder of een netwerkcamera) aan een centrale of aan andere overdrachtsinrichtingen, zoals het telefoonnet of een IP-netwerk. Een voorbeeld van een activering op het gebied van videobewaking is het volgende. Een gebeurtenis veroorzaakt een alarmsignaal, dat ervoor zorgt dat bijvoorbeeld het videobeeld van de signalerende netwerkcamera op de monitor van een centrale verschijnt.

#### **Analyse**

Nader bekijken van opgenomen beelden of zoeken naar een bepaalde gebeurtenis.

#### **Auto Grid**

Automatisch aangemaakt raster voor de weergave van de livebeelden van alle camera's.

#### **Beeldbewerking**

Computerondersteunde bewerking van digitale beelden. Het doel ervan is om fouten bij de beeldgenerering door over- of onderbelichting, onscherpte, contrastgebrek, beeldruis enz. te corrigeren, om een "beter" beeld te krijgen.

#### **Beeldcompressie**

Een beeldcompressie reduceert de bestandsgrootte van een beeld. Dit is vooral van belang bij overdracht en bij opslag van het bestand.

#### **Beeldsnelheid**

De beeldsnelheid geeft aan hoeveel beelden per seconde (**fps**) door de camera gemaakt en doorgegeven worden. Een videosequentie wordt door het oog als vloeiend waargenomen vanaf 12 beelden per seconde.

#### **Bonjour**

(Frans goedendag) is een technologie die door Apple is ontwikkeld op basis van **Zeroconf** om de automatische herkenning van netwerkdiensten in IP-netwerken beschikbaar te maken. Zo kan bijvoorbeeld een printer of een netwerkcamera in het lokale netwerk worden gevonden zonder dat het precieze IP-adres van het gezochte apparaat bekend hoeft te zijn.

#### **CamIO**

Schakelmodule van MOBOTIX via welke de camera direct lampen en sirenes in kan schakelen en externe audiocomponenten (luidsprekers en microfoons) kan gebruiken.

#### **CCTV**

Afkorting voor Closed Circuit Television, een analoog televisiesysteem waarin videosignalen alleen verstuurd worden naar monitors in een bepaalde omgeving (bijv. in een gebouw); vaak is er een videobewakingsinstallatie mee bedoeld.

## **151/156**

#### **CF-kaart**

Afkorting voor CompactFlash-kaart; een digitaal en zeer compact (halfgeleider-)opslagmedium dat gebaseerd is op Flash-opslagmodules' bekend als geheugenkaart in digitale camera's.

#### **CIF, 2CIF, 4CIF (volgens PAL-televisienorm)**

Common Intermediate Format, komt overeen met 1/4 televisiebeeld met 288 lijnen en 352 beeldpunten (0,1 megapixels); 2CIF (1/2 televisiebeeld) heeft hetzelfde kleine aantal lijnen van 288, maar 704 beeldpunten (0,2 megapixels); 4CIF komt overeen met de beeldkwaliteit van een traditioneel televisiebeeld met 576 lijnen en 704 beeldpunten (0,4 megapixels).

#### **CMOS-sensor**

Afkorting voor Complementary Metal Oxid Semiconductor-sensor, sensor voor stroombesparende digitalisering van beeldinformatie. CMOS-sensoren worden als beeldsensor in digitale camera's gebruikt.

#### **DevKit**

Camera-inbouwset met gescheiden beeldsensoren op basis van de MOBOTIX M12D of de M22M die bedoeld is voor verborgen inbouw in andere apparaten.

#### **DHCP**

Afkorting voor Dynamic Host Configuration Protocol waarmee het mogelijk is om automatisch de juiste configuratie (o.a. IP-adres, DNS-server en gateway) toe te wijzen aan apparaten in het netwerk door een server (in tegenstelling tot vast toegekende IP-adressen op de afzonderlijke netwerkapparaten zelf).

#### **DNS**

Afkorting voor Domain Name Service, waarmee de domeinnamen van servers op het internet (bijv. **www.mobotix.com**) omgezet ("vertaald") worden naar de overeenkomstige IP-adressen (bijv. **212.89.150.84**).

#### **Domecamera**

Doorgaans rond en compact geconstrueerde camera waarvan de lens op verschillende punten in de ruimte gericht kan worden en die beschermd wordt door een transparante koepelbehuizing.

#### **Dualdome**

Domecamera met twee lenzen en beeldsensoren zoals de MOBOTIX D12D, die onafhankelijk van elkaar bijv. groothoek- en teleopnamen leveren.

#### **DVR**

Afkorting voor digitale videorecorder.

#### **DSL**

Afkorting voor Digital Subscriber Line; hiermee worden snelle internetverbindingen bedoeld die tegenwoordig bandbreedten tot 16 MBit/s in normale huishoudens mogelijk maken.

#### **DynDNS**

Afkorting voor Dynamic DNS (of DDNS, dynamische Domain-Name-Service). Linkt net zoals **DNS** domeinnamen (bijv. mijndomein.nl) aan IP-adressen, maar hierbij kunnen deze ook veranderen. Deze dienst vormt een gemakkelijke mogelijkheid om toegang te hebben

### **152/156 Q24M-Camerahandboek: MOBOTIX-woordenlijst**

tot uw MOBOTIX-camera's thuis of in uw bedrijf als de internetverbinding daar niet via een **router** met vast IP-adres verloopt, maar via een **DSL**-verbinding met een door de provider dynamisch toegewezen IP-adres. Een bekende aanbieder van zo'n (gratis) dienst is **www. dyndns.org**.

#### **Ethernet**

Gangbare techniek voor de communicatie binnen een netwerk met kabelverbindingen. Hiermee is gegevensuitwisseling mogelijk tussen alle apparaten die in een lokaal netwerk (LAN) aangesloten zijn (computer, printer, netwerkcamera's etc.)

#### **ExtIO**

Schakelmodule van MOBOTIX via welke de camera direct lampen, sirenes en deuropeners kan bedienen en externe audiocomponenten (luidsprekers en microfoons) kan gebruiken.

#### **Fixdome**

Camera zonder bewegende onderdelen in een koepel- of domebehuizing.

#### **Flash-geheugen**

Zie **CF-kaart**.

#### **fps**

Afkorting voor frames per second (Nederlands "beelden per seconde"), zie ook **Beeldsnelheid**.

#### **Gebeurtenissen**

Een gebeurtenis vindt altijd plaats op het moment dat er iets voorvalt of er iets verandert. Op het gebied van videobewaking kan dat verandering van de toestand van een bewaakte ruimte of bewaakt gebied zijn, zoals de beweging van een persoon, verandering van het licht, daling van de omgevingstemperatuur, registratie van een geluid door een microfoon, een elektrisch signaal op een schakelingang, de handmatige bediening van een knop etc.

#### **HDTV**

Afkorting voor High Definition TV, televisie met hoge resolutie.

#### **HiRes**

Afkorting voor High Resolution; aanduiding voor beelden met hoge resolutie (meer dan 1 megapixels).

#### **IP-netwerk**

Datanetwerk op basis van het Internet-Protocol (TCP/IP).

#### **IP-telefoon**

Zie **VoIP**.

#### **JPEG**

Afkorting voor Joint Photographic Experts Group die met JPEG een stadaardmethode ontwikkeld heeft voor de compressie van beelden. JPEG is het op internet meest gebruikte grafische formaat voor foto's waarmee weliswaar data verloren gaan, maar wat bij een compressie tussen de 99% en 60% nauwelijks waarneembaar is.

## **153/156**

#### **Latentie**

Tijdsinterval tussen opname van het beeld door de camera en de weergave van het beeld op de monitor.

#### **Lay-out**

Aanduiding van de ordening van de videobronnen op een beeldschermpagina van het MxControlCenter. Bij het weergeven van de beelden van netwerkcamera's bepaalt de lay-out de posities en resoluties van de weergegeven beelden op de monitor. Naast de eigenlijke videobeelden kunnen hierin natuurlijk ook grafische voorstellingen opgenomen zijn, zoals bijvoorbeeld een plattegrond met de cameraposities.

#### **LED**

Afkorting voor Light Emitting Diode (Nederlands "lichtdiode"), een elektronische halfgeleidercomponent op camera's en bijbehorende modules van MOBOTIX die licht uitstraalt als er elektriciteit in doorlaatrichting door het element stroomt.

#### **Linux**

Besturingssysteem op basis van vrije opensourcesoftware, dat als besturingssysteem dient voor alle MOBOTIX-camera's.

#### **Megapixel**

Beelden met een grootte van meer dan een miljoen beeldpunten (pixels).

#### **Monodome**

Koepelcamera met één lens.

#### **Motion Detection**

Nederlands "bewegingsherkenning", waarneming van een beweging binnen een bepaald gebied. MOBOTIX-camera's kunnen met algorithmische methoden veranderingen van beeld naar beeld binnen van tevoren vastgelegde gebieden herkennen, rekening houdend met randvoorwaarden. Als er een beweging herkend is, is deze daarmee een gebeurtenis die een alarmmelding veroorzaakt.

#### **Motion-JPEG (M-JPEG)**

is een videocompressiemethode waarbij elk afzonderlijk beeld apart als JPEG-beeld gecomprimeerd wordt. In tegenstelling tot MPEG hebben MJPEG-opnamen een kwaliteit die niet afhankelijk is van de beweging van het beeld.

#### **MPEG**

Motion Pictures Expert Group. Methode voor het comprimeren en opslaan van beeld- en videodata die gepaard gaat met verliezen. Oorspronkelijk ontworpen voor de weergave van entertainmentcontent op pc's, concentreert MPEG zich op de weergave van de nietbewegende delen van het beeld en vermindert de kwaliteit van de bewegende delen ten gunste van een snellere overdracht.

#### **MxControlCenter**

Video-managementsoftware van MOBOTIX voor professionele bediening van middelgrote en grote cameranetwerken.

#### **MxEasy**

Video-managementsoftware van MOBOTIX voor kleine und compacte cameranetwerken met maximaal 16 camera's.

#### **MxPEG**

Door MOBOTIX ontwikkelde methode voor het comprimeren en opslaan van beeld- en videodata met geringe netwerkbelasting en hoge beeldkwaliteit. Met het MxPEG-**ActiveX**besturingselement kunnen video- en audiodata van MOBOTIX-camera's in andere toepassingen (o.a. in Internet Explorer) worden weergegeven.

#### **NAS**

Afkorting voor Network Attached Storage; een via netwerkkabels aangesloten opslagsysteem waar alle netwerkdeelnemers (camera's) toegang toe hebben.

#### **Netwerk**

Een geheel van met elkaar verbonden computers, die via verschillende kabels met elkaar in verbinding staan en gezamenlijk toegang hebben tot gegevens en apparaten zoals printers en netwerkcamera's.

#### **PIR**

Passieve infraroodsensor voor bewegingsherkenning.

#### **PoE**

Power over Ethernet; een methode waarmee apparaten die geschikt zijn voor aansluiting via een netwerk (bijvoorbeeld netwerkcamera's) via de Ethernet-datakabel ook van stroom voorzien worden.

#### **PTZ**

Afkorting voor Pan/Tilt/Zoom, dus draaien/kantelen/zoomen; geeft de beweging van een videocamera naar links, rechts, boven en beneden aan en tevens de mogelijkheid om een beeld uitvergroot weer te geven.

#### **Quad-weergave**

Soort weergave waarbij de beelden van vier camera's in één venster weergegeven worden.

#### **RoHS**

Afkorting voor Restriction of the use of certain hazardous substances electrical and electronic equipment (Nederlands "beperking van het gebruik van bepaalde gevaarlijke stoffen in elektrische en elektronische apparaten"), waarmee de EG-richtlijn 2002/95/EG bedoeld wordt die de toepassing van bepaalde gevaarlijke stoffen bij de fabricage van producten en gebruikte componenten verbiedt. Doel van deze richtlijn is te voorkomen dat de daar genoemde stoffen bij het weggooien van de producten in het milieu terechtkomen.

#### **Resolutie**

Geeft aan met hoeveel pixels een beeld wordt weergegeven. Hoe meer pixels, hoe beter details in de uitvergroting herkenbaar zijn. De resolutie wordt of in pixelkolommen maal pixelrijen, of als totaal aantal pixels aangegeven. Een VGA-beeld heeft 640 kolommen en 480 rijen (640 x 480 pixels). Dat zijn in totaal 307.200 pixels, dus ongeveer 0,3 megapixels.

### **155/156**

#### **Router**

Netwerkapparaat dat meerdere netwerken aan elkaar koppelt. Daarbij beperkt de router zich niet tot de fysieke verbinding tussen de apparaten in de netwerken, zoals een hub, maar analyseert de binnenkomende gegevenspakketjes en geeft deze door aan het net of apparaat waarvoor ze bestemd zijn ("routing").

#### **Scherpschakeling**

Met scherpschakeling of op scherp zetten wordt de activering van een alarminstallatie bedoeld, waardoor deze bij gebeurtenissen een passend alarmsignaal afgeeft. Bij klassieke alarminstallaties gebeurt dat door middel van een sleutelschakelaar of door het invoeren van een code op een toetsenbord. MOBOTIX-camera's kunnen op scherp gezet worden met een "software-schakelaar".

#### **Snapshot**

Beeldopname van een situatie die spontaan und direct met één klik wordt gemaakt.

#### **SD-kaart/MicroSD-kaart**

SD Memory Card (Secure Digital Memory Card = veilige digitale geheugenkaart); is een digitaal opslagmedium, dat gebaseerd is op Flash-opslagmodules zoals USB-sticks.

#### **Sequencer**

Functie voor automatisch, vertraagd doorschakelen van de in het hoofdvenster weergegeven camera.

#### **SIP**

Session Initiation Protocol, netwerkprotocol voor het maken, aansturen en verbreken van een communicatieverbinding via een computernetwerk. In de IP-telefonie is SIP een vaak gebruikt protocol.

#### **Switch**

Hardware voor koppeling van meerdere netwerkapparaten (computer, camera's, printer etc.) in een netwerk. Als PoE-switch kan deze ook de stroomvoorziening van de camera's via de netwerkkabel op zich nemen.

#### **USV**

Onderbrekingsvrije stroomvoorziening, waarmee apparaten bedoeld zijn die bij een plotselinge stroomuitval tijdelijk de stroomvoorziening in stand houden. Meestal gebeurt dit met behulp van een batterij. USV worden ingevoegd in de stroomtoevoer van de te beveiligen installaties en systemen.

#### **VoIP**

Onder Voice over IP (Nederlands "spraak via IP") wordt het telefoneren door middel van computernetwerken verstaan.

#### **Wizard**

Nederlands "assistent"; naam voor een softwarecomponent die een gebruiker helpt bij de installatie of configuratie van een gewenst programma en hem door middel van eenvoudige vragen naar de juiste configuraties leidt.

#### **WLAN**

Draadloos, lokaal begrensd radioverbindingsnetwerk voor het maken van internetverbindingen.

#### **Verklaring van overeenstemming**

#### Konformitätserklärung **Declaration of Conformity** Déclaration de conformité

Hersteller: Manufacturer:<br>Fabricant : MOBOTIX AG

Produkt: Product: Produit:

Netzwerk-Kamera Network camera<br>Caméra de réseau

O24M

Typ: ryp.<br>Type: Tyne -

Bei bestimmungsgemäßer Verwendung erfüllt das bezeichnete Produkt die Bestimmungen der im Folgenden aufgeführten Richtlinien:

The product identified above complies with the essential requirements of the relevant standard, when used for its intended purpose:

2006/05/80

Le produit désigné ci-dessus est conforme aux exigences fondamentales des normes s'y rapportant :

**Niederspannungsrichtlinie<br>Low-voltage directive<br>Directive basse-tension** Angewendete harmonisierte Normen-

Harmonised standards applied: Normes harmonisées -

**EMV-Richtlinie EMC directive**<br>Directive CEM

Angewendete harmonisierte Normen: Harmonised standards applied:<br>Normes harmonisées :

EN 60950-2005 2004/108/EG

EN 61000-4-5 EN 61000-4-6 EN 61000-4-8

EN 55022:2006 EN 55024:1998+A1:2001+A2:2003 EN 61000-6-2:2005 FN 61000-4-2 EN 61000-4-3 EN 61000-4-4

Weitere angewendete Normen: Other harmonised standards applied:<br>Autres normes harmonisées : EN 50121-4:2007 EN 55022:2006 C-Tick AS/NZS 3548

CFR 47, FCC Part 15B CISPR 22:2005 (mod.)

Anschrift: Address: Addresse:

MOBOTIX AG Kaiserstrasse 67722 Langmeil Germany

+ TK-Nr. / Phone number / N° de communication :

 $F_{00}$ Fav- $E$ -Mail: +49 6302 9816-100 +49 6302 9816-190  $inf_{0}$ @mobotix.com

Langmeil, 18.05.2009

Ort. Datum Place & date of issue<br>Lieu et date

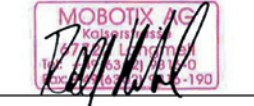

Dr. Ralf Hinkel Vorstand/CEO, MOBOTIX AG

Name und Unterschrift Name and signature<br>Nom et signature

#### **MOBOTIX - The HiRes Video Company**

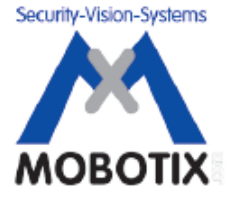

**Wij staan voor de kwaliteit van onze producten. Daarom zijn alle foto's in dit handboek gemaakt met MOBOTIX-camera's.**

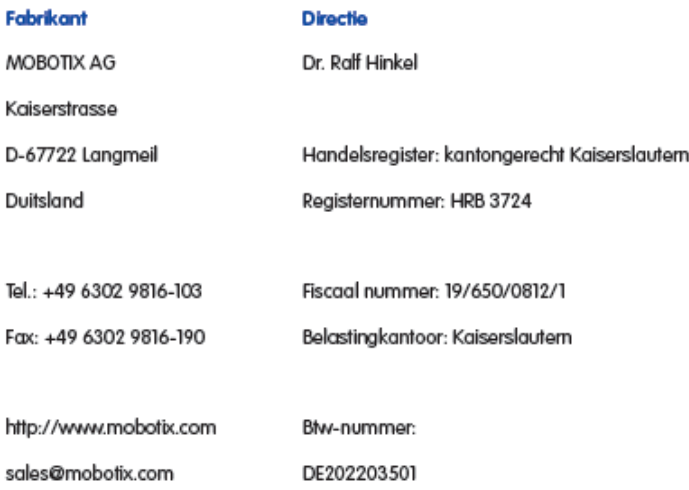

De meest recente versie van dit document is altijd te vinden op www.mobotix.com in de rubriek Support.

# $\epsilon$

Technische wijzigingen en vergissingen voorbehouden!

### $\overline{z}$ **Q24M: Camerahandboek**

The HiRes Video Company

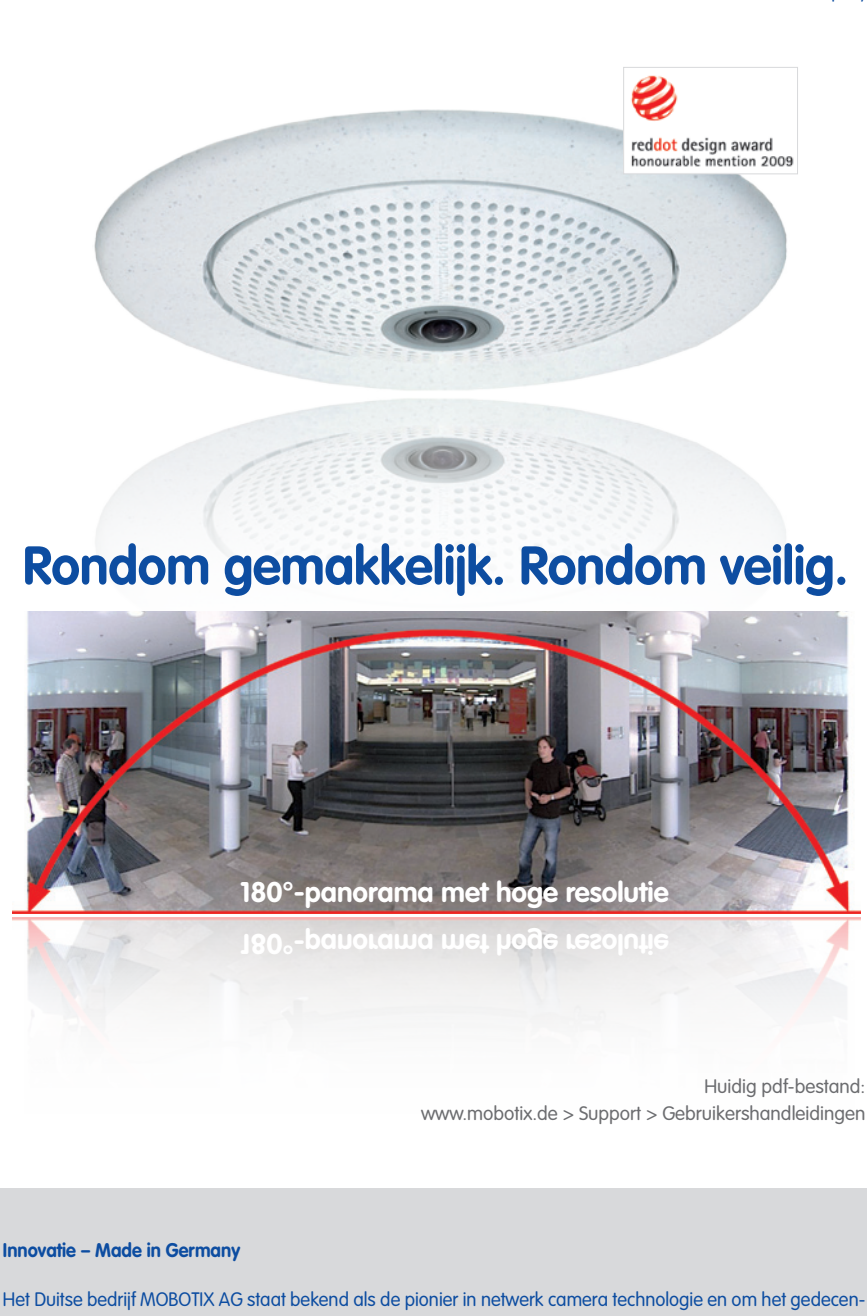

traliseerde concept wat het hoge-resolutie videosysteem kosten efficiënt maakt.

**THEFT** 

Anamagan M-oabiV Software

**MOBOTIX**